# **Maple Getting Started Guide**

**Copyright © Maplesoft, a division of Waterloo Maple Inc. 2001-2008**

### **Maple Getting Started Guide**

#### **Copyright**

Maplesoft, Maple, Maple Application Center, Maple Student Center, and Maplet are all trademarks of Waterloo Maple Inc.

© Maplesoft, a division of Waterloo Maple Inc. 2001-2008. All rights reserved.

No part of this book may be reproduced, stored in a retrieval system, or transcribed, in any form or by any means — electronic, mechanical, photocopying, recording, or otherwise. Information in this document is subject to change without notice and does not represent a commitment on the part of the vendor. The software described in this document is furnished under a license agreement and may be used or copied only in accordance with the agreement. It is against the law to copy the software on any medium except as specifically allowed in the agreement.

Windows is a registered trademark of Microsoft Corporation.

Java and all Java based marks are trademarks or registered trademarks of Sun Microsystems, Inc. in the United States and other countries. Maplesoft is independent of Sun Microsystems, Inc.

All other trademarks are the property of their respective owners.

This document was produced using a special version of Maple and DocBook.

Printed in Canada

ISBN 978-1-897310-49-6

### **Contents**

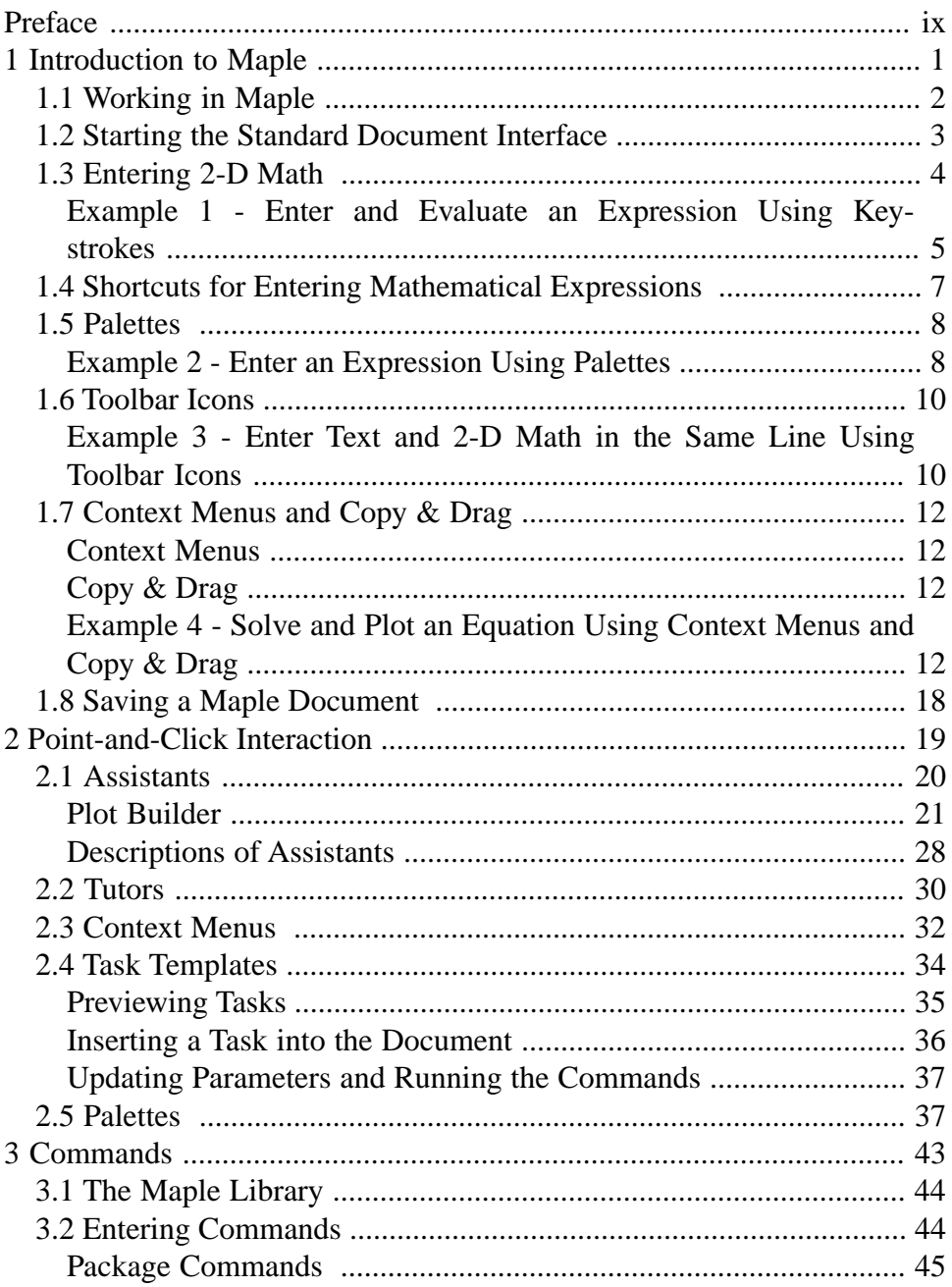

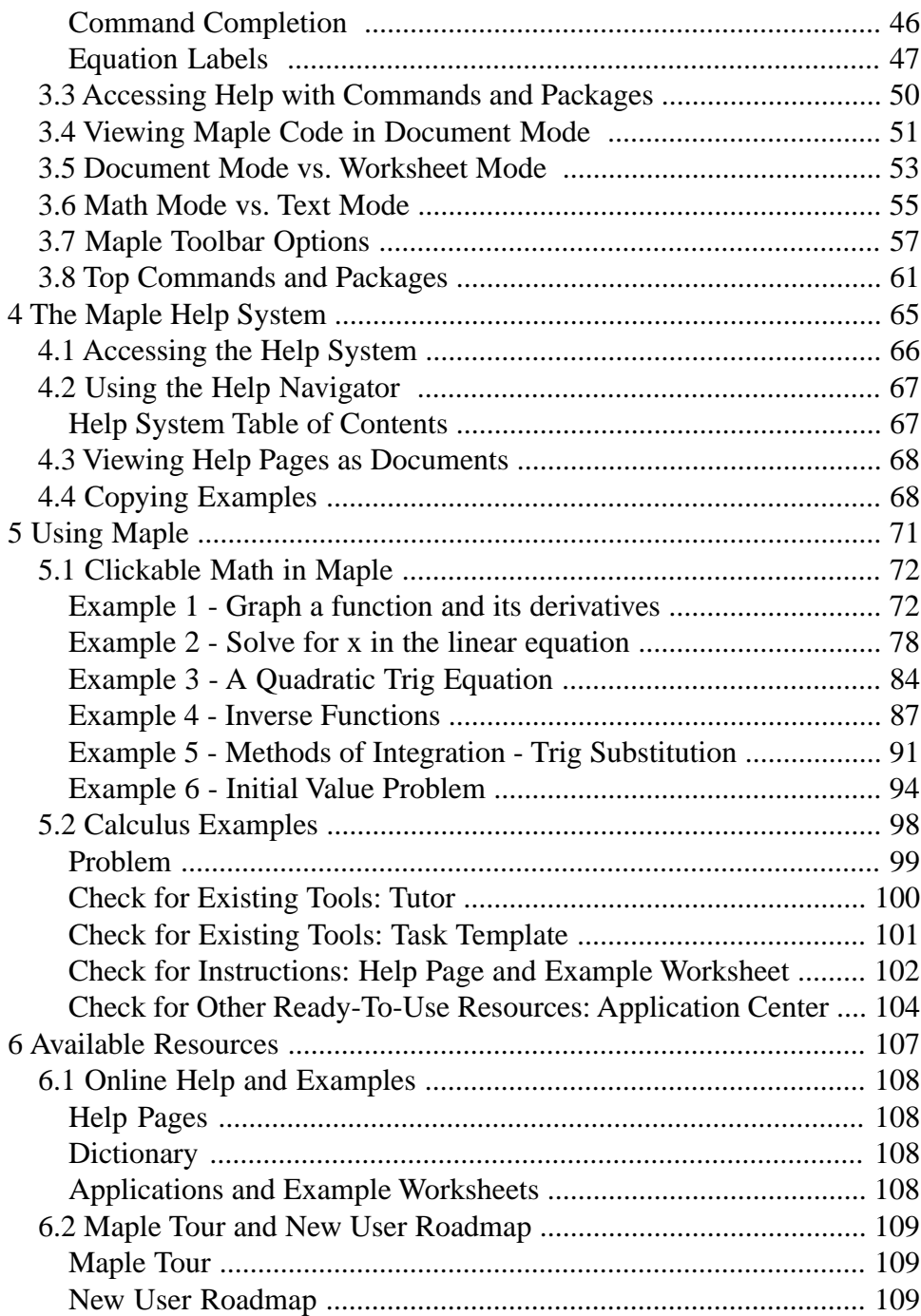

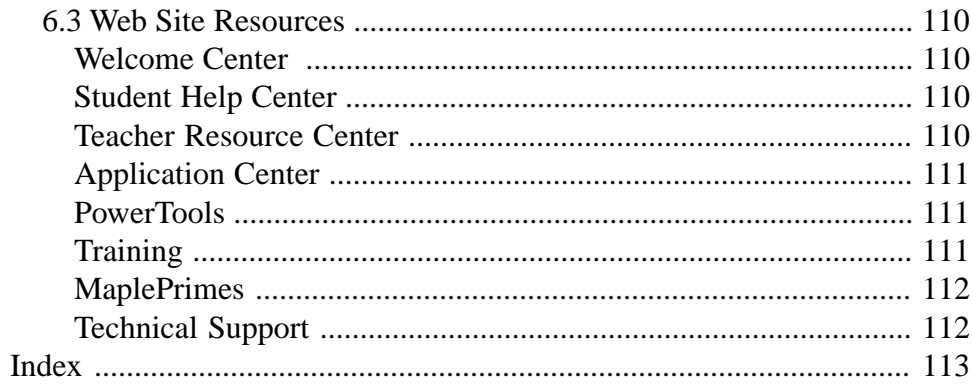

### **List of Tables**

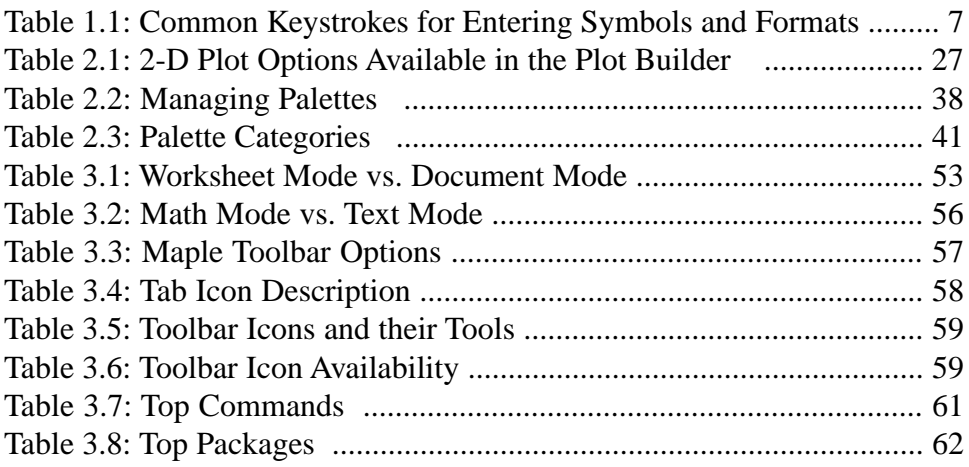

# <span id="page-8-0"></span>**Preface**

### **Maple Software**

 $\text{Maple}^{\text{TM}}$  software is a powerful system that you can use to solve mathematical problems from simple to complex. You can also create professional quality documents, presentations, and custom interactive computational tools in the Maple environment.

You can access the power of the Maple computational engine through a variety of interfaces.

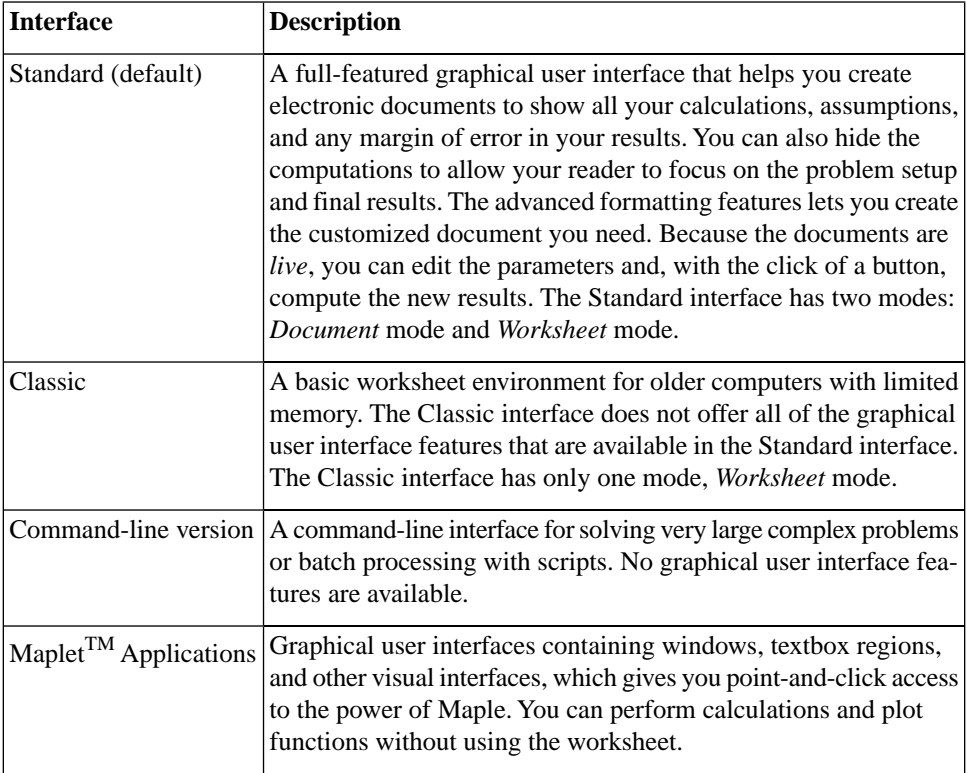

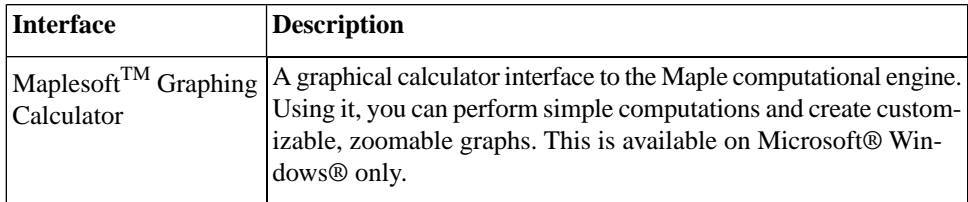

This manual describes how to use the Standard interface. As mentioned, the Standard interface offers two modes: *Document* mode and *Worksheet* mode. Using either mode, you can create high quality interactive mathematical documents. Each mode offers the same features and functionality, the only difference is the default input region of each mode.

### **Document Mode vs.Worksheet Mode**

Before you can begin using Maple, you need to decide if you want to interact in an interface that hides all commands used to perform calculations by default (Document mode) or to show all commands by default (Worksheet mode). Regardless of which mode you are working in, you have the opportunity to show or hide your calculations, i.e. you can hide commands in Worksheet mode by adding a Document Block from the **Format** menu, **Format** → **Create Document Block** or you can show commands in Document mode by adding a Maple prompt from the **Insert** menu, **Insert**  $\rightarrow$  **Execution Group** → **Before** / **After Cursor**.

### **Document Mode**

Document mode uses *Document Blocks* as the default input region to hide Maple syntax. The Document Block region is indicated by two triangles located in the vertical Markers column along the left pane of the Maple

Document,  $\boxed{\triangle}$  I. If the Markers column is not visible, select **View**  $\rightarrow$ **Markers**. This allows you to focus on the problem instead of the commands used to solve the problem. For example, when using context menus on Maple input in Document mode (invoked by right-clicking or **Control**-clicking for Macintosh), input and output are connected using an arrow or equal sign with self-documenting text indicating the calculation that had taken place. The command used to solve this expression is hidden.

 $\sqrt{x^2+7x+10 \xrightarrow{\text{solve}} \{x=-2\},\{x=-5\}}$ 

When starting Standard Maple, the default mode is Document mode.

### **Worksheet Mode**

Worksheet mode uses a Maple prompt as the default input region. The Maple input prompt is a red greater then symbol where the black square bracket

indicates the full execution region,  $\geq$ . When using content menus on Maple input in Worksheet mode, all commands are displayed.

$$
\begin{array}{ll}\n\left[\n> x^2 + 7x + 10\n\end{array}\right] \n> solve \left( \{ x^2 + 7^*x + 10 = 0 \} \right) \\
\left\{ x = -2 \}, \{ x = -5 \} \n\end{array}
$$

To work in Worksheet mode, select **File** → **New** → **Worksheet Mode**.

### **Math Mode vs. Text Mode**

Within each interface mode, you have the choice of entering input using *Math mode* or *Text mode*. Math mode allows you to enter input as 2-D Math regardless if you are working in Document mode or Worksheet mode. Text mode is quite different depending on where you are working. Toggling modes is done using the **Text** and **Math** buttons on the toolbar.

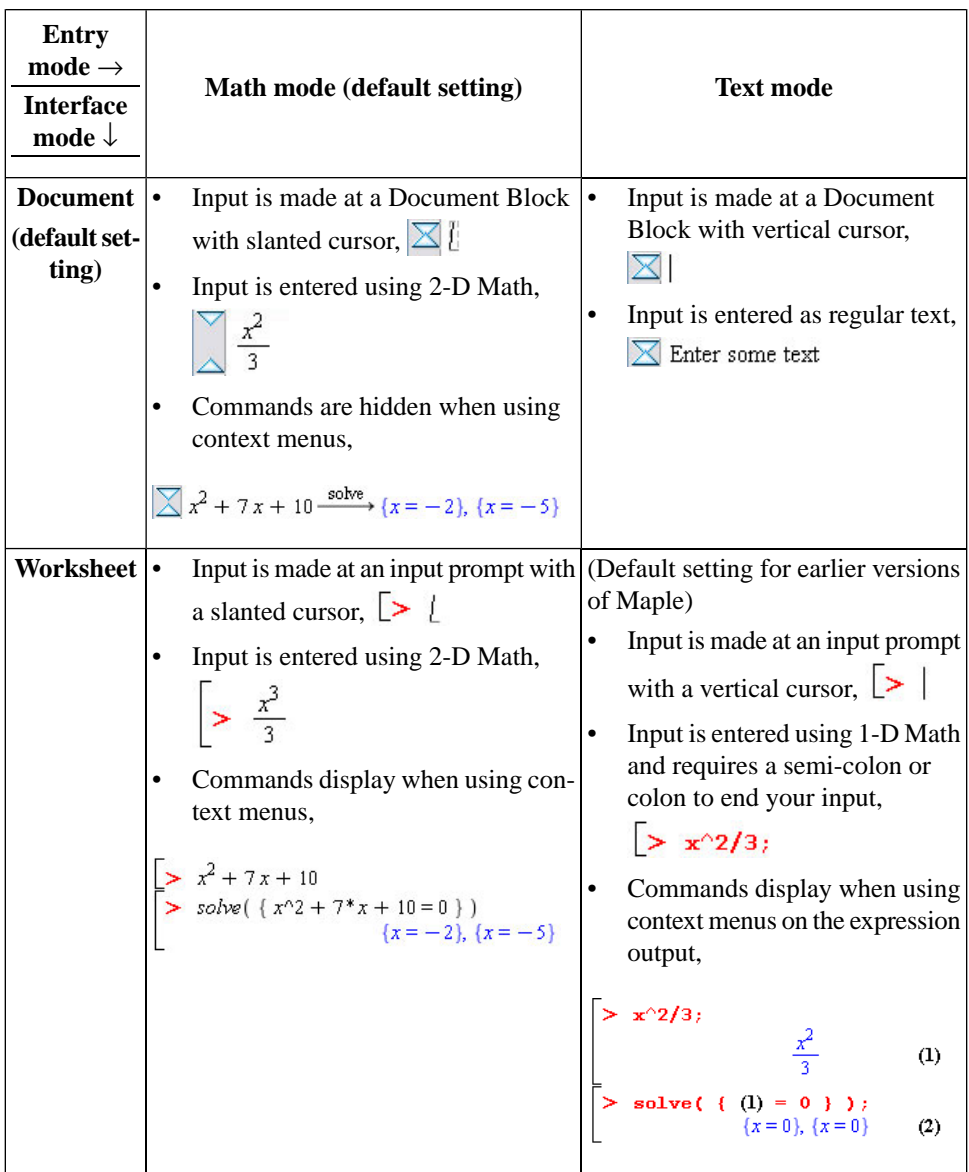

For more information, see *[Document Mode vs. Worksheet Mode \(page 53\)](#page-68-0)*.

## <span id="page-12-0"></span>**Invoking Context Menus, Command Completion, and Copy & Drag**

This manual will frequently refer to context menus and command completion when entering expressions. We will also discuss dragging input into another region by copying the input using a keystroke while dragging. By not using this keystroke, the input is deleted from the input region. The keyboard keys used to invoke these features differ based on the operating system you're using.

### **Context Menus**

- **Right-click**, Windows and UNIX<sup>®</sup>
- **Control-click**, Macintosh®

That is, place the mouse over input or output region and press the right button on the mouse or press and hold the **Control** key and click the mouse key for Macintosh.

## **Command Completion**

- **Ctrl + Space** or **Esc**, Windows
- **Command** + **Shift** + **Space** or **Esc**, Macintosh
- **Ctrl** + **Shift** + **Space** or **Esc**, UNIX

Begin entering a command in a Maple document. Press and hold the **Ctrl** key and then press the **Space** bar for Windows. Press and hold the **Command** key, press and hold the **Shift** key, and then press the **Space** bar for Macintosh. Alternatively, press the Esc key. The steps for Macintosh are the same for UNIX with the exception of pressing the **Ctrl** key instead of the **Command** key.

### **Copy & Drag**

- **Ctrl** + drag, Windows and UNIX
- **Command** + drag, Macintosh

That is, highlight the region you want to copy. Press and hold the **Ctrl** key while you drag the input to the new region using the mouse. The steps are the same for Macintosh with the expression of pressing the **Command** key.

This manual will only refer to the keyboard keys needed for a Windows operating system. When working through the examples, use the keyboard keys needed for your operating system. For more information on Context Menus and Copy & Drag, see *[Context Menus and Copy & Drag \(page 12\)](#page-27-0)*. For more information on Command Completion, see *[Command Comple](#page-61-0)[tion \(page 46\)](#page-61-0)*.

## **In This Manual**

This manual provides an introduction to the following Maple features:

- Ease-of-use when entering and solving problems
- Point-and-click interaction with various interfaces to help you solve problems quickly
- Maple commands and standard math notation
- Clickable Calculus
- The help system
- Accessing resources

The *Getting Started Guide* was created using the Standard interface to Maple. An interactive version of this manual is available in the Standard interface. From the **Help** menu, select **Manuals, Dictionary, and more** → **Manuals** → **Getting Started Guide**. For a complete list of manuals, study guides, toolboxes, and other resources, visit the Maplesoft Web site at **[ht](http://www.maplesoft.com)[tp://www.maplesoft.com](http://www.maplesoft.com)**

## **Audience**

The information in this manual is intended for first-time Maple users.

### **Conventions**

This manual uses the following typographical conventions.

- **bold** font Maple command, package name, option name, dialog, menu, and text field
- *italics* new or important concept
- **Note** additional information relevant to the section
- **Important** information that must be read and followed

## **Customer Feedback**

Maplesoft welcomes your feedback. For suggestions and comments related to this and other manuals, contact doc@maplesoft.com.

# <span id="page-16-0"></span>**1 Introduction to Maple**

**Don't worry about your difficulties in Mathematics. I can assure you mine are still greater.**

#### **~Albert Einstein**

Mathematics touches us every day—from the simple chore of calculating the total cost of our purchases to the complex calculations used to construct the bridges we travel.

To harness the power of mathematics, Maplesoft provides a tool in an accessible and complete form. That tool is Maple.

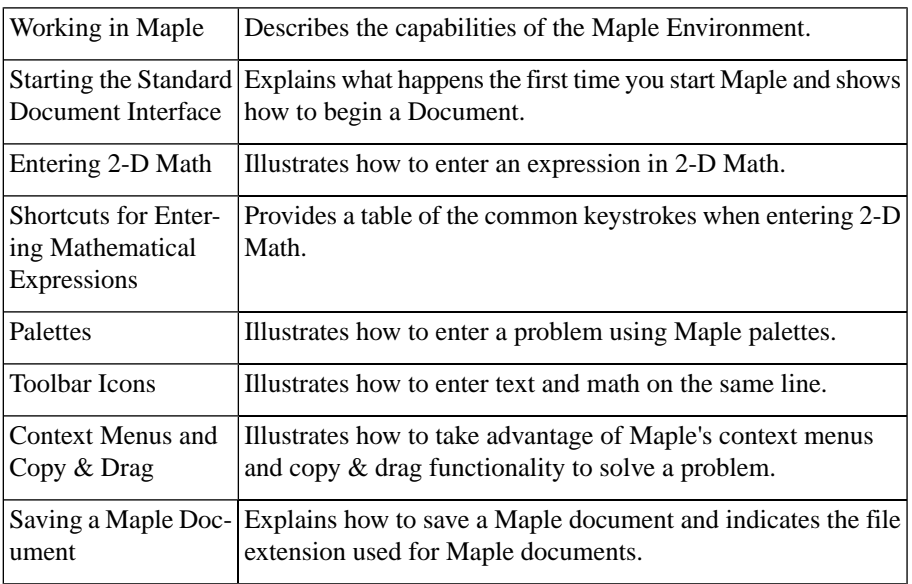

In this chapter:

### <span id="page-17-0"></span>**1.1 Working in Maple**

With Maple you can create powerful interactive documents. The Maple environment lets you start solving problems right away by entering expressions in 2-D Math and solving these expressions using point-and-click interfaces. You can combine text and math in the same line, add tables to organize the content of your work, or insert images, sketch regions, and spreadsheets. You can visualize and animate problems in two and three dimensions, format text for academic papers, or books, and insert hyperlinks to other Maple files, Web sites, or email addresses. You can embed and program graphical user interface components, as well as devise custom solutions using the Maple programming language.

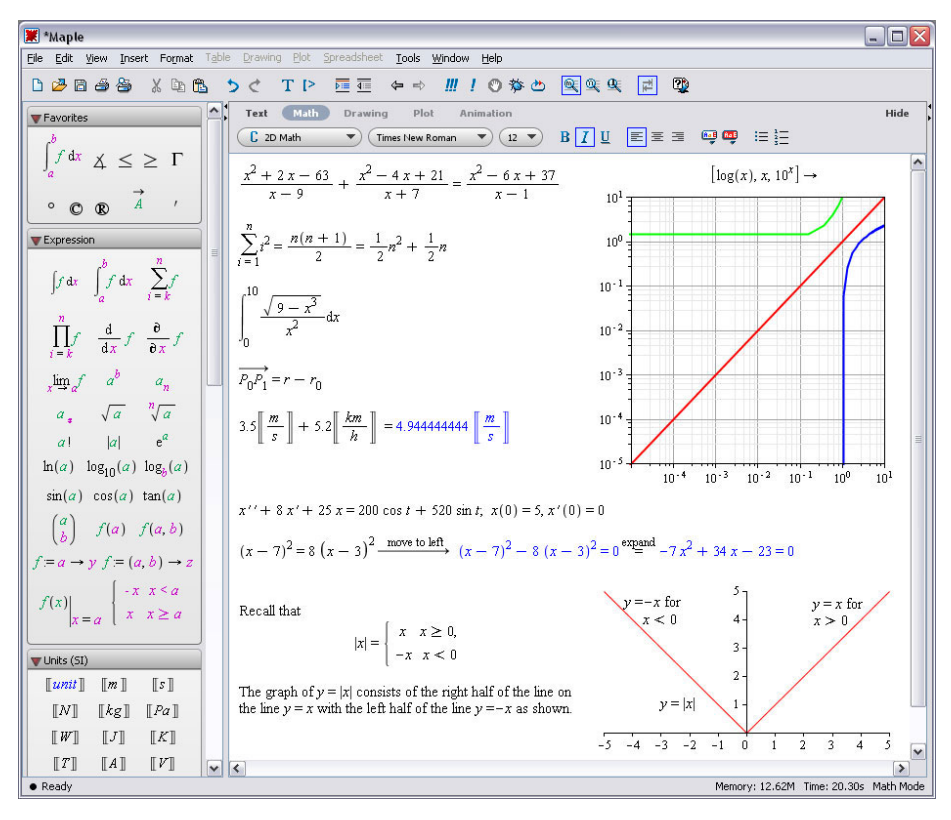

**Figure 1.1: The Maple Environment**

### <span id="page-18-0"></span>**1.2 Starting the Standard Document Interface**

#### **To start Maple on:**

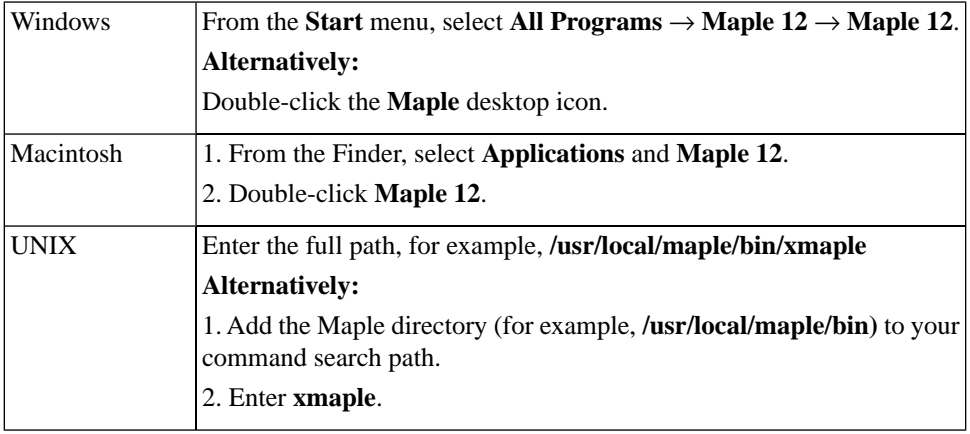

The first Maple session opens with a **Startup** dialog explaining the difference between *Document Mode* and *Worksheet Mode*. Using either mode, you can create high quality interactive mathematical documents. Each mode offers the same features and functionality, the only difference is the input region of each mode.

**Document Mode** - The default input region is a *Document Block*. Document Blocks hide Maple syntax allowing you to focus on the problem instead of the commands used to solve the problem.

**Worksheet Mode** - The default input region is a Maple input prompt where all commands are displayed.

Regardless of which mode you are working in, you have the opportunity to show or hide your calculations.

This guide discusses features common to Document mode. Instructions for using Worksheet mode are provided in the section, *[Document Mode vs.](#page-68-0) [Worksheet Mode \(page 53\)](#page-68-0)*.

The Startup dialog also contains links to items, such as various document options, help resources including updates and other introductory help pages, and application resources on the Maplesoft Web site. Subsequent sessions display **Tip of the Day** information.

#### **To start a Maple session in Document Mode:**

1. In the **Startup** dialog, select **Blank Document**. A blank document displays.

or

1. Close the **Startup** dialog.

2. From the **File** menu, select **New**, and then **Document Mode**. A blank document displays.

<span id="page-19-0"></span>In subsequent sessions, Maple starts in Document mode. Every time you open a document, Maple displays a **Quick Help** pop-up list of important shortcut keys. To invoke **Quick Help** at any time, press the **F1** key.

### **1.3 Entering 2-D Math**

In Maple, the default behaviour to enter mathematical expressions is in 2-D Math. This results in mathematical expressions that are equivalent to the quality of math found in textbooks. Entering 2-D Math in Maple is done using common key strokes or palette items. For more information on palettes, see *[Palettes \(page 8\)](#page-23-0)*. An example of entering an expression using common key strokes is presented in the following section. An example of entering an expression using palette items is presented in *[Example 2 - Enter an Expres](#page-23-1)[sion Using Palettes \(page 8\)](#page-23-1)*.

### <span id="page-20-0"></span>**Example 1 - Enter and Evaluate an Expression Using Keystrokes**

**Review the following example:**

$$
\frac{(x^2+y^2)}{2} = \frac{x^2}{2} + \frac{y^2}{2}
$$

In this example, we will enter  $\frac{(x^2+y^2)}{2}$  and evaluate the expression.

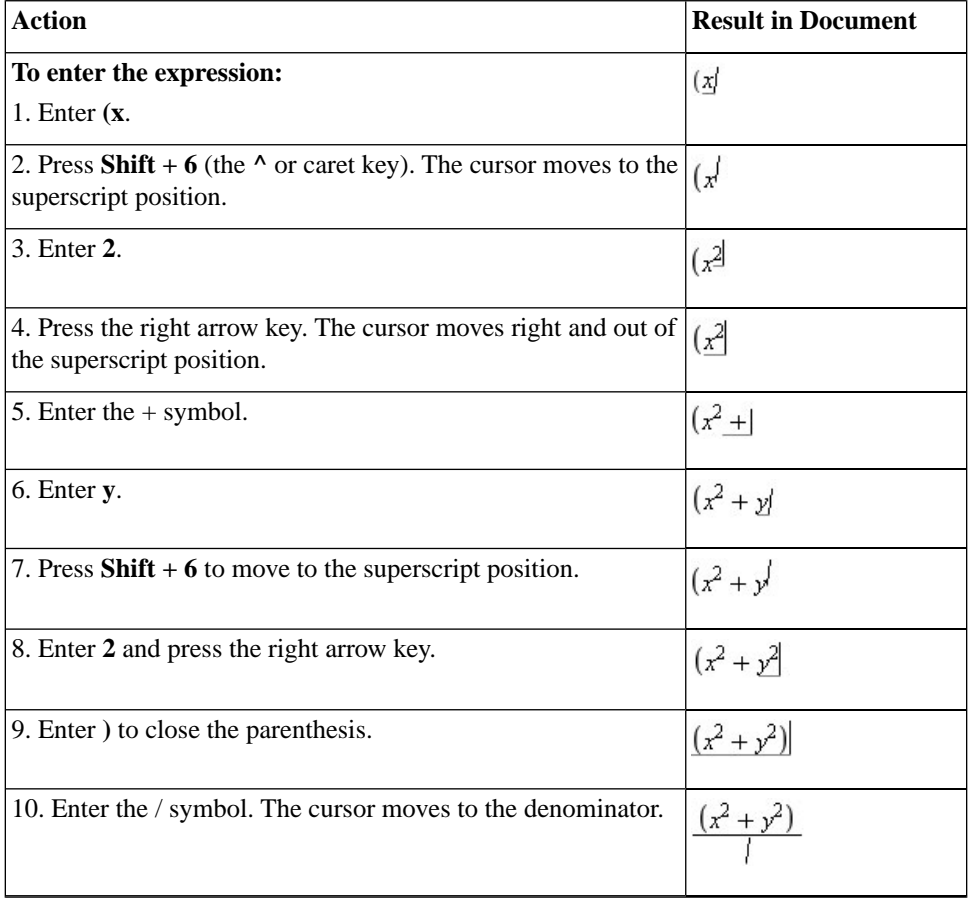

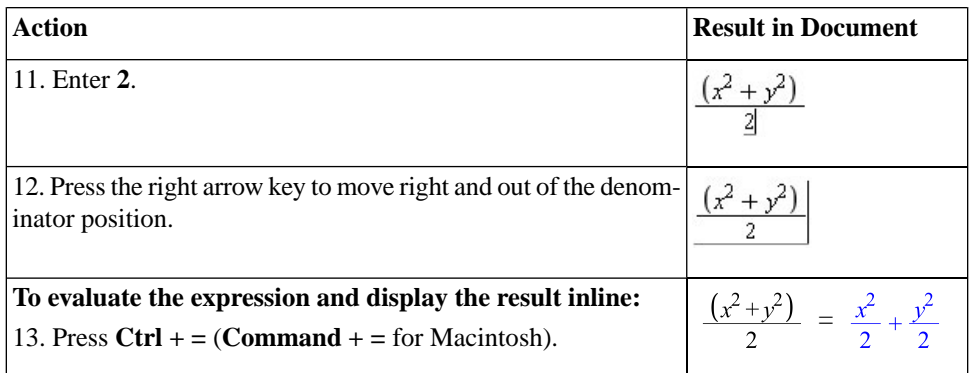

To execute 2-D Math, you can use any of the following methods.

- Pressing  $Ctrl + = (Command + =, for Macintosh)$ . That is, *press and hold* the **Ctrl** (or **Command**) key, and then press the equal sign (=) key. This evaluates and displays results inline.
- Pressing the **Enter** key. This evaluates and displays results on the next line and centered.
- Right-click (**Control**-click for Macintosh) the input to invoke a context menu item. From the context menu, select **Evaluate and Display Inline**. See *[Context Menus and Copy & Drag \(page 12\)](#page-27-0)* for more details.
- Using the context-menu item **Evaluate**.

### <span id="page-22-0"></span>**1.4 Shortcuts for Entering Mathematical Expressions**

<span id="page-22-1"></span>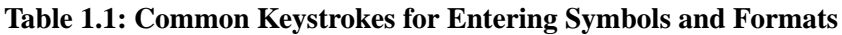

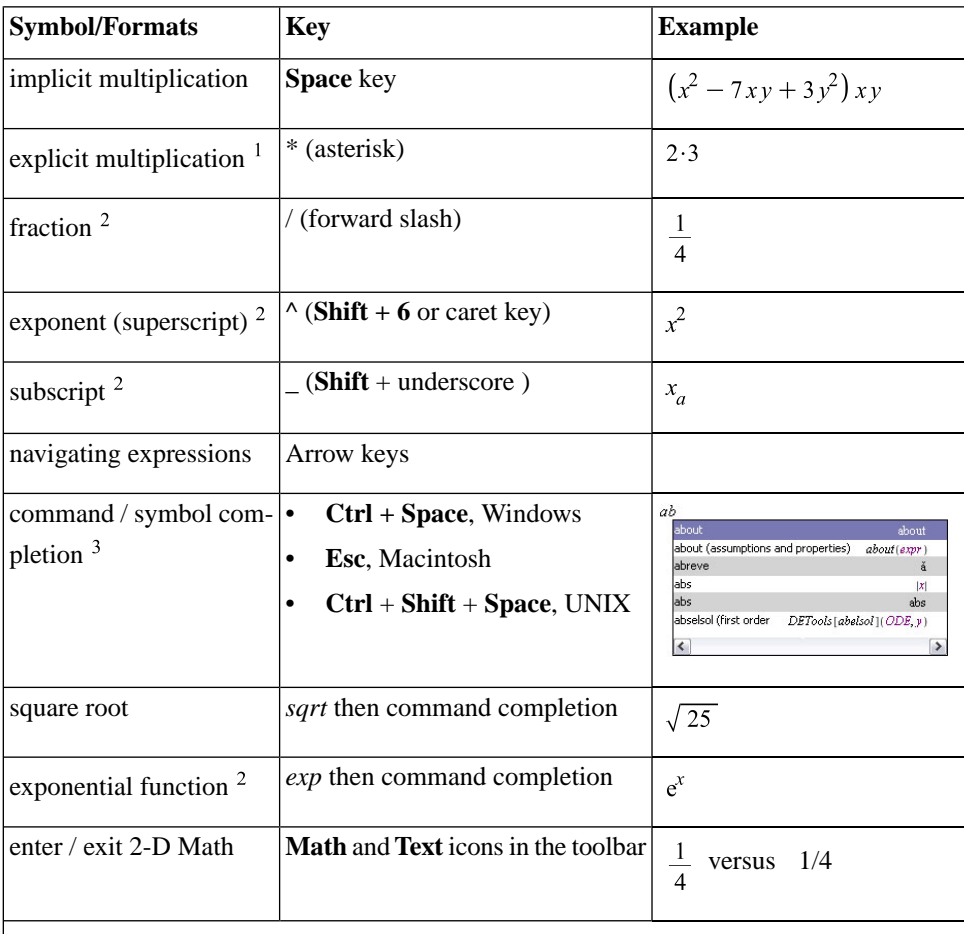

 required for products of numbers  $\mathbf{1}$ 

<sup>2</sup> use right arrow key to leave denominator, superscript, or subscript region

for more information, see *[Command Completion \(page 46\)](#page-61-0)*.

## <span id="page-23-0"></span>**1.5 Palettes**

Palettes are collections of related items that you can insert into a document by clicking or drag-and-dropping. The Maple environment provides access to over 20 palettes containing items such as symbols  $(\infty)$ , layouts

 $(A^b)$ , mathematical operations  $\left( \int_a^b f \, dx \right)$ , and much more. For more in-

formation on the available palettes, see *[Palettes \(page 37\)](#page-52-1)*.

By default, palettes are displayed in the left pane of the Maple environment when you launch Maple. If the palettes are not displayed,

1. From the **View** menu, select **Palettes**.

#### 2. Select **Expand Docks**.

3. Right-click (**Control**-click, for Macintosh) the palette dock. From the context menu, select **Show All Palettes**.

<span id="page-23-1"></span>Alternatively, from the main menu, select **View**  $\rightarrow$  **Palettes**  $\rightarrow$  **Arrange Palettes** to display specific palettes.

### **Example 2 - Enter an Expression Using Palettes**

#### **Review the following example:**

$$
\sum_{i=1}^{10} (7i^2 - 5i) = 2420
$$

In this example, we will enter  $\sum_{i=0}^{10} (7i^2 - 5i)$  and evaluate the expression.

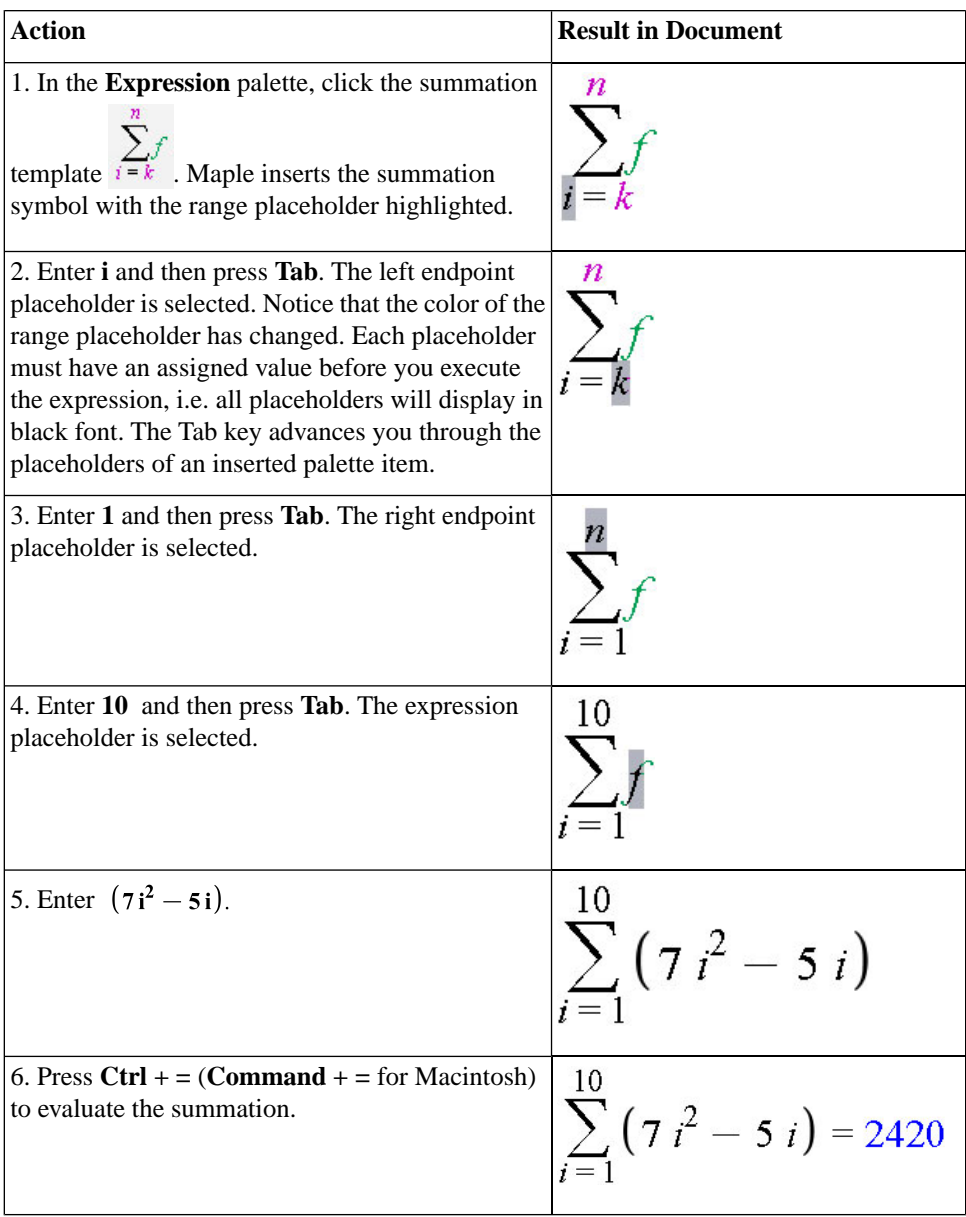

### <span id="page-25-0"></span>**1.6 Toolbar Icons**

Using Maple, you can enter math and text on the same line with the **Text** and **Math** icons on the toolbar. See Figure 1.2. When the **Text** icon is selected, you can enter text and format it using the available tools. If you then select the **Math** icon, you change the mode to allow entry of 2-D Math. The same formatting options are available when the **Math** icon is selected.

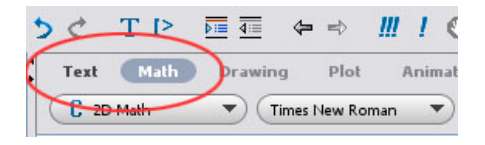

**Figure 1.2: Icons for Text and Math Entry Mode**

### <span id="page-25-1"></span>**Example 3 - Enter Text and 2-D Math in the Same Line Using Toolbar Icons**

**Review the following example:**

Evaluate  $\int_{1}^{5} (3x^2 + 2\sqrt{x} + 3\sqrt[3]{x}) dx$ 

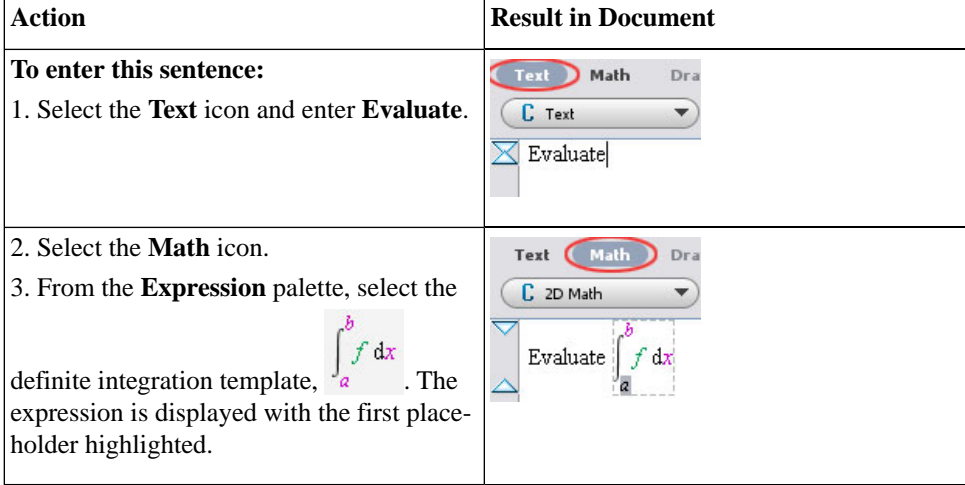

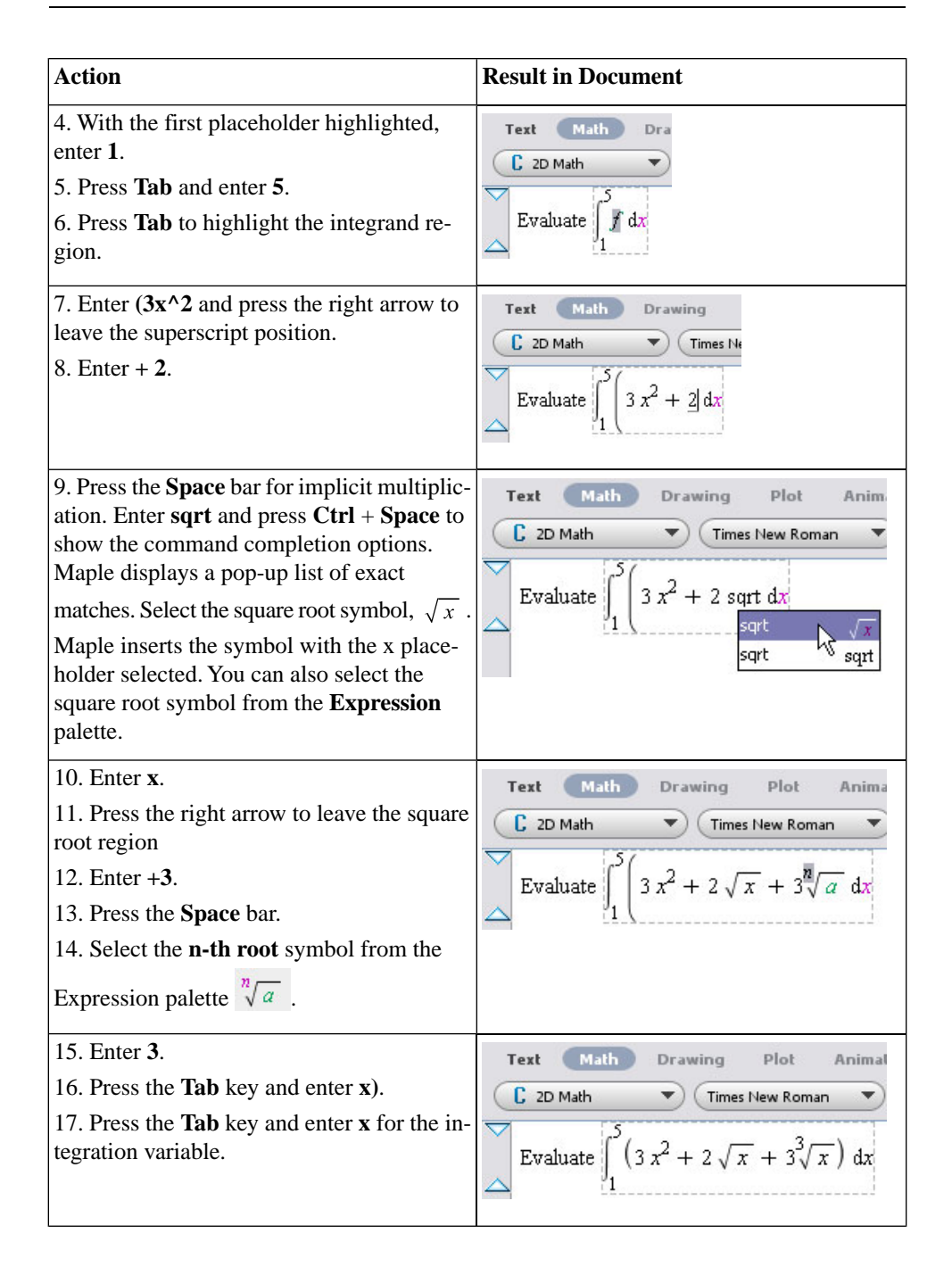

## <span id="page-27-1"></span><span id="page-27-0"></span>**1.7 Context Menus and Copy & Drag**

### **Context Menus**

Maple dynamically generates a context menu of applicable options when you right-click an object, expression, or region. The actions available in the context menu depend on the selected input region. For example, you can manipulate and graph expressions, enhance plots, format text, manage palettes, structure tables, and more. When using context menus to perform an action on an expression, the input and output are connected with a selfdocumenting arrow or equal sign indicating the action that had taken place. For more information, see *[Context Menus \(page 32\)](#page-47-0)*.

### <span id="page-27-2"></span>**Copy & Drag**

<span id="page-27-3"></span>To save time entering information, Maple has the ability to drag input into a new input region. This is done by highlighting the input and dragging it with your mouse into a new input region. Dragging the highlighted region will cut or delete the original input. To prevent this, press and hold the **Ctrl** key and then the drag the input. This makes a copy of the highlighted region.

### **Example 4 - Solve and Plot an Equation Using Context Menus and Copy & Drag**

#### **Review the following example:**

 $5x - 7 = 3x + 2$ 

In this example, we will enter the equation and then solve and plot the equation using context menus and Maple's copy & drag feature. This example will only refer to the keystrokes needed on a Windows operating system to invoke the context menus and the copy & drag feature. For your operating system, refer to section *[Invoking Context Menus, Command Completion,](#page-12-0) [and Copy & Drag \(page xiii\)](#page-12-0)* for the equivalent keystrokes.

#### **To solve the equation:**

- 1. Enter the equation.
- 2. Right-click the equation and select **Move to Left**.

#### **Input:**

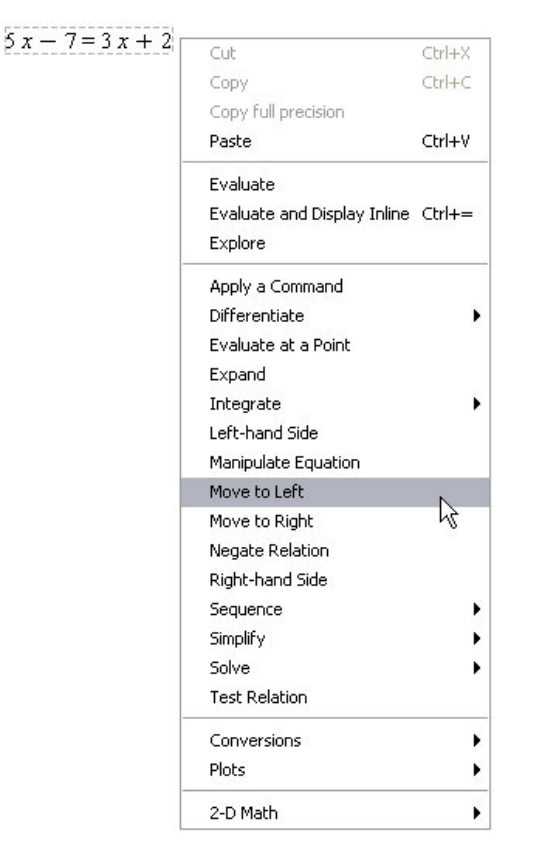

#### **Result:**

 $5x-7=3x+2$   $\xrightarrow{\text{move to left}} 2x-9=0$ 

A brief description, "move to left" is placed above the arrow connecting the input and output.

3. Right-click the output from the previous action,  $2x - 9 = 0$  and select **Left-hand Side**.

#### **Input:**

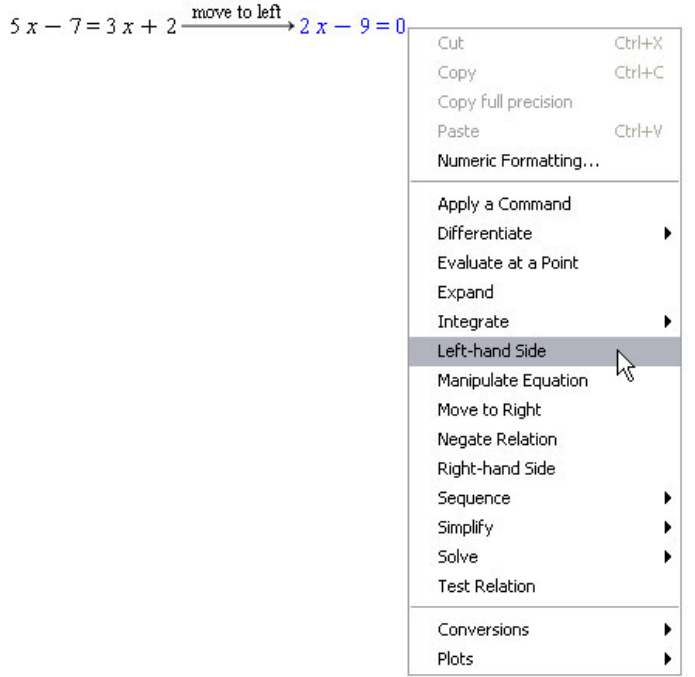

#### **Result:**

 $5x-7=3x+2$  <u>move to left</u>  $2x-9=0$  <del>left hand side</del>  $2x-9$ 

4. Right-click the new output,  $2x - 9$  and select **Solve**  $\rightarrow$  **Isolate Expression for**  $\rightarrow$ **x**.

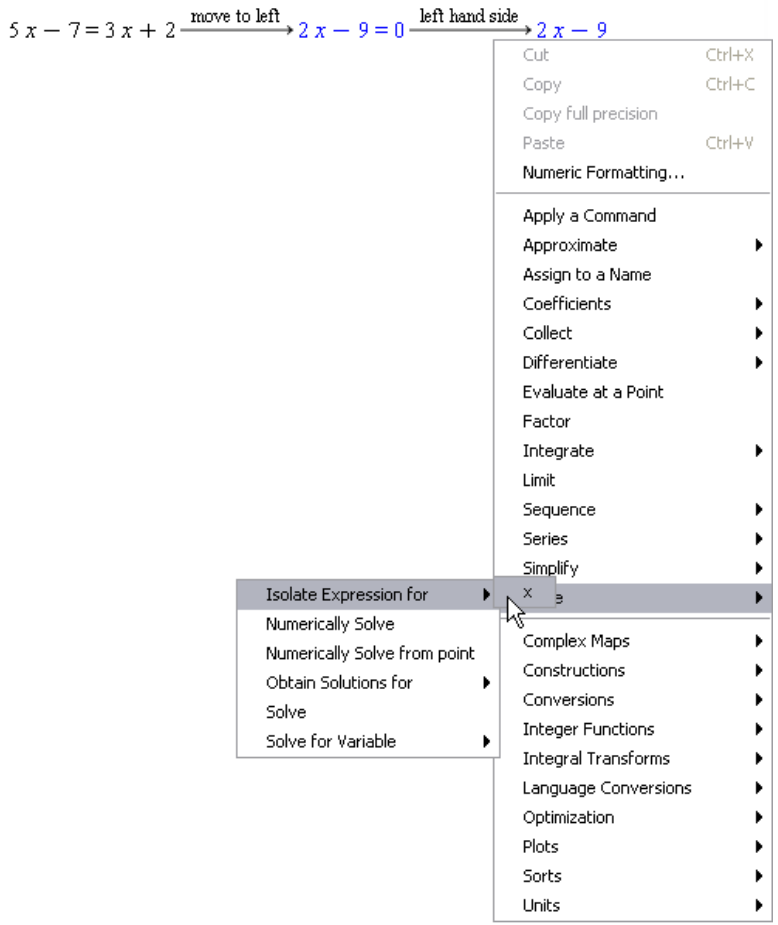

#### **Input:**

#### **Result:**

$$
5x - 7 = 3x + 2
$$
  $\xrightarrow{\text{move to left}}$   $2x - 9 = 0$   $\xrightarrow{\text{left hand side}}$   $2x - 9$   $\xrightarrow{\text{isolate for x}}$   $x = \frac{9}{2}$ 

Now that we have solved the equation, we can plot it. To do this, we will copy the expression  $2x - 9$  to a new Document Block and use context menus once again.

#### 5. From the **Format** menu, select **Create Document Block**.

6. To copy the expression  $2x - 9$ , highlight only this expression from the previous result. Press and hold the **Ctrl** key and drag the expression to the new document block region.

#### **Result:**

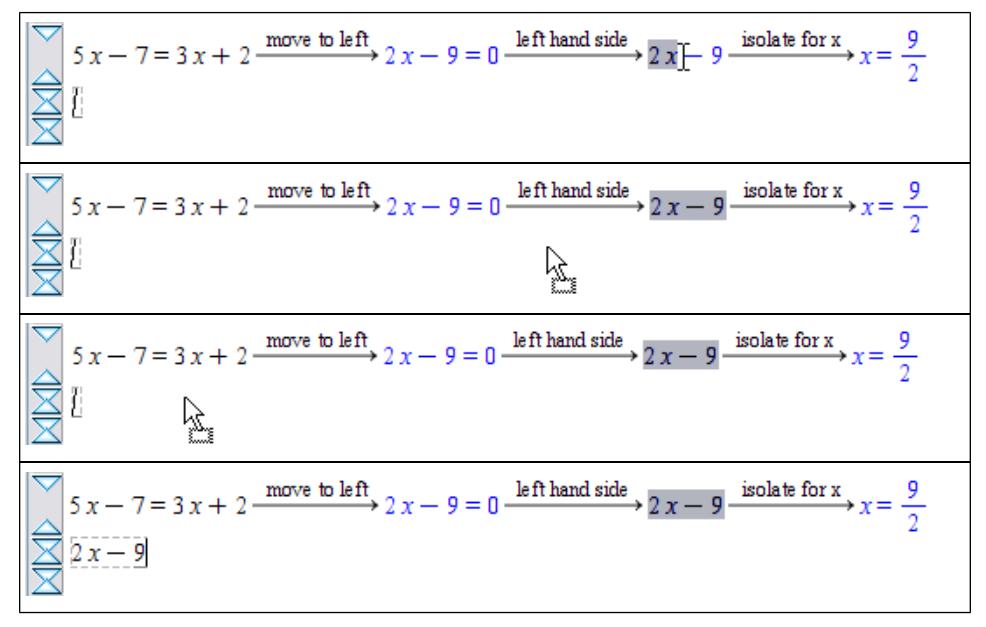

#### **To plot the expression:**

7. Right-click the expression and select **Plots** → **2-D Plot**.

#### **Input:**

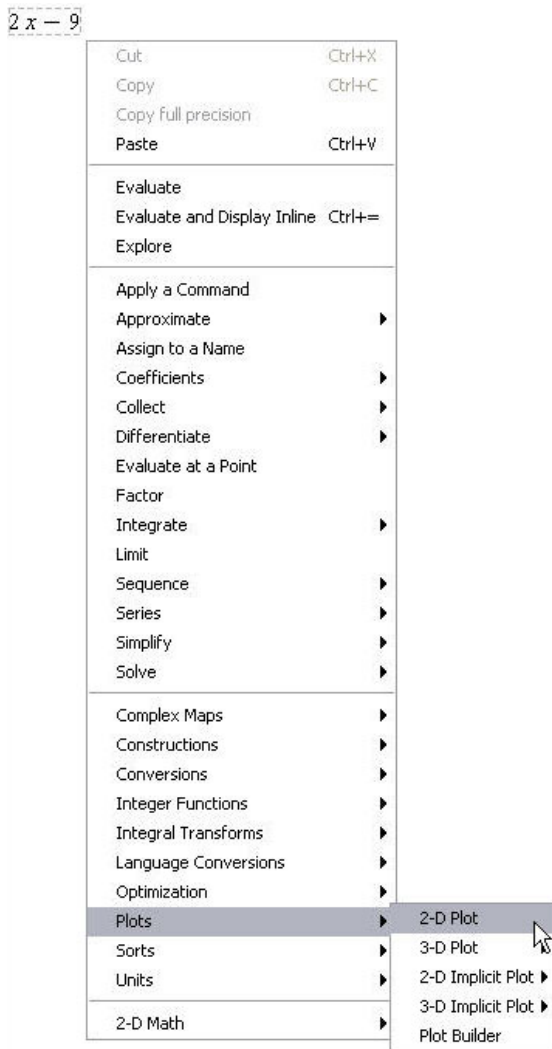

 $\mathbb{R}$ 

#### **Result:**

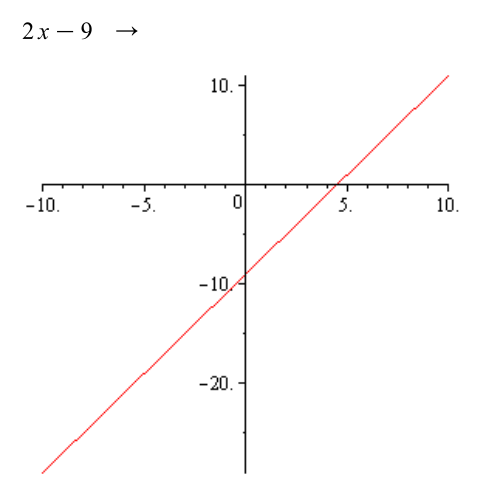

### <span id="page-33-0"></span>**1.8 Saving a Maple Document**

To save these examples you created, from the **File** menu, select **Save**. Maple documents are saved as **.mw** files.

# <span id="page-34-0"></span>**2 Point-and-Click Interaction**

Maple contains many built-in features that allow you to solve problems quickly without having to know any commands.

In this chapter:

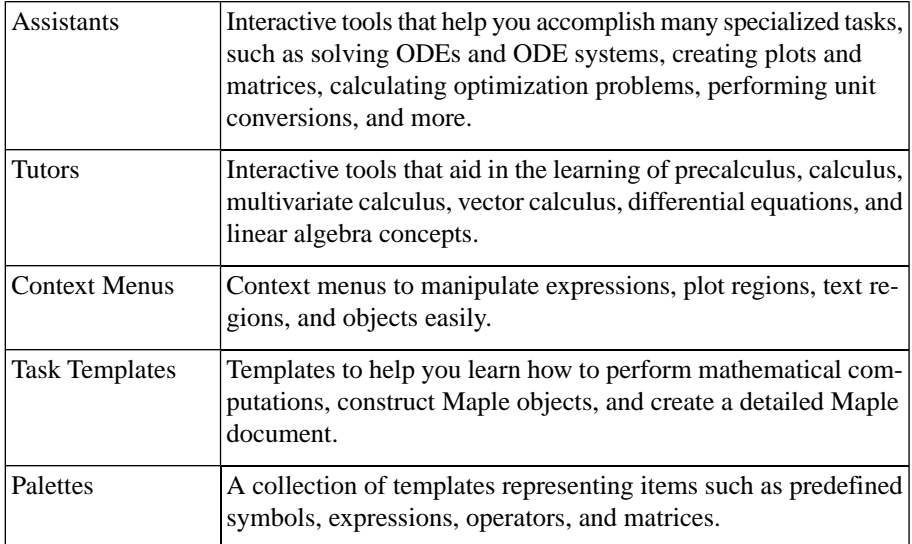

### <span id="page-35-0"></span>**2.1 Assistants**

Maple offers a set of assistants in the form of graphical user interfaces to perform many tasks without you needing to use any syntax. An example of an assistant is shown in Figure 2.1.

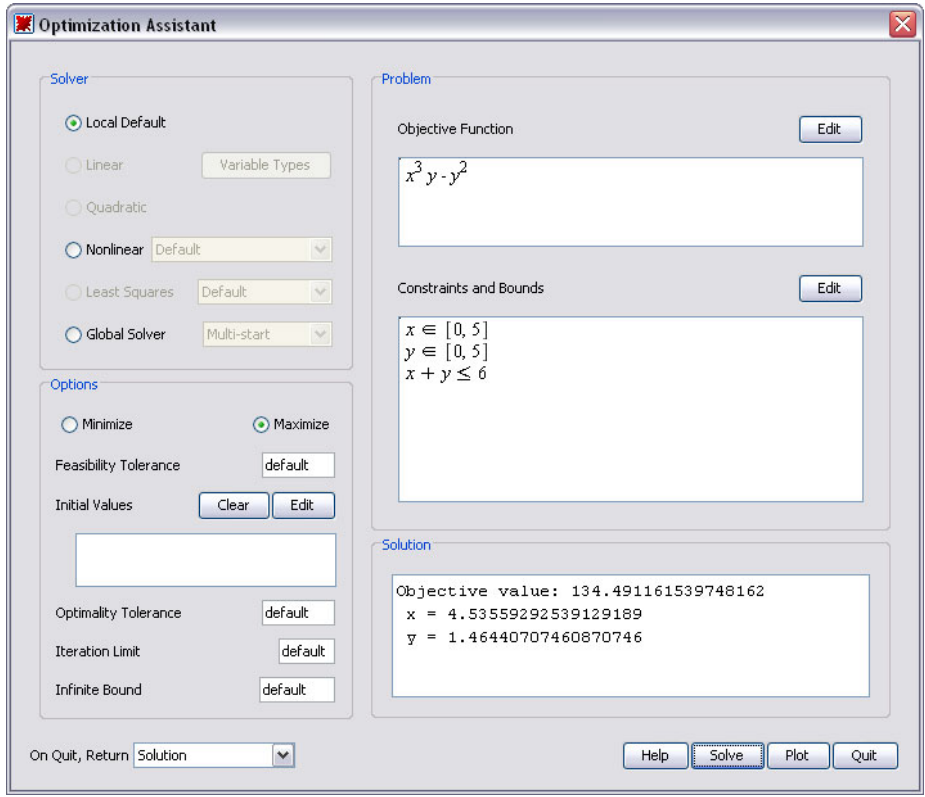

**Figure 2.2: Optimization Assistant**

Using the **Tools**  $\rightarrow$  **Assistants** menu, you can access tools to help you accomplish these various tasks. See Figure 2.2. In some cases, you can launch the assistants by entering an expression and selecting the assistants from the context menu that displays.
| Tools                                                                           | Window<br>Help |             |                      |
|---------------------------------------------------------------------------------|----------------|-------------|----------------------|
| <b>Assistants</b>                                                               |                | Back-Solver |                      |
| Tutors                                                                          |                | ٠           | Curve Fitting        |
| Tasks                                                                           |                |             | Data Analysis        |
| Load Package                                                                    |                | ٠           | Import Data          |
| Unload Package                                                                  |                | ٠           | Installer Builder…   |
| Spellcheck<br>Complete Command<br>Help Database<br>Options<br>Check for Updates |                | F7          | Library Browser…     |
|                                                                                 |                |             | Maplet Builder…      |
|                                                                                 |                |             | ODE Analyzer         |
|                                                                                 |                |             | Optimization         |
|                                                                                 |                |             | Plot Builder         |
|                                                                                 |                |             | Scientific Constants |
|                                                                                 |                |             | Special Functions    |
|                                                                                 |                |             | Units Calculator     |

**Figure 2.2: Accessing the Assistants from the Tools Menu**

## **Plot Builder**

The **Plot Builder** is a point-and-click interface to the Maple plotting functionality. The interface displays plot types based on the expression you specify. The available plot types include plots, interactive plots, animations, or interactive animations. Depending on the plot type you enter, you can create:

- 2-D / 3-D plot
- 2-D polar plot
- 2-D / 3-D conformal plot of a complex-valued function
- 2-D / 3-D complex plot
- 2-D density plot
- 2-D gradient vector-field plot
- 2-D implicit plot

#### Using the **Plot Builder**, you can:

- (1) Specify the plotting domain before you display the graph
- (2) Specify the endpoints of the graph as symbolic, for example, Pi, sqrt(2)
- (3) Apply plot options using drop-down menus.

The output from the **Plot Builder** is a plot of the expression or the command used to generate the plot. Figure 2.3 - 2.5 shows three of the main dialogs in the Plot Builder.

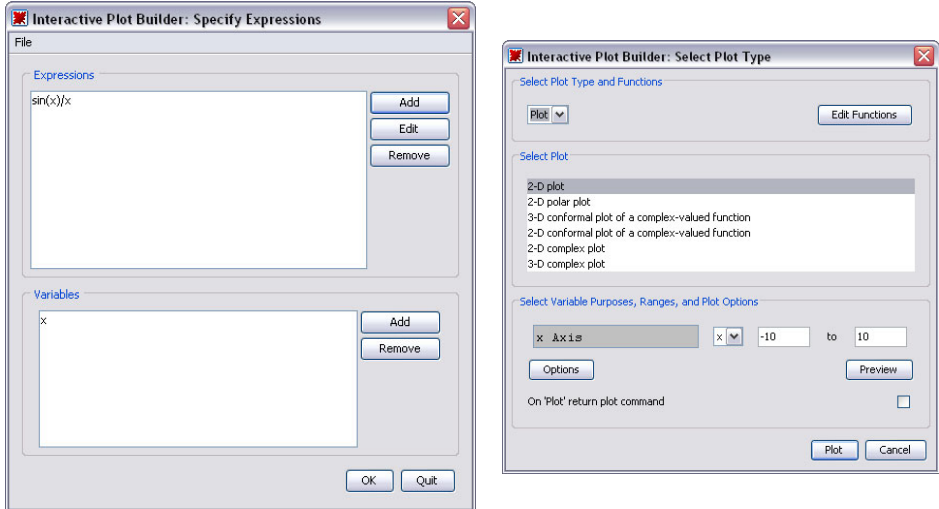

**Figure 2.3: Specify Expressions Figure 2.4: Select Plot Type**

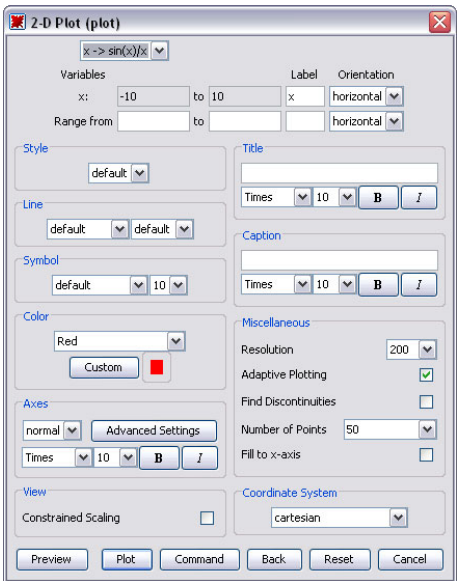

**Figure 2.3: Specify Expressions** dialog allows you to add, edit, or remove expressions and variables.

**Figure 2.4: Select Plot Type** dialog allows you to select the plot type and corresponding plot, and edit the ranges.

**Figure 2.5: Plot Options** dialog allows you to apply plot options.

**Figure 2.5: Plot Options**

### **Example 1- Plot an Expression Using the Interactive Plot Builder**

**Review the following example:**

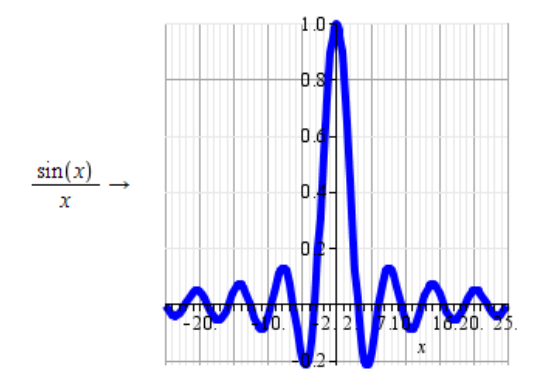

 $\frac{\sin(x)}{x}$ In this example, we will use the Plot Builder to plot the expression

and apply the following plot options:

- change the default  $x$ -axis range
- change the thickness of the line
- change the color of the line
- apply gridlines
- •

#### **Launch the Plot Builder and add the expression:**

1. From the **Tools** menu, select **Assistant** → **Plot Builder**. The **Specify Expressions** dialog displays. See Figure 2.3.

2. In the **Expressions** region, click **Add**.

3. In the **Add/Edit Expression** dialog, enter **sin(x)/x** and click **Accept**. **Select a plot type and change the default x-axis range:**

4. Click **OK** and the **Select Plot Type** dialog displays. See Figure 2.4. Alternatively, you could have entered the expression and used the context menus to launch the Plot Builder by selecting **Plots** → **Plot Builder**. See Figure 2.6. This will launch the Plot Builder and automatically insert the expression.

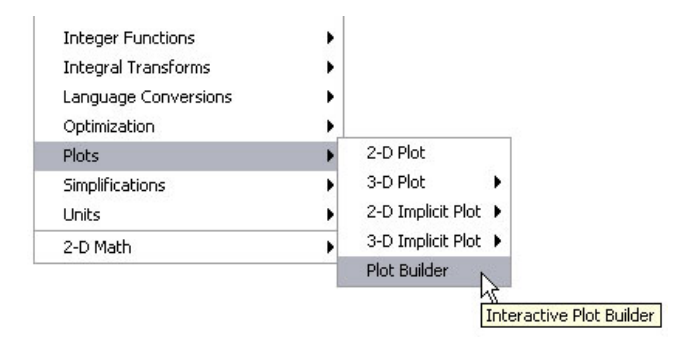

**Figure 2.6: Using Context Menus to launch the Plot Builder**

5. From the **Select Plot Type** dialog, you can edit or add functions, select a plot type, change the  $x$ -axis range, or even preview the plot with the current default settings. With

2-D Plot selected, change the  $x$ -axis range to span from  $-25$  to 25.

#### **Change the plot options:**

6. To edit the plot options, click **Options**. The **2-D Plot (plot)** dialog displays. Refer to *[2-](#page-42-0) [D Plot Options Available in the Plot Builder \(page 27\)](#page-42-0)* for more information on each plot option available in this dialog.

7. Before we change any options, click **Preview** to display the plot with the current default options. Use this feature after applying each plot option described in the following steps to see how the curve has changed.

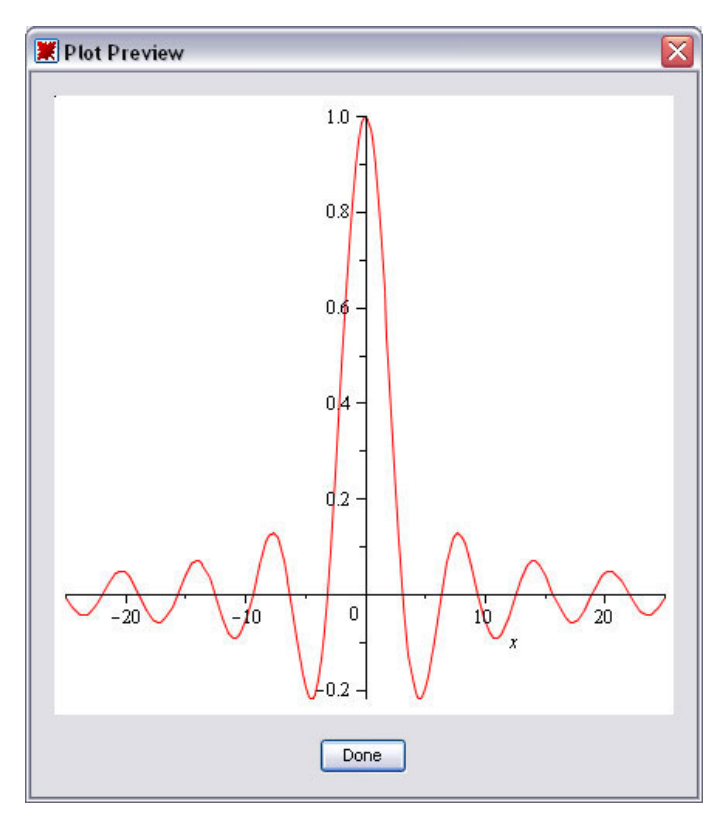

#### 8. Click **Done** to return to the **2-D Plot (plot)** dialog.

7. To change the thickness of the line, from the **Line** region, select **thick** from the right drop-down menu.

10. To change the color of the expression, from the **Color** region, select **Blue** from the drop down menu. Notice that the color swatch below the drop-down menu now shows blue.

11. To alter the axes settings, in the **Axes** region, click **Advanced Settings**.

12. In the  $x$ -axis row, select **50** from the **Gridlines** drop-down menu. In the **Major** 

**Gridlines** drop-down menu, select **5**. In the second row, select **10** from the **Gridlines** dropdown menu and select **5** from the **Major Gridlines** drop-down menu.

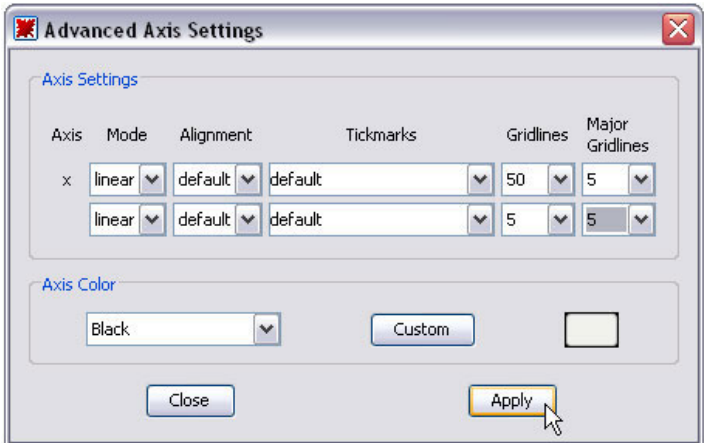

13. Click **Apply** to apply this setting and return to the **2-D Plot (plot)** dialog.

14. To close the Plot Builder and return the plot to the document, in the **2-D Plot (plot)** dialog, click **Plot**.

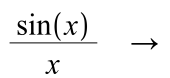

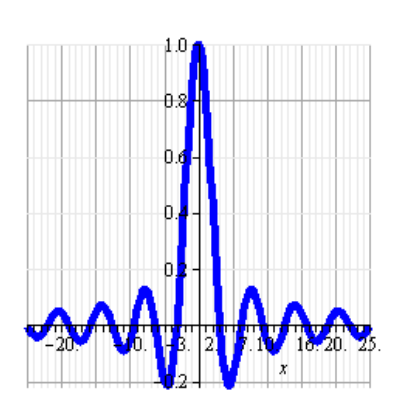

## <span id="page-42-0"></span>**2-D Plot Options Available in the Plot Builder**

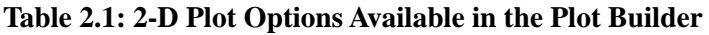

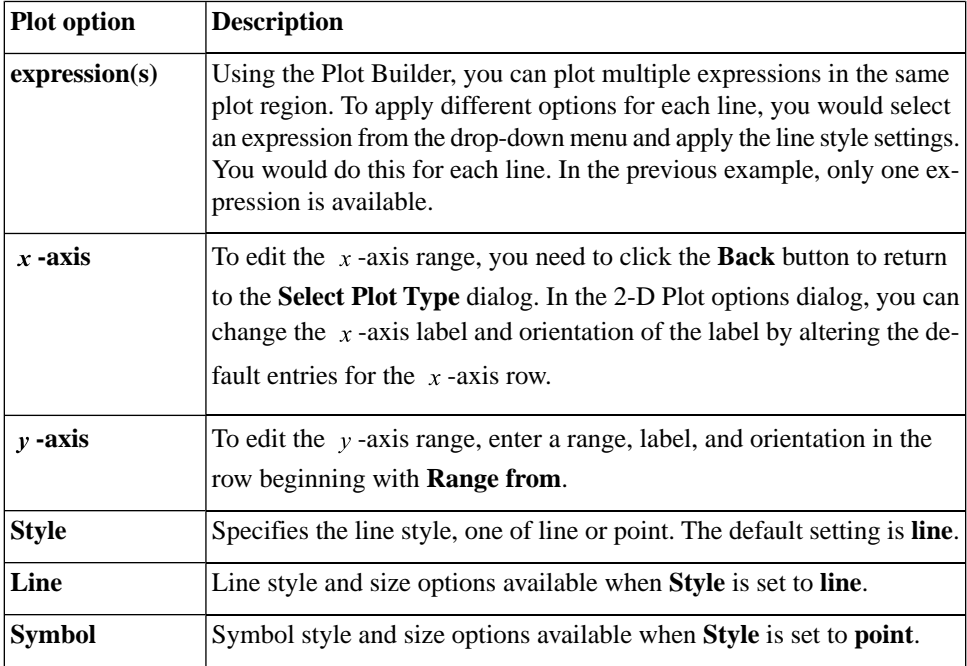

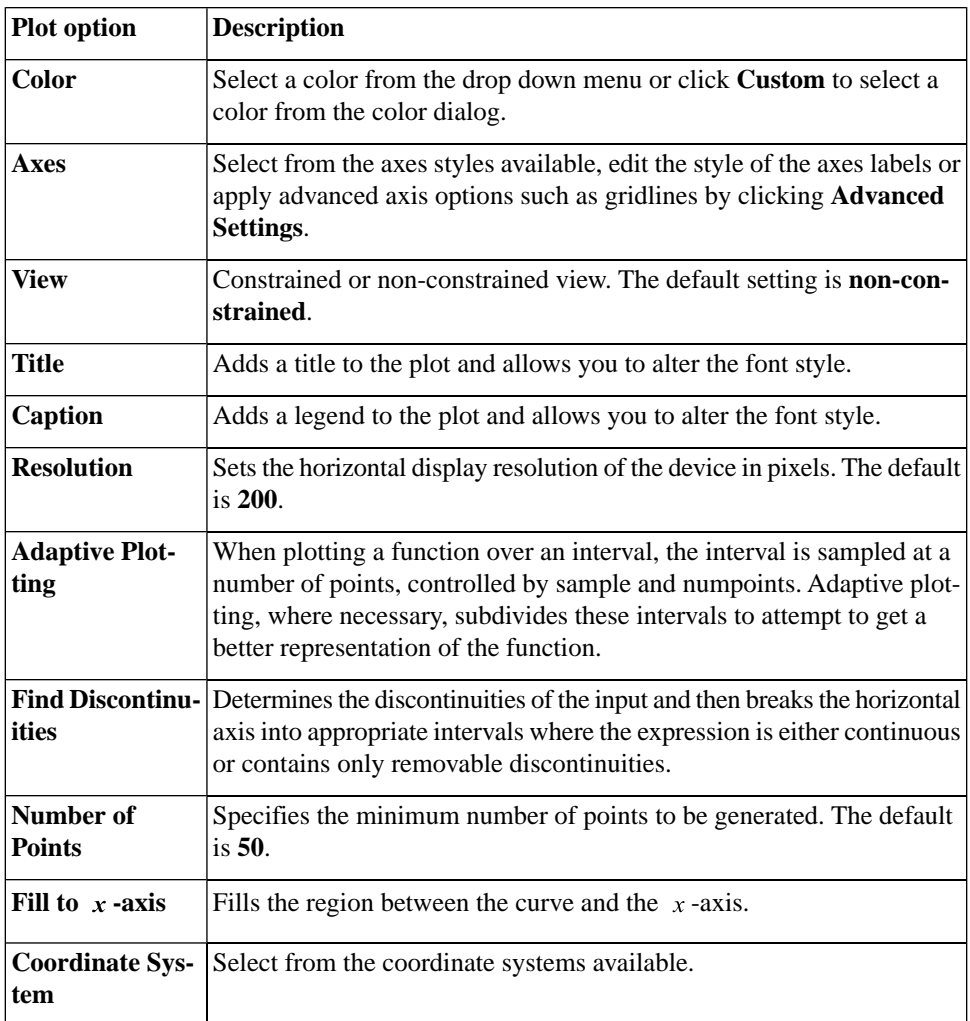

## **Descriptions of Assistants**

The remaining Assistants are described below. Some of the Assistants are interfaces to package commands. For more information on package commands, see *[Package Commands \(page 45\)](#page-60-0)*.

• **Back-Solver** - an interface that allows you to take a mathematical formula, involving multiple parameters, enter values for all but one of the parameters and solve for the remaining value. You can also plot the behaviour of the formula as one of the parameters change.

- **Curve Fitting** an interface to commands in the **CurveFitting** package. Data points can be entered as independent and dependent values, and interpolated with polynomials, rational functions, or splines.
- **Data Analysis** an interface to the data analysis commands in the **Statistics** package.
- **Import Data** an interface to read data from an external file into Maple.
- **Installer Builder** an interface to the **InstallerBuilder** package in which you can create installers for your Maple toolboxes. For information on toolboxes, go to **<http://www.maplesoft.com/developers/index.aspx>**.
- **Library Browser** an interface to manipulate the libraries in a specified directory.
- **Maplet Builder** an interface to the **Maplets** package. The **Maplets** package contains commands for creating and displaying Maplet applications (point-and-click interfaces). Using the Maplet Builder, you can define the layout of a Maplet, drag-and-drop elements (visual and functional components of Maplets), set actions associated with elements, and directly run a Maplet application. The Maplet Builder is available in the Standard interface only.
- **ODE Analyzer** an interface to obtain numeric or symbolic solutions to a single ODE or a system of ODEs and plot a solution of the result.
- **Optimization** an interface to the solver commands in the **Optimization** package. The **Optimization** package is a collection of commands for numerically solving optimization problems, which involves finding the minimum or maximum of an objective function possibly subject to constraints.
- **Plot Builder** an interface for creating two and three-dimensional plots, animations, and interactive plots.
- **Scientific Constants** an interface to over 20 000 values of physical constants and properties of chemical elements. All of these constants

come with the corresponding unit and, if applicable, with the uncertainty or error, that is, how precisely the value of this constant is known.

- **Special Functions** an interface to the properties of over 200 special functions, including the Hypergeometric, Bessel, Mathieu, Heun and Legendre families of functions.
- **Units Calculator** an interface to convert between 500 units of measurement.

## **2.2 Tutors**

Maple provides over 40 interactive tutors to aid in the learning of

- Precalculus
- Calculus
- Multivariate Calculus
- Vector Calculus
- Differential Equations
- Linear Algebra

These tutors are easily accessible by selecting **Tools** → **Tutors**. See Figure 2.7.

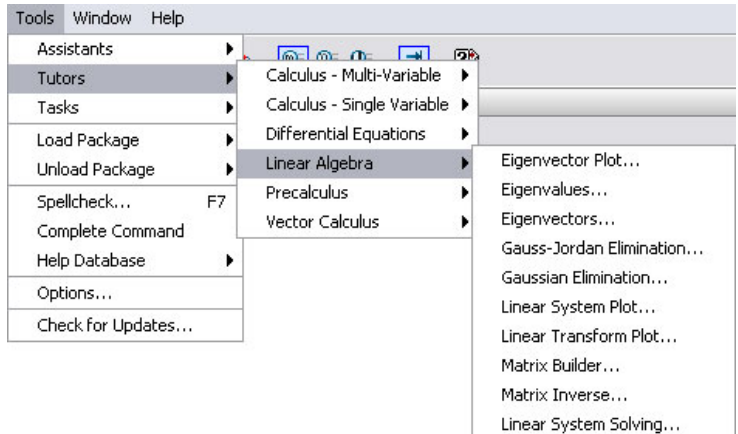

**Figure 2.7: Accessing Tutors from the Tools Menu**

Some of the tutors are also accessed through the **Student** package. The Differential Equations tutor, **DE Plots**, is accessible through the **DEtools** package. For a definition of the term *package*, see *[Package Com](#page-60-0)[mands \(page 45\)](#page-60-0)*.

The **Student** package is a collection of subpackages designed to assist with the teaching and learning of standard undergraduate mathematics. The subpackages contain many commands for displaying functions, computations, and theorems in various ways, and support for stepping through important computations.

- The **visualization** commands are tools that create plots and animations showing the geometric interpretation of important concepts.
- The **computation** commands help you to study the techniques of computation while solving problems. For example, using the **Calculus1** package, you can differentiate a function one step at a time by specifying the needed differentiation rule applied at each step. At any time during a single-step computation, you can request a hint about the next step, which you can then apply to the problem, or you can proceed directly to the final answer.

• The **interactive** commands help you explore concepts and solve problems using a point-and-click interface. These commands launch tutors that provide a graphical interface to visualization and computation commands described above. See Figure 2.8 for an example of one of the interactive commands.

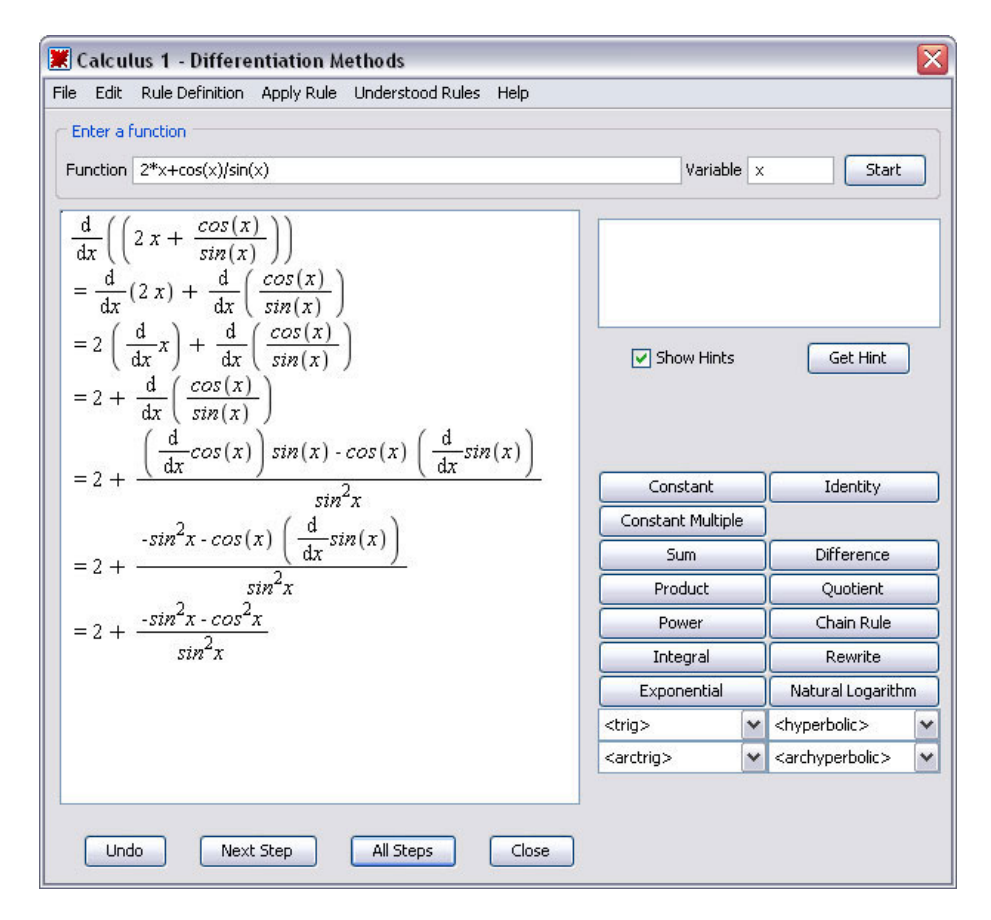

**Figure 2.8: Calculus - Single Variable** → **Differentiation Methods Tutor**

## **2.3 Context Menus**

A context menu is a dynamically generated menu of actions that are applicable for the region upon which it is invoked. Context menus allow you to perform calculations and manipulations on expressions without using Maple syntax. To display a context menu, right-click an object, expression, or region. Context menus are available for many input regions including:

- **expressions** to perform calculations, manipulations, or plotting
- **plot regions** to apply plot options and manipulate the plot
- **tables** to modify the table properties
- **palette regions** to add or remove palettes and palette regions
- **text regions** to add annotations and format text
- **spreadsheets** to manipulate the spreadsheet

When performing calculations or manipulations on an expression, a selfdocumenting arrow or equal sign connects the input and output indicating the action that took place. See Figure 2.9 and 2.10 for two examples of context menus.

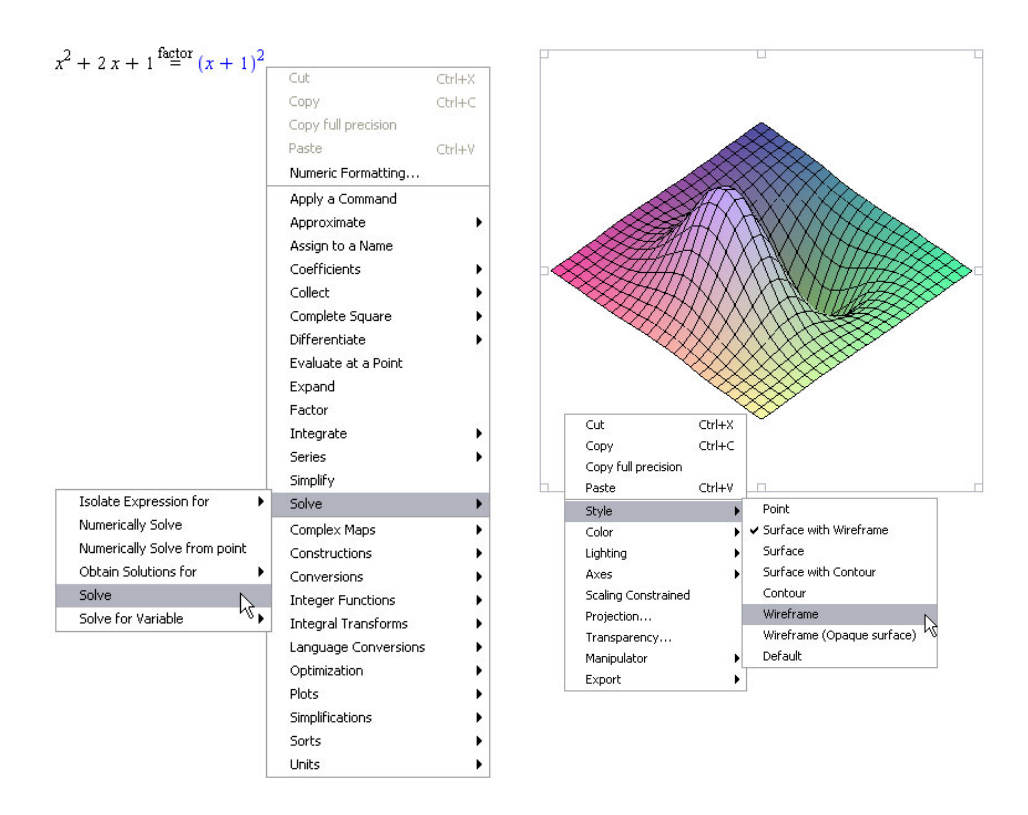

Figure 2.9: Right-click the expression to Figure 2.10: Right-click the plot to see a **menu of plot options. see a menu of applicable options.**

## **2.4 Task Templates**

Task templates help you perform specific tasks in Maple, such as:

- performing a mathematical computation such as solving an equation symbolically or numerically, or determining the Taylor approximation of a function of one variable
- constructing a Maple object such as a function
- creating a document such as an application

Each task contains a description along with a collection of content that you can directly insert into your document. Content consists of 2-D mathematics, commands, embedded components (for example, buttons) and plots. You need to specify the parameters of your problem and then run the document. See Figure 2.11 for an example of a Task Template.

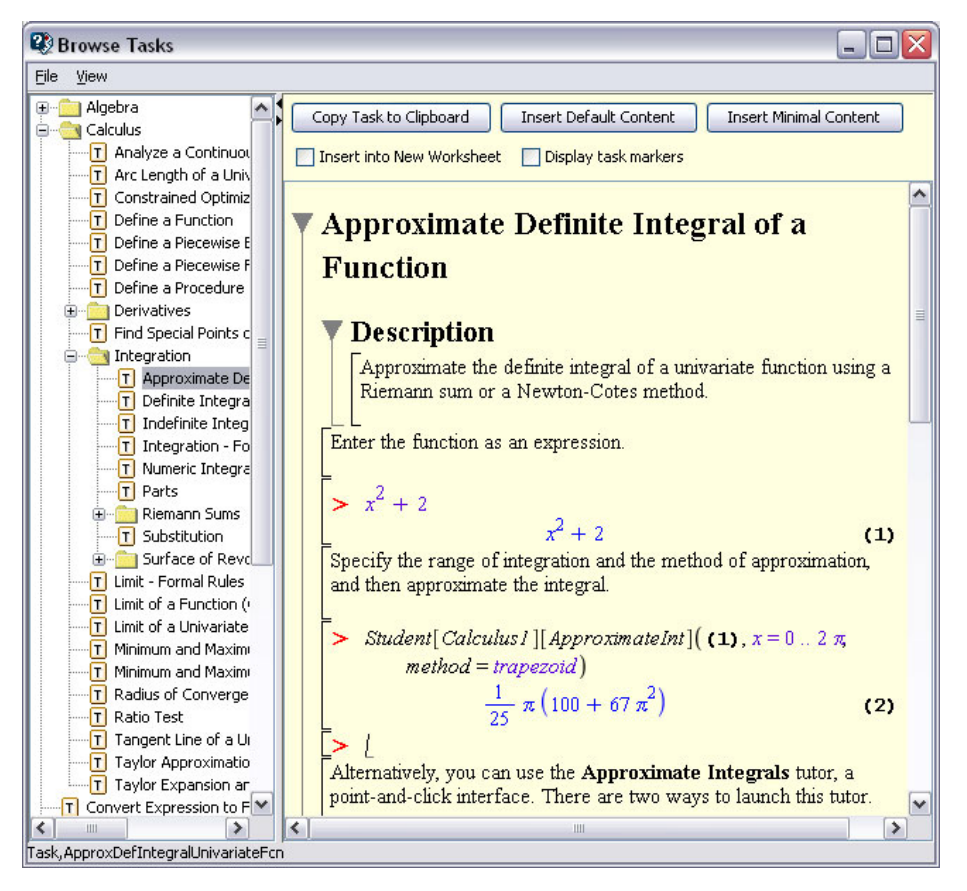

**Figure 2.11 Browse Tasks Dialog**

## **Previewing Tasks**

To preview Maple tasks,

• From the **Tools** menu, select **Tasks**, and then **Browse**. The **Browse Tasks** dialog opens and displays the list of tasks.

The tasks are sorted by subject to help you quickly find the desired task. In the **Browse Tasks** dialog, you can view tasks without inserting them into your document.

## **Inserting a Task into the Document**

To insert a task into your document,

1. Select the **Insert into New Worksheet** check box to insert the task into a new document.

#### 2. Click **Insert Default Content** or **Insert Minimal Content**.

- Default content includes the task title and description.
- Minimal content inserts only the major components (commands and buttons).

**Note**: You can view the history of previously inserted tasks. From the **Tools** menu, select **Tasks.** Previously selected task names are displayed below the **Browse** menu item.

Before inserting a task, Maple checks whether the task variables have assigned values in your document. If any task variable is assigned, the **Task Variables** dialog opens to allow you to modify the names. Maple uses the edited variable names for all variable instances in the inserted task.

By default, the **Task Variables** dialog is displayed only if there is a naming conflict. You can set it to display every time you insert a task.

### **To specify that the Task Variables dialog be displayed every time you insert a task:**

- 1. From the **Tools** menu, select **Options**.
- 2. Click the **Display** tab.
- 3. In the **Show task variables on insert** drop-down list, select **Always**.
- 4. Click **Apply to Session**, or **Apply Globally**, as necessary.

## **Updating Parameters and Running the Commands**

In inserted Task Templates, parameters are marked as placeholders or specified using sliders or other embedded components. Update the parameter values as required.

**Note**: To navigate between placeholders in the document, press the **Tab** key.

After updating any parameters, execute the commands or click the buttons.

## **2.5 Palettes**

The Maple document environment provides access to over 20 palettes. Palettes are collections of related items that you can insert by clicking or drag-and-dropping into a document. Palettes contain:

- Symbols such as  $\pi$ , ∞, and  $\nabla$
- Layouts such as an item with a superscript  $A^b$  and subscript  $A_i$
- Mathematical operations such as a definite integral with placeholders for the integrand, variable of integration, and endpoints of the interval

of integration 
$$
\int_{a}^{b} f \, \mathrm{d}x
$$

You can create a **Favorites** palette of the expressions and entities you use often by right-clicking (**Control**-click for Macintosh) the palette template you want to add and selecting **Add To Favourites Palette** from the context menu.

The **Handwriting** palette provides another way to find and insert desired symbols easily. Draw the symbol with your mouse in the space provided

and then click  $\overline{\mathcal{H}}$   $\mathcal{H}$  . Maple matches your input against symbols available in the system. See Figure 2.12.

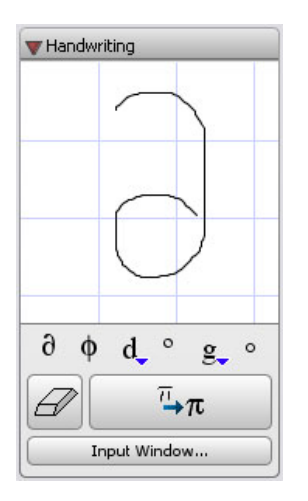

**Figure 2.12: Handwriting Palette**

By default, palettes display in palette docks at the right and left sides of the Maple window. To view and manage palettes and palette docks, see Table 2.2.

**Table 2.2: Managing Palettes**

| To view palette docks:                                                               | Table<br>Insert<br>Format<br>View                                                                               | Spreadsheet<br>Drawing<br>Plot                                                           |  |
|--------------------------------------------------------------------------------------|----------------------------------------------------------------------------------------------------|------------------------------------------------------------------------------------------|--|
| From the <b>View</b> menu, select <b>Palettes</b> , and then<br><b>Expand Docks.</b> | ✔ Toolbar<br>✔ Context Bar<br>✔ Status Bar<br>$\vee$ Markers<br><b>Task Elements</b><br>Assignment<br>Slideshow | ■ 有量<br>$T \geq$<br>Math<br>Drawing<br>xt<br>2D Math<br>$\overline{\phantom{a}}$<br>Time |  |
|                                                                                      | Palettes<br>Zoom Factor<br>Typesetting Rules<br>Show/Hide Contents<br>Header Footer                             | Arrange Palettes<br>Show Palette<br>Show All Palettes<br>Show Default Palettes           |  |
|                                                                                      | Back<br>Forward                                                                                                 | Expand All Palettes<br>Collapse All Palettes<br><b>Expand Docks</b>                      |  |
|                                                                                      | <b>Expand All Sections</b><br>Collapse All Sections                                                             | YY<br>Collapse Docks                                                                     |  |

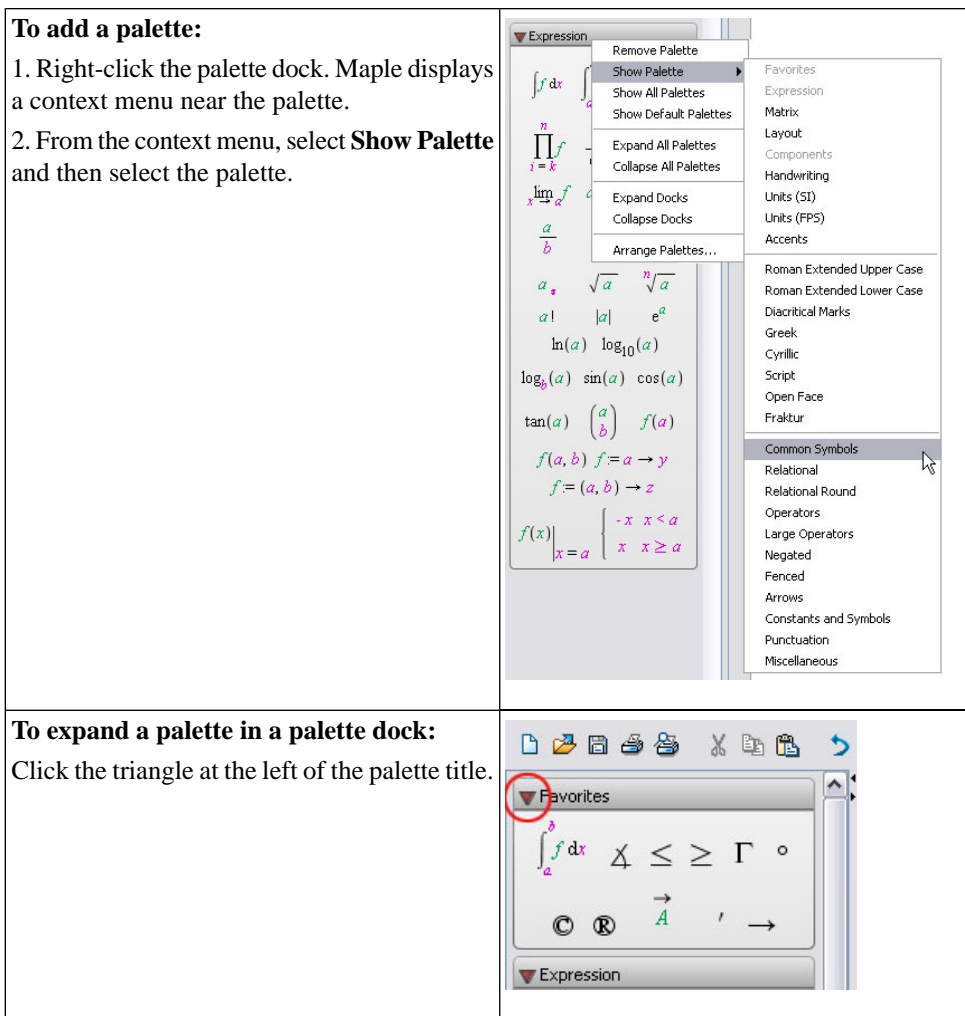

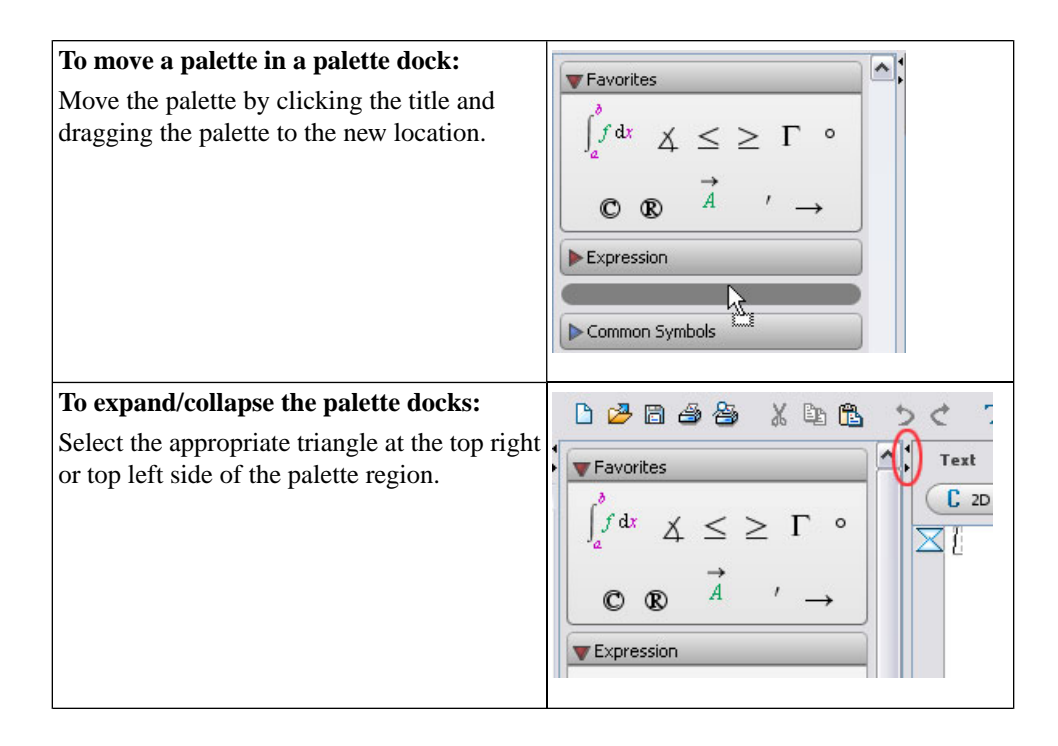

### **Table 2.3: Palette Categories**

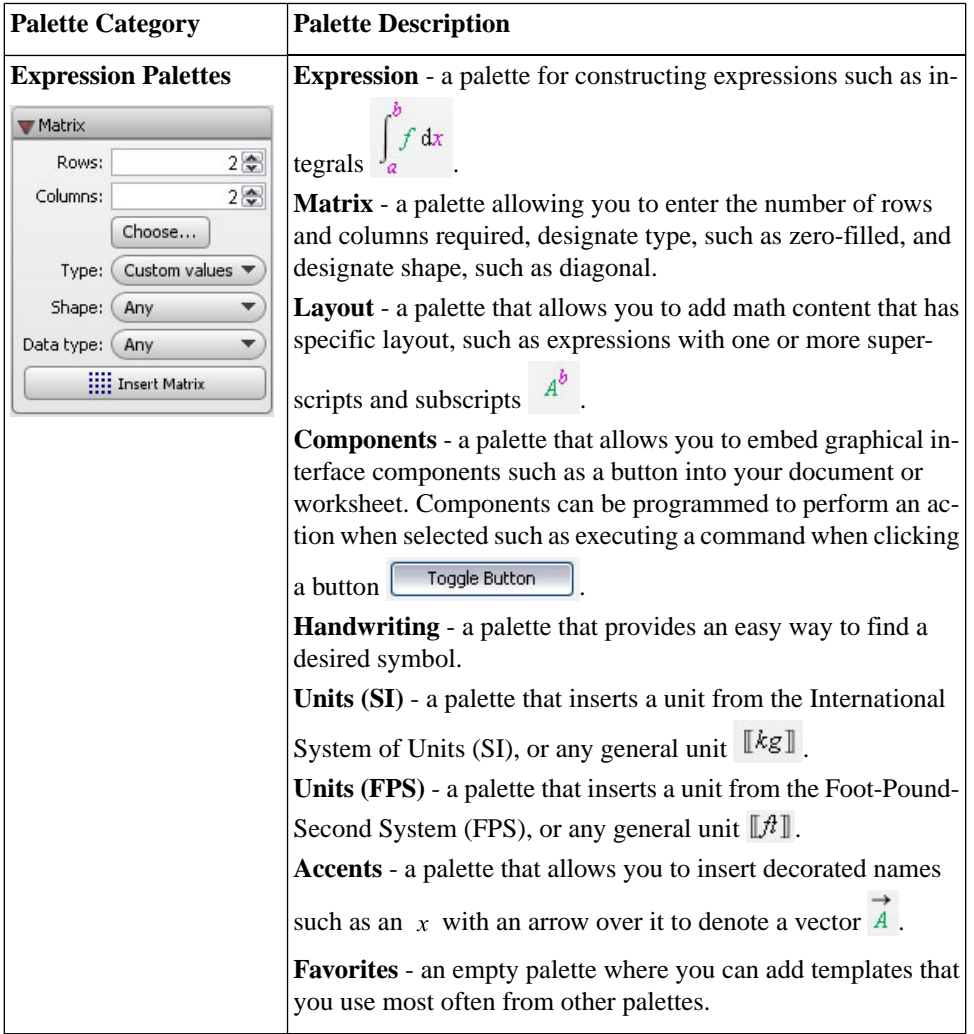

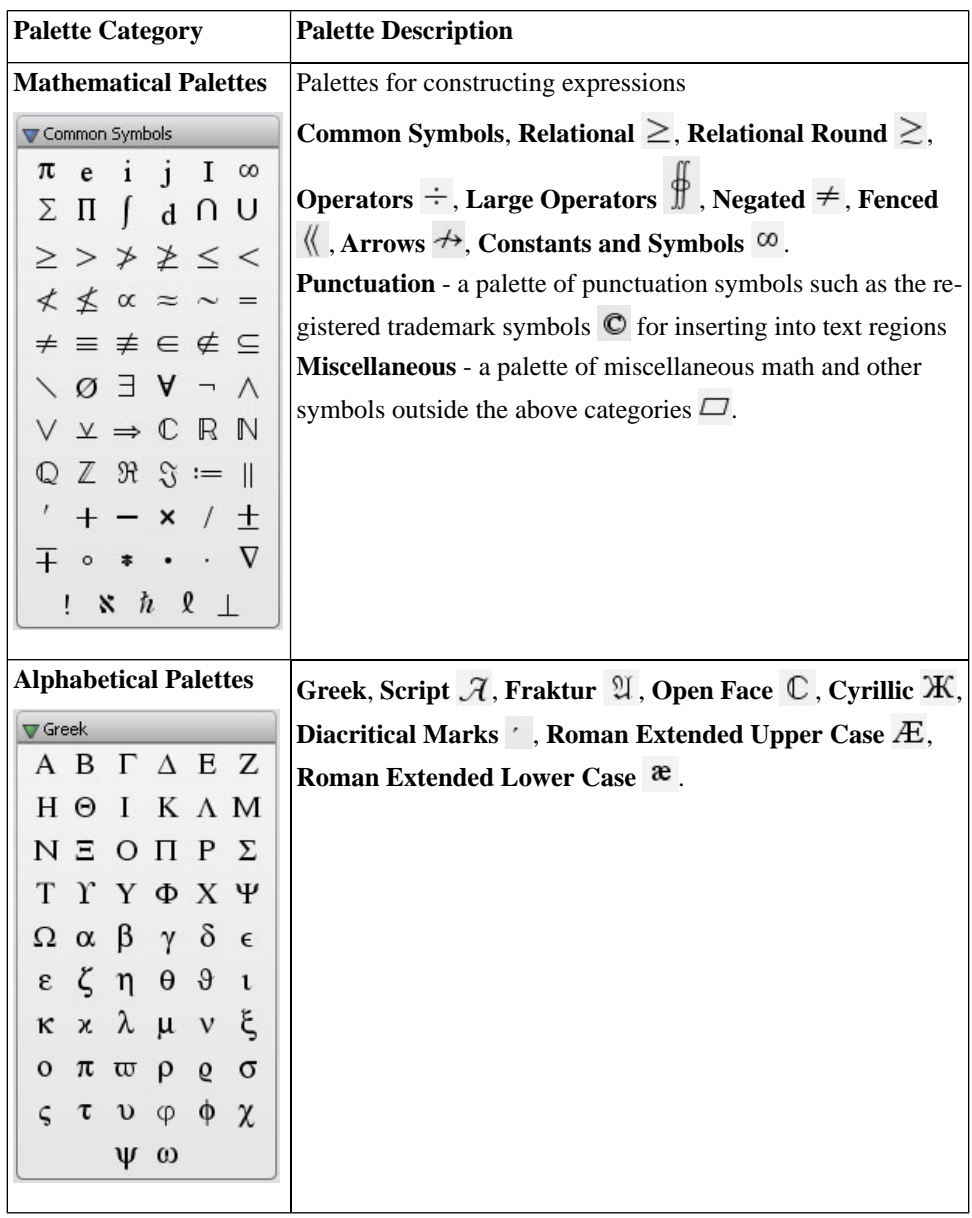

# **3 Commands**

Even though Maple comes with many features to solve problems and manipulate results without entering any commands, you may find that you prefer greater control and flexibility by using the set of commands and programming language that Maple offers.

In this chapter:

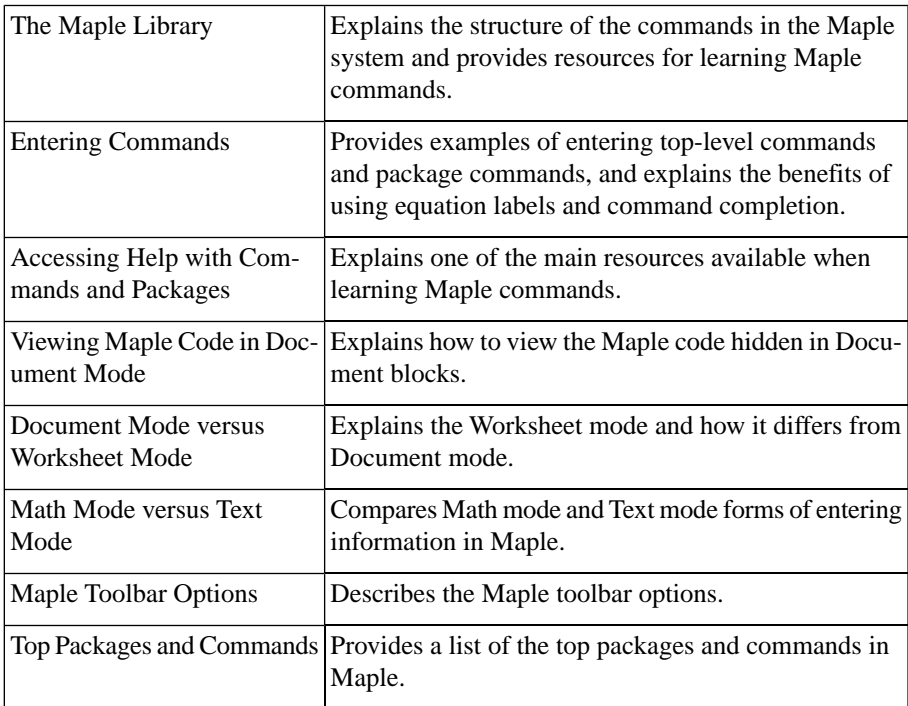

## **3.1 The Maple Library**

Commands are contained in the Maple library, which is divided into two groups: the *main library* and *packages.*

- The main library contains the most frequently used Maple commands.
- Packages contain related commands for performing tasks from disciplines such as Student Calculus, Statistics, or General Relativity Theory. For example, the **Optimization** package contains commands for numerically solving optimization problems.

## **3.2 Entering Commands**

If you want to interact with Maple using commands, simply enter the command using 2-D math. You will notice that commands and variable names display in italics. Maple commands are constructed in a format similar to *command***(***arguments***)** based on the command you are using.

To factor an expression, enter:

```
factor(x^2 + 2x + 1)(x+1)^2
```
To differentiate an expression, enter:

 $diff(\sin(x),x)$ 

 $cos(x)$ 

To integrate an expression in the range  $[0, 2\pi]$ , enter:

 $int(2x + cos(x), x = 0..2\pi)$ 

$$
4\,\pi^2
$$

To plot an expression, enter:

 $plot(\sin(x) x^2, x = -10..10)$ 

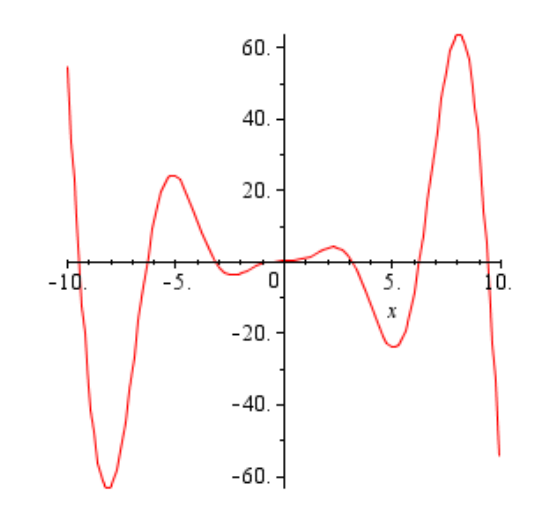

<span id="page-60-0"></span>For a list of the top commands in Maple, see *[Top Commands and Pack](#page-76-0)[ages \(page 61\)](#page-76-0)*.

## **Package Commands**

There are two ways to access commands within a package, using the long form of the package command or the short form.

### **Long Form of Accessing Package Commands**

The long form specifies both the package and command names using the syntax *package***[***command***](***arguments***)**.

 $Linear Algebra[RandomMatrix](2)$ 

 $\begin{bmatrix} 44 & -31 \\ 92 & 67 \end{bmatrix}$ 

### **Short Form of Accessing Package Commands**

The short form loads all of the commands in the package using the **with** command, *with(package)*. If you are using a number of commands in a package, loading the entire package is recommended. Using the **with** command, a list of all commands in the package displays. To suppress the display of all command names, end the *with(package)* command with a colon. Alternatively, you can load packages through **Tools** → **Load Package**.

```
with (Optimization)
[ImportMPS, Interactive, LPSolve, LSSolve, Maximize, Minimize, NLPSolve,
    OPSolve]
```
After loading a package, you can use the short-form names, that is, the command names, without the package name.

 $LSSolve([x-2,x-6,x-9])$ 

 $[12.3333333333333322, [x = 5.6666666666666696]$ 

For a list of the top packages in Maple, see *[Top Commands and Pack](#page-76-0)[ages \(page 61\)](#page-76-0)*.

## **Command Completion**

To help with syntax and reduce the amount of typing when entering Maple commands, you can use *command completion*. Command completion displays a list of all Maple packages, commands, and functions that match the entered text.

#### **To use command completion:**

- 1. Begin entering a command or package name.
- 2. Select **Tools**  $\rightarrow$  **Complete Command** or use short cut keys:
- **Ctrl** + **Space** or **Esc**, Windows
- **Command** + **Shift** + **Space** or **Esc**, Macintosh
- **Ctrl** + **Shift** + **Space** or **Esc**, UNIX

If there is a unique completion, it is inserted. Otherwise, a list of matches is displayed.

3. Select the correct completion from the list.

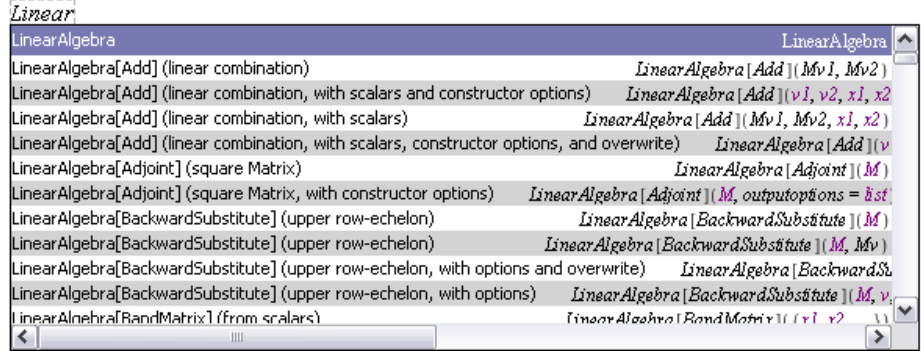

## <span id="page-62-0"></span>**Equation Labels**

Equation labels help to save time entering expressions by referencing Maple output. The label is associated with all output within an execution group. See Figure 3.1 and 3.2. You cannot apply equation labels to the following:

- Error, warning, and information messages
- Tables, images, plots, sketches, or spreadsheets

By default, equation labels are displayed. If equation labels are not displayed,

1. From the **Tools** menu, select **Options**, and click the **Display** tab. Ensure that the **Show equation labels** check box is selected.

2. From the **Format** menu, select **Labels**. Ensure that **Execution Group** is selected.

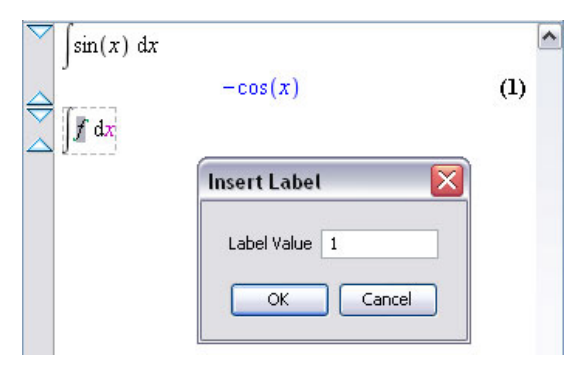

**Figure 3.1: Inserting an Equation Label**

| $\int \sin(x) dx$                    |            |                   |  |
|--------------------------------------|------------|-------------------|--|
| $\sqrt{\frac{1}{2}} \int_0^1 (1) dx$ | $-\cos(x)$ | $\left(1\right)$  |  |
|                                      | $-\sin(x)$ | $\left( 2\right)$ |  |

**Figure 3.2: Equation Label**

### **To apply equation labels:**

1. Enter an expression and press **Enter**. Note that the equation label is displayed to the right of the answer in the document.

2. In a new execution group, enter another expression that will reference the output of the previous execution group.

3. From the **Insert** menu, select **Label**. Alternatively, press **Ctrl**+**L** (**Command**+**L**, for Macintosh) to open the **Insert Label** dialog. Enter the label number in the **Insert Label** dialog and click **OK**. The item is now a label.

4. Press **Enter** to obtain the result.

#### **To change the format of equation labels:**

- Select **Format** → **Labels** → **Label Display**. In the **Format Labels** dialog, select one of the numbering schemes.
- Optionally, enter an appropriate numbering prefix.

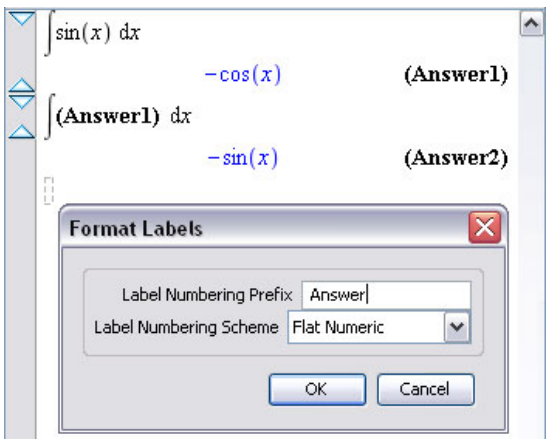

**Figure 3.3: Format Labels Dialog: Adding a Prefix**

The **Label Reference** menu item allows you to switch between the label name and its reference content. Place the cursor on the referenced equation label and select **Format** → **Labels** → **Label Reference**.

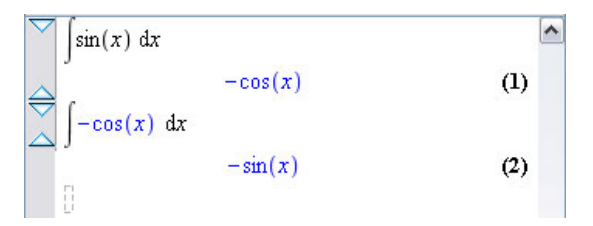

**Figure 3.4: Label Reference**

## **3.3 Accessing Help with Commands and Packages**

Most command names in Maple are quite intuitive, but if you are unable to determine the command or proper syntax you need, you can search the Maple help system. The Maple help system is complete with help pages for every command available, along with tours, examples, and a mathematical dictionary. Each help page contains the correct syntax for a command: calling sequences, parameters, and description of use. See Figure 3.5. Examples and links to related subjects are provided at the bottom of each help page.

### **To launch the Help browser:**

1. You can launch the Maple help browswer in three ways:

- From the **Help** menu in your worksheet, select **Maple Help**
- Click  $\mathbb{Q}$  in the toolbar
- In the document or worksheet, enter **?topicname**. For example, enter **?LinearAlgebra** and then press **Enter**.

### **To search the help system:**

2. In the left pane, enter a search string in the text region provided.

3. By default, a topic search is performed. To perform a text search, select the **Text** radio button. For more information on topic searches, see *[Using](#page-82-0) [the Help Navigator \(page 67\)](#page-82-0)*.

4. Enter the term and click **Search**.

5. The left pane is populated with matches to your search term in the **Search Results** tab. With text searches, the help page with the highest number of instances that term appears in the help page displays first followed by the second highest and so forth.

For more information on the Maple Help system, see *[The Maple Help Sys](#page-80-0)[tem \(page 65\)](#page-80-0)*.

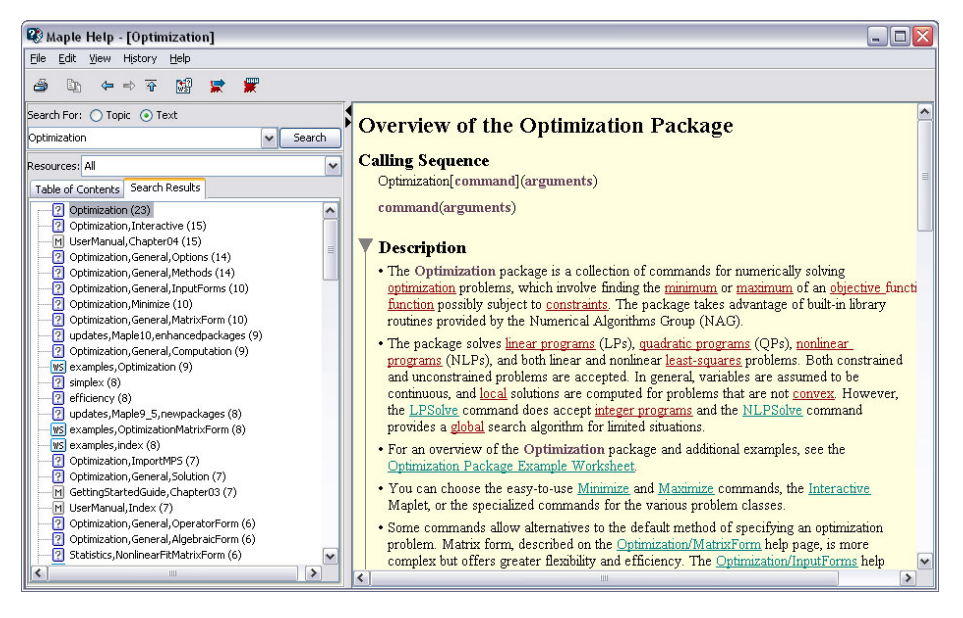

**Figure 3.5: Search Results for Optimization**

## **3.4 Viewing Maple Code in Document Mode**

In Document mode, content is created as a series of document blocks. Document blocks allow you to hide the syntax used to perform calculations, which in turn lets you focus on the concept presented instead of the command used to manipulate or solve the problem. Document blocks are typically collapsed to hide the Maple code, but these regions can also be expanded to reveal this code.

Document block regions are identified using markers that are located in a vertical bar along the left pane of the document. See Figure 3.6. In addition to document block boundaries, these markers (icons) indicate the presence of hidden attributes in the document such as annotations, bookmarks, and numeric formatting.

#### **To activate markers:**

From the **View** menu, select **Markers**. See Figure 3.6.

```
\Gamma 2D Math
                       Times New Roman
  \frac{2}{(x-1)(x+2)} solve \sqrt{x-3}, \sqrt{x-7}
```
**Figure 3.6: Document Block Markers**

### **To view code in Document mode:**

- 1. Place the cursor in a document block to be expanded.
- 2. From the **View** menu, select **Expand Document Block**.

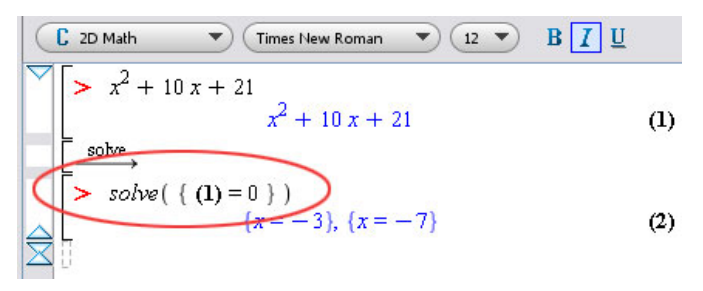

**Figure 3.7: Expanded Document Block**

With the Document Block expanded, you can see the Maple command that was used to perform this calculation. In Figure 3.7, the *solve* command was used.

You will also notice a red prompt  $($  >  $)$  before the original expression and the *solve* command. Entering commands outside of a document block region is done at this input region. To insert an input region, click the  $\triangleright$  button in the toolbar menu.

In Figure 3.7, an equation label was used to refer to the expression. For more information, see *[Equation Labels \(page 47\)](#page-62-0)*.

#### **To collapse a Document Block:**

With your cursor inside the document block, select  $View \rightarrow Collapse$  Doc**ument Block**.

You can use this process of expanding document blocks to begin learning Maple commands.

## **3.5 Document Mode vs. Worksheet Mode**

Worksheet Mode and Document Mode are identical in the functionality that they both offer; therefore in each mode context menus and palettes are available when entering expressions; tables, spreadsheets, and images can be inserted; and access to the complete Maple library is available. You can even insert a document block while in Worksheet mode or insert a Maple prompt while in Document Mode. The only difference between the two modes is the default input format.

| <b>Document Mode</b>                           | Worksheet Mode                                                                                                    |  |
|------------------------------------------------|----------------------------------------------------------------------------------------------------|--|
| To start a document session:<br>Document Mode. | To start a worksheet session:<br>From the <b>File</b> menu, select <b>New</b> , and then From the <b>File</b> menu, select <b>New</b> , and then<br>Worksheet Mode.                                                                          |  |
| Σľ                                             | Default input region is a document block. Default input region is a Maple input prompt.<br>$\geq$                                                                                                    |  |
| Syntax is hidden when using context<br>menus.  | Syntax is displayed when using context menus.<br>Thenus.<br>$x^3 + 6x^2 - 13x - 42 \arcsin(x-3)(x+7)(x+2)$<br>$\begin{bmatrix} x^3 + 6x^2 - 13x - 42 \\ 8x^3 + 6x^2 - 13x - 42 \\ 8x^3 + 6x^2 - 13x - 42 \end{bmatrix}$<br>$(x-3)(x+7)(x+2)$ |  |

**Table 3.1: Worksheet Mode vs. Document Mode**

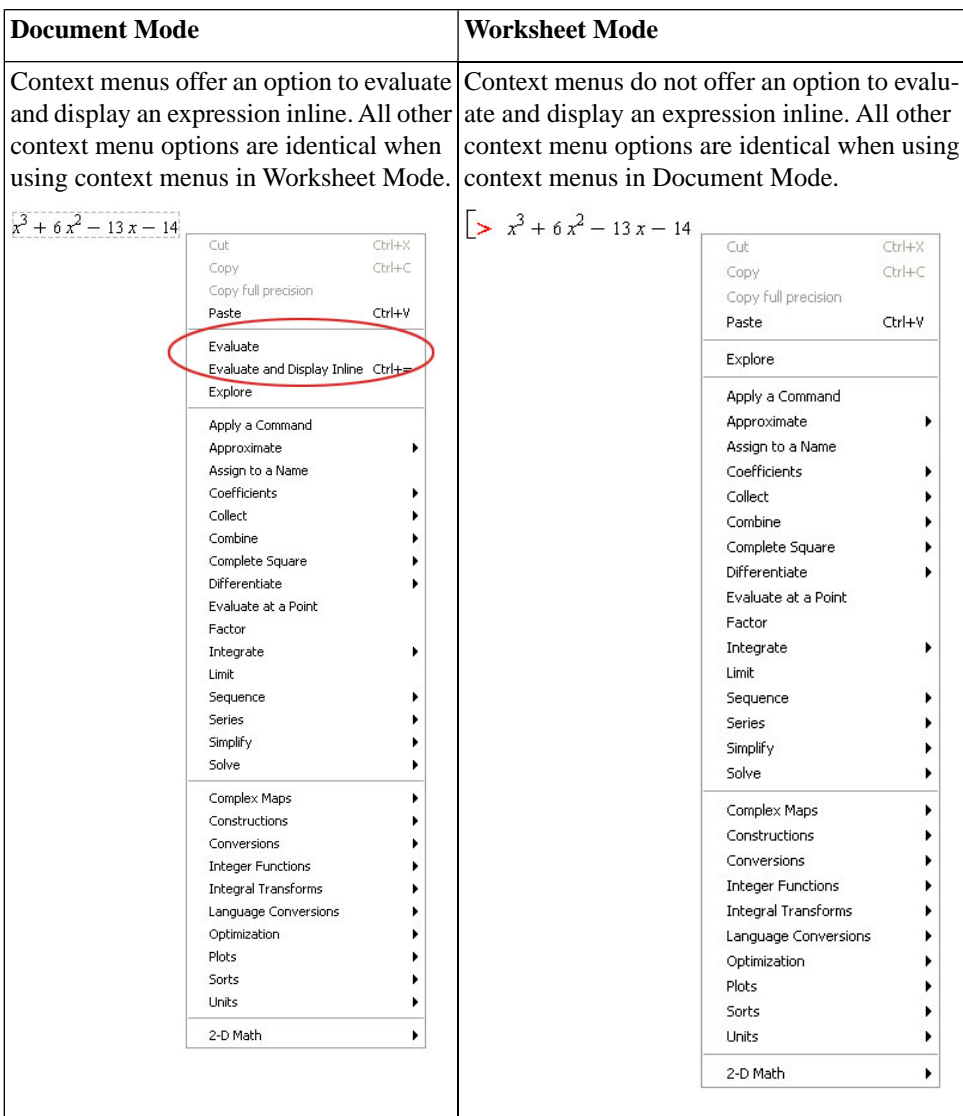

## **3.6 Math Mode vs. Text Mode**

The default mode of entry in Document or Worksheet mode is Math Mode which displays input in 2-D Math. In earlier releases of Maple, commands and expressions were entered using Maple Input or 1-D Math.

**Important:** With Maple Input, you must terminate commands with a semicolon or colon.

**> cos(alpha)^2+sin(alpha)^2;**

$$
\cos(\alpha)^2 + \sin(\alpha)^2
$$

**> a\*int(exp(sqrt(2)\*x),x);**

$$
\frac{1}{2} a \sqrt{2} e^{\sqrt{2} x}
$$

 $>$   $\text{limit}(f(x),x=\text{infinity});$ 

 $\lim_{x \to 0} f(x)$ 

 $> sum(a[k]*x^k, k=0..m) = product(b[j]*x^j, j=0..n);$ 

$$
\sum_{k=0}^{m} a_k x^k = \prod_{j=0}^{n} \left( b_j x^j \right)
$$

To enter input using Maple Input mode, insert a Maple prompt by clicking **i** in the toolbar and then click the **Text** button in the toolbar, **Text**.

### **Table 3.2: Math Mode vs. Text Mode**

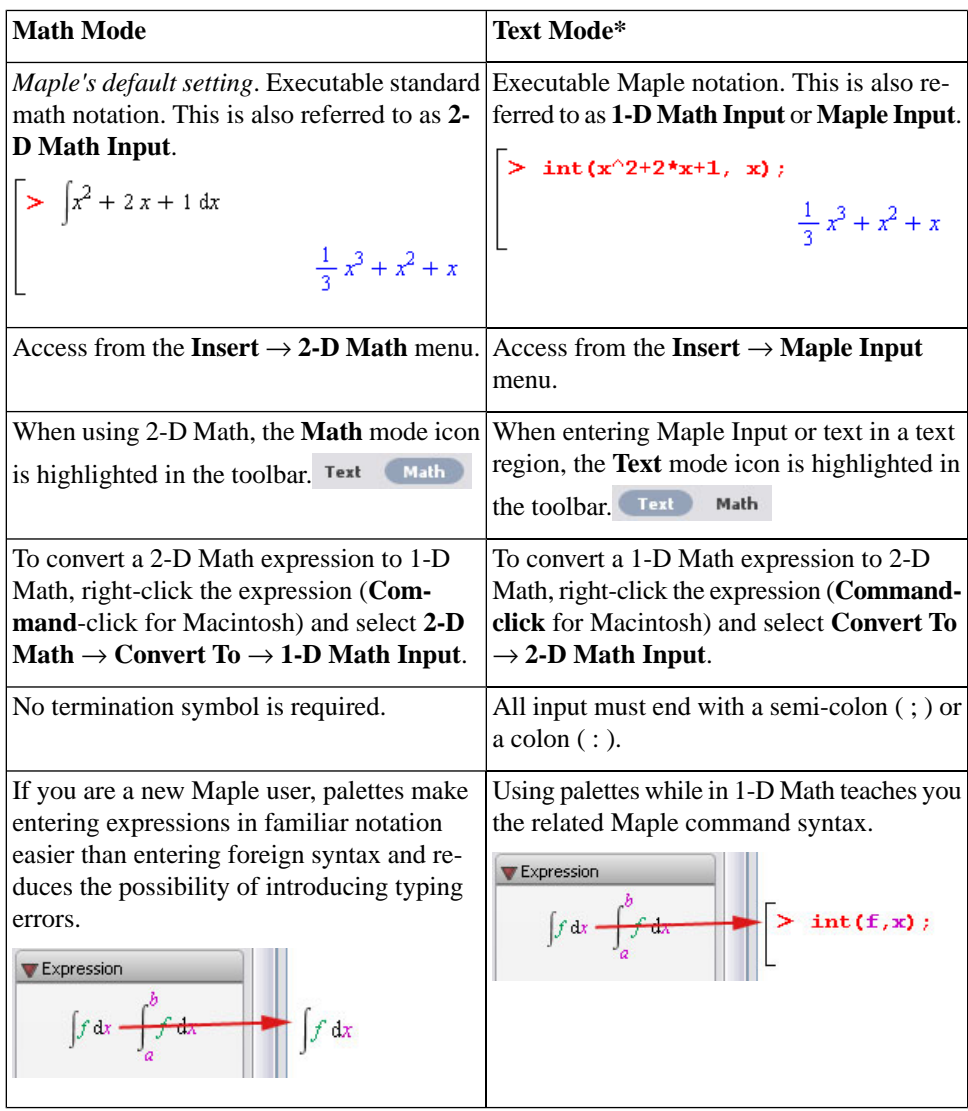

\* In a Document Block, Text Mode displays regular text.

If you prefer 1-D Math input, you can change the default math input notation.
**To change math input notation for a session or globally across all documents:**

- 1. From the **Tools** menu, select **Options**. The **Options Dialog** opens.
- 2. Click the **Display** tab.
- 3. In the **Input Display** drop-down list, select **Maple Notation**.
- 4. Click the **Apply to Session** or **Apply Globally** button.

**Important**: The new input display becomes the default setting *after* selecting the Enter key.

## **3.7 Maple Toolbar Options**

The Maple toolbar offers several buttons to assist you when interacting with Maple. See Table 3.3.

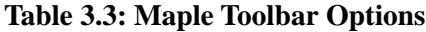

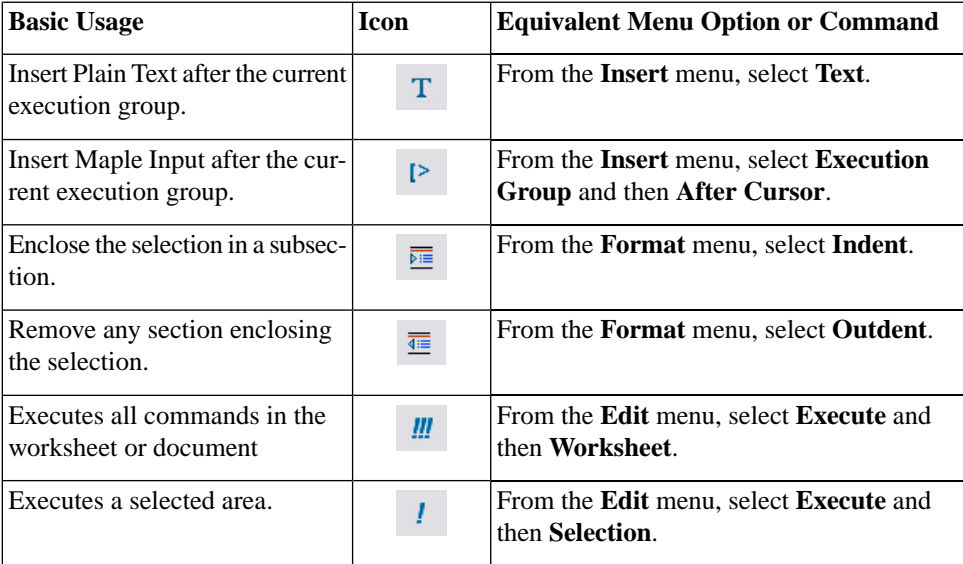

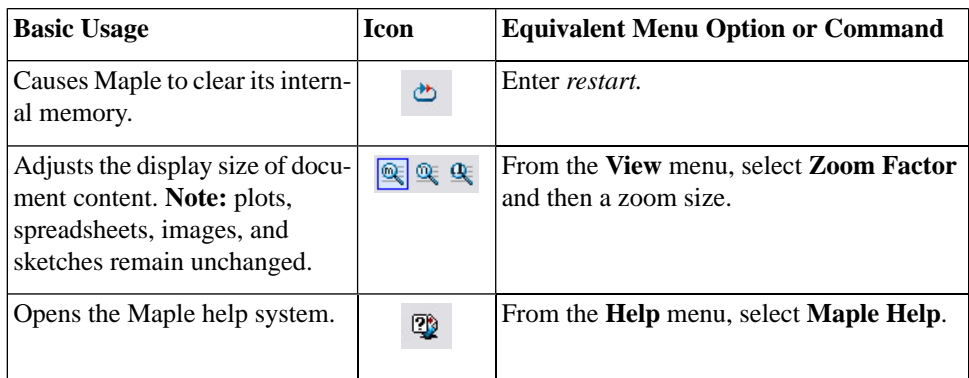

For 1-D Math and text regions, the Tab icon in the toolbar allows you to set the **Tab** key to move between placeholders or to indent text.

**Table 3.4: Tab Icon Description**

| <b>Tab Icon</b> | <b>Description</b>                                                                                                    |
|-----------------|----------------------------------------------------------------------------------------------------|
| 型               | Tab icon off. Allows you to move between placeholders using the Tab<br>key.                                                    |
| Γ               | Tab icon on. Allows you to indent in the worksheet using the <b>Tab</b> key.                                                   |
| Math<br>Text    | The Tab icon is disabled when using 2-D Math (Math mode), and as such,<br>the Tab key allows you to move between placeholders. |

Toolbar icons are controlled by the location of the cursor in the document. For example, place the cursor at an input region and the **Text** and **Math** icons are accessible while the others are greyed out. See Table 3.5 for a list of the tools available in each icon.

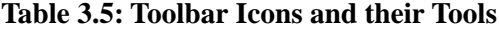

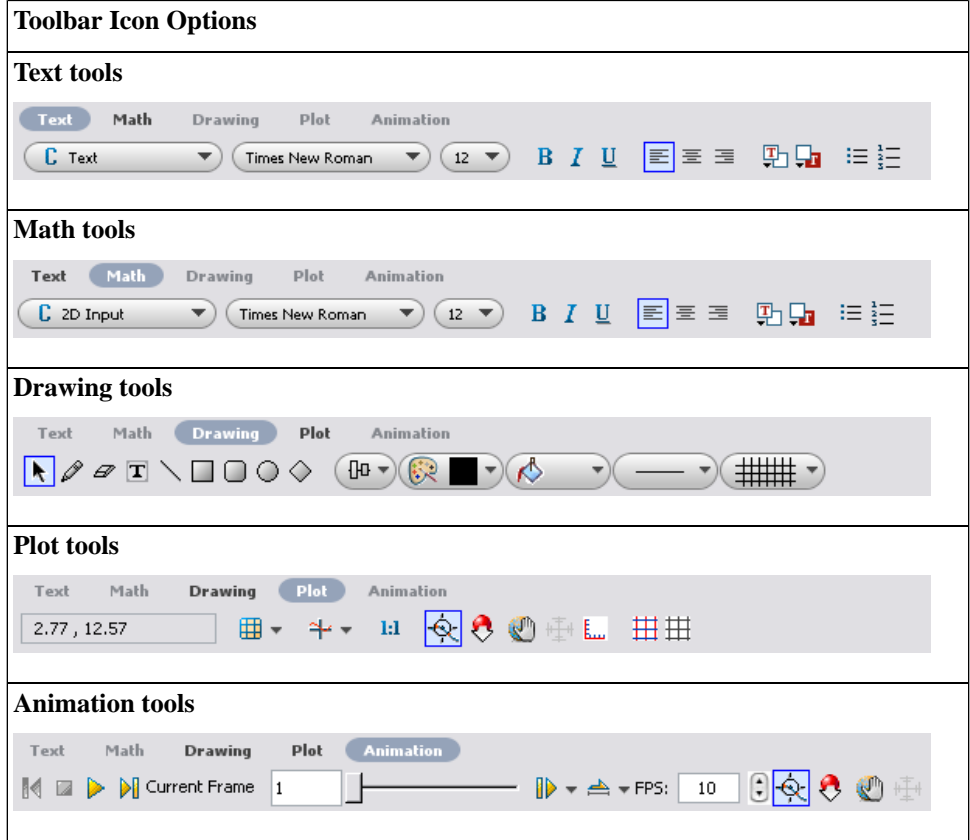

**Table 3.6: Toolbar Icon Availability**

| <b>Region</b>            | <b>Available Tools</b>             |
|--------------------------|------------------------------------|
| Input region             | Text and Math icons                |
| Plot region              | Drawing and Plot icons             |
| Animation region         | Drawing, Plot, and Animation icons |
| Canvas and Image regions | Drawing icon                       |

The **Text** and **Math** icons allow you to enter text and math in the same line by choosing the appropriate input style at each stage when entering the sentence.

```
The derivative of sin(x) is cos(x)
```
Using the tools available in these icons, you can customize the input style of the text and 2-D Math. For the **Text** and **Math** icons, the icon that is selected remains in that state until prompted otherwise; therefore if the **Text** icon is selected and you press the **Enter** key, the new input region remains a Text region.

The **Text** and **Math** icons differ while at a Maple input prompt. The Math icon displays input as 2-D Math, whereas the Text icon displays Maple input.

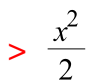

## $> x^{\wedge}2/2$ :

To access the tools available in the **Plot** and **Drawing** icons, click a plot region. The tools available in these icons allow you to manipulate the plot or draw shapes and enter text on the plot region. By clicking an animation region, you have the same features available for a plot region, in addition to tools for playing the animation in the **Animation** icon.

For the remaining icons, hover the mouse over the icon to display the icon description.

## **3.8 Top Commands and Packages**

After you have reviewed the contents of the first few chapters, you can scan the top Maple commands and packages (topics).

| <b>Command Name</b> | <b>Description</b>                                                                                                    |  |
|---------------------|----------------------------------------------------------------------------------------------------|--|
| plot and plot3d     | Create a two-dimensional and three-dimensional plot of functions.                                                                                                    |  |
| solve               | Solve one or more equations or inequalities for their unknowns.                                                                                                    |  |
| fsolve              | Solve one or more equations using floating-point arithmetic.                                                                                                    |  |
| eval                | Evaluate an expression at a given point.                                                                                                    |  |
| evalf               | Numerically evaluate expressions.                                                                                                    |  |
| dsolve              | Solve ordinary differential equations (ODEs).                                                                                                    |  |
| int                 | Compute an indefinite or definite integral.                                                                                                    |  |
| diff                | Compute an ordinary or partial derivative, as the context dictates.                                                                                                    |  |
| limit               | Calculate the limiting value of a function.                                                                                                    |  |
| sum                 | For symbolic summation. It is used to compute a closed form for an<br>indefinite or definite sum.                                                                                                    |  |
| assume/is           | Set variable properties and relationships between variables. Similar<br>functionality is provided by the assuming command.                                                                                                    |  |
| assuming            | Compute the value of an expression under assumptions.                                                                                                    |  |
| simplify            | Apply simplification rules to an expression.                                                                                                    |  |
| expand              | Distribute products over sums.                                                                                                    |  |
| normal              | Normalize a rational expression.                                                                                                    |  |
| convert             | Convert an expression to a different type or form.                                                                                                    |  |
| type                | Type-checking command. In many contexts, it is not necessary to<br>know the exact value of an expression; it suffices to know that an<br>expression belongs to a broad class, or group, of expressions that share<br>some common properties. These classes or groups are known as types. |  |

**Table 3.7: Top Commands**

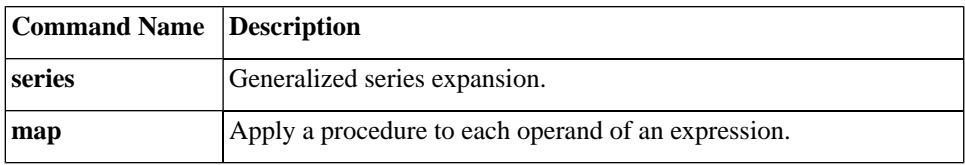

A complete list of top-level commands is available at  $\text{Help} \rightarrow \text{Manuals}$ , **Dictionary, and more** → **List of Commands**.

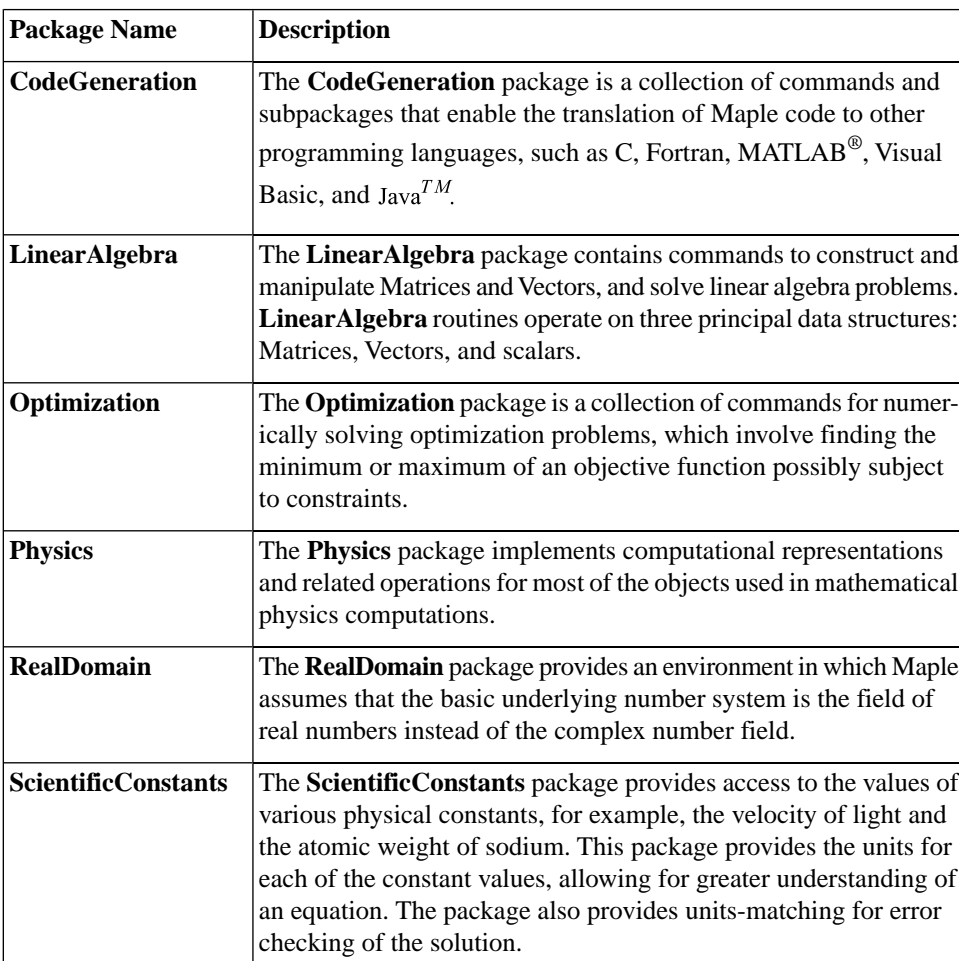

#### **Table 3.8: Top Packages**

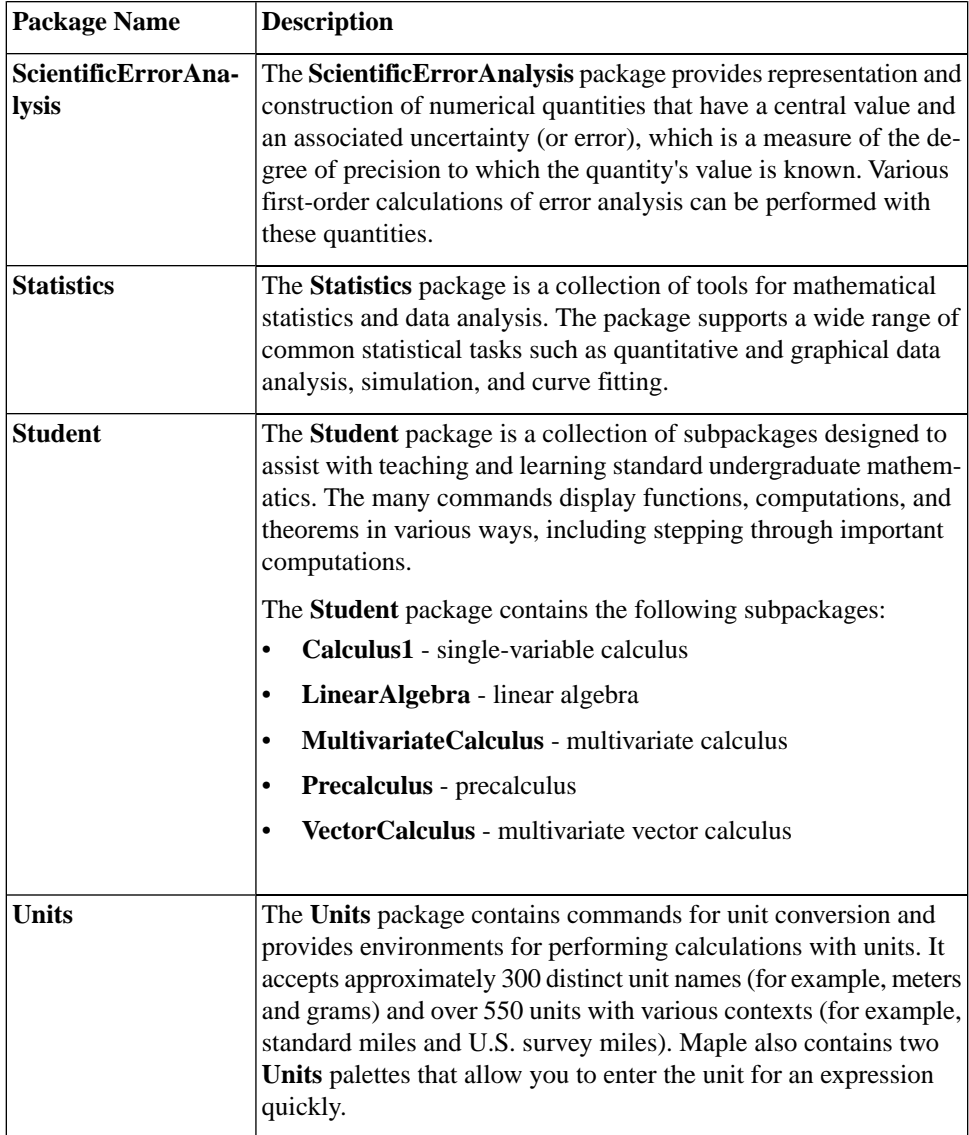

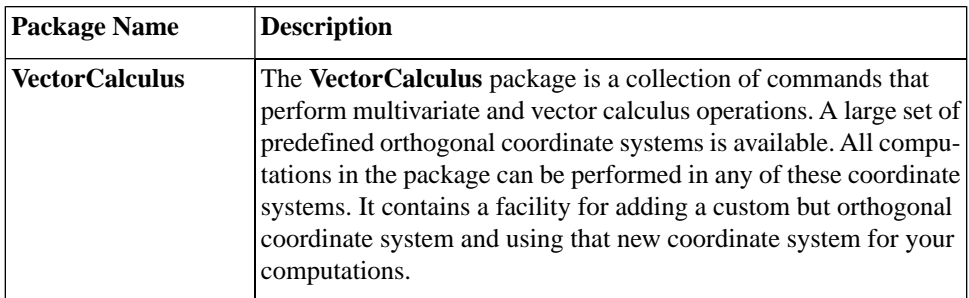

A complete list of packages is available in the Maple help system at **Help** → **Manuals, Dictionary, and more** → **List of Packages**.

For detailed information about features you have reviewed in this book, and other advanced features, refer to the *Maple User Manual.*

### **To access the Maple User Manual:**

- 1. From the **Help** menu, select **Manuals, Dictionary, and more**.
- 2. Select **Manuals**, and then **User Manual**.

# **4 The Maple Help System**

The Maple program provides a custom help system consisting of almost 5000 reference pages. The help system is a convenient resource for determining the syntax of Maple commands and for learning about Maple features.

In this chapter:

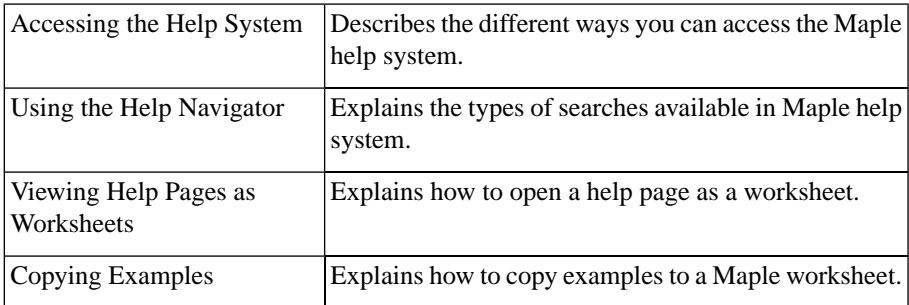

## **4.1 Accessing the Help System**

To access the Maple help system:

- From the **Help** menu, select **Maple Help**
- Click  $\mathbb{Q}$  in the toolbar
- In the document, enter **?topic**, i.e. enter **?LinearAlgebra** and press **Enter**

The Maple help system opens in a separate window with two panes. The left pane contains the Help Navigator where you initiate searches and the right pane displays the final search result, such as a specific help page.

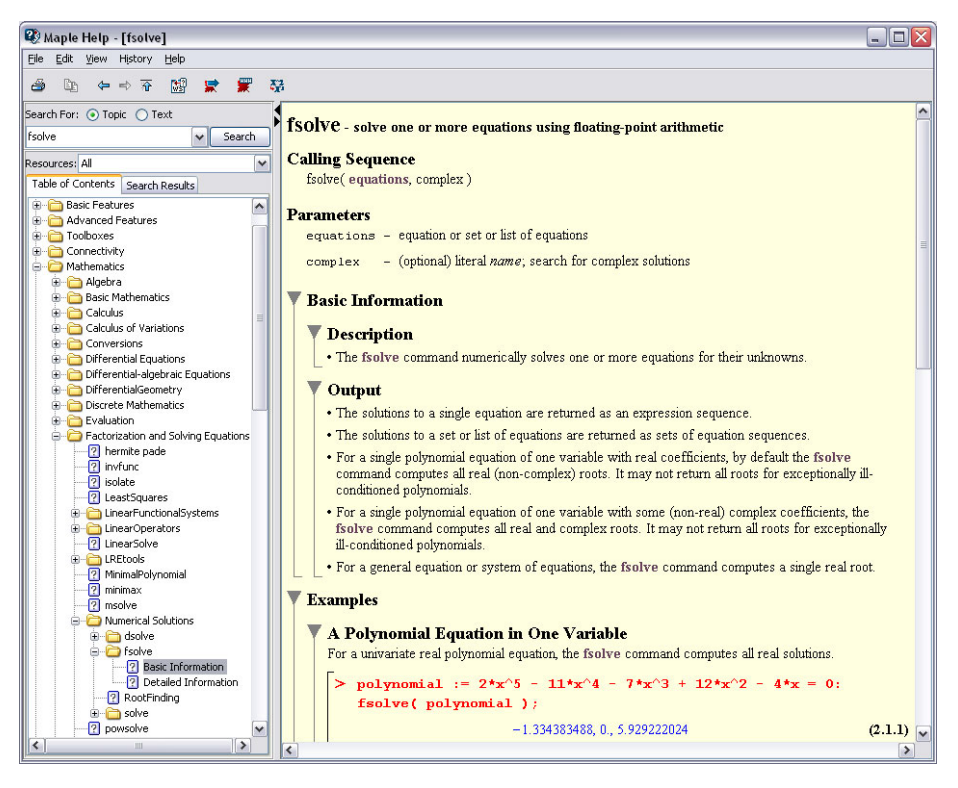

**Figure 4.1: Example Help Page**

Every help page in Maple lists the command's calling sequence, parameters, a description, and examples of the command at the end of the page. Some help pages also contain hyperlinks to related help pages and hyperlinks to dictionary definitions. Hyperlinks to help pages display in green while hyperlinks to dictionary definitions display in rust.

## **4.2 Using the Help Navigator**

The Help Navigator contains a field for topic or text-based searches.

- **Topic** searches reveal a list of matching topics sorted by exactness of match.
- **Text** searches reveal a list of topics based on keyword frequency.
- You can search all of the help system or specific Resources such as Help Pages, Tasks, definitions in the Math and Engineering Dictionary, Tutorials, and Manuals by selecting the **Resources** drop-down menu.
- Search results are displayed as a list in the **Search Results** tab of the left pane. Click the **Table of Contents** tab to view a structured list of all topics in the help system.

## **Help System Table of Contents**

The **Table of Contents** tab provides a structured list of all topics in the help system.

To display potential matches in the right pane, click a topic preceded by an icon.

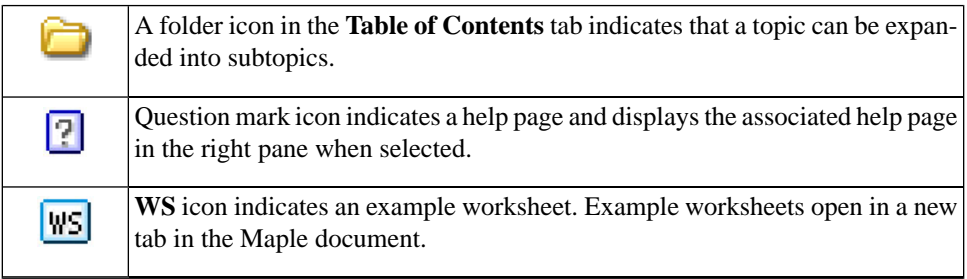

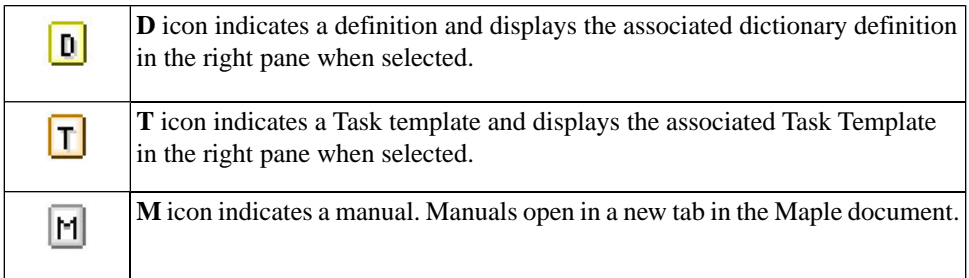

## **4.3 Viewing Help Pages as Documents**

In help pages, examples are not executable.

The Maple help system allows you to open help pages as documents that you can execute.

**To open a help page as a document or worksheet:**

With the help page displayed in the right pane of the help system, from the **View** menu, select **Open Page as Worksheet.** A new worksheet window opens.

∄wsो

Alternatively, in the help system toolbar, click the *open current help page in a worksheet window* icon.

## **4.4 Copying Examples**

Instead of opening the entire page as a document, you can copy the **Examples** section only.

## **To copy examples:**

1. With the help page displayed in the right pane of the help system, from the **Edit** menu, select **Copy Examples.**

2. Close or minimize the Help Navigator and return to your document.

3. In your document, place the cursor at the location where the examples are to be pasted.

4. From the **Edit** menu, select **Paste**. The **Examples** section of the help page is now executable content in your document.

# **5 Using Maple**

Maple is a powerful application with many resources to guide you and assist you in solving problems of different types.

In this chapter:

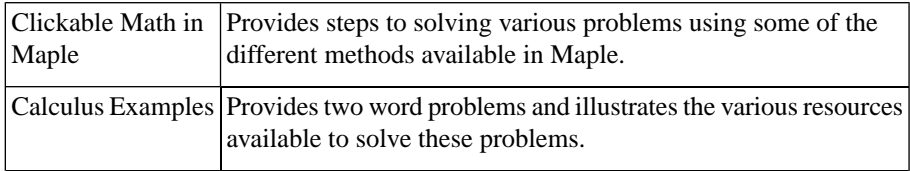

## **5.1 Clickable Math in Maple**

As we have seen, Maple has incorporated several features that eliminate the learning curve for new users. With drag-and-drop functionality, contextsensitive menus, built-in tutors, command completion, and over 20 palettes, using Maple has never been so easy. This chapter is designed to show several of the ways to solve the same problem in Maple. Recall the keyboard keys for the different operating systems mentioned in *[Invoking Context Menus,](#page-12-0) [Command Completion, and Copy & Drag \(page xiii\)](#page-12-0)*.

## **Example 1 - Graph a function and its derivatives**

On  $[-\pi, \pi]$ , graph f, f, and f'' if  $f(x) = x \cos(x)$ .

## **Solution by Context Menus**

1. Enter the expression  $x \cos(x)$ .

#### **Make a copy of the expression and calculate the derivative:**

2. Insert a new document block region by selecting from the **Format** menu **Create Document Block**.

3. Highlight the original expression. **Ctrl** + drag the expression to the new document block.

4. Right-click the expression and select **Differentiate**  $\rightarrow$  **x**.

#### **Make a copy of the derivative and calculate the second derivative:**

5. Insert a new document block. Highlight the derivative of the expression. **Ctrl** + drag the expression to a new document block.

6. Right-click the derivative and select **Differentiate**  $\rightarrow$  **x**.

#### **Result:**

```
x \cos(x)differentiate w.r.t. x \rightarrow \cos(x) - x \sin(x)x \cos(x)cos(x) - x sin(x) differentiate w.r.t. x \to -2 sin(x) - x cos(x)
```
#### **Plot the expression:**

7. Insert a new document block. Highlight the original expression. **Ctrl** + drag the expression to the new document block.

8. Right-click the expression and select  $Plots \rightarrow Plot$  Builder.

9. In the **Interactive Plot Builder : Select Plot Type** dialog, change the **x Axis** range to **-Pi .. Pi**.

#### **Enhance the plot using context menus:**

#### **Add the first and second derivative to the plot**

10. Highlight the derivative of the expression. **Ctrl** + drag the expression on to the plot region. Do the same for the second derivative. Note: You can also drag a curve off of the plot region by placing the mouse over the curve, selecting it with the mouse, and dragging it of of the plot region. A new plot region with this curve displays.

#### **Add a legend:**

11. Right-click in the plot region and select **Legend**  $\rightarrow$  **Show Legend**.

12. In the legend, double-click **Curve 1**. Notice that the **Text** icon is selected in the toolbar,

 $\begin{bmatrix} \text{Text} \\ \text{Delete} \end{bmatrix}$ . Delete the text and select the **Math** icon in the toolbar,  $\begin{bmatrix} \text{Math} \\ \text{Math} \end{bmatrix}$ . This allows you to enter 2-D Math. Enter the original expression,  $x \cos(x)$ . Do the same for Curve 2 and Curve 3.

#### **Add a title:**

13. To enter a title, click the **Drawing** icon in the toolbar, **Drawing** If the **Drawing** icon is not accessible, click the plot region. Notice that the **Plot** and **Drawing** icons are now

available while the others are grayed out, Text Math Drawing Plot Animation.

#### 14. Click **T** in the **Drawing** menu,  $\boxed{\mathbf{T}}$ .

15. Click the plot region and a text region appears. Notice that the toolbar has changed once again with the **Text** icon selected. To enter Text and 2-D Math on the same line, you will use the **Text** icon when entering text and the **Math** icon when entering 2-D Math. With the **Text** icon selected, enter **Plot the expression**. Click the **Math** icon and enter the expression. Click the **Text** icon and enter **and its derivatives**.

16. Click the text region and the border becomes highlighted. You can now reshape the text region and move it around the plot region using the mouse.

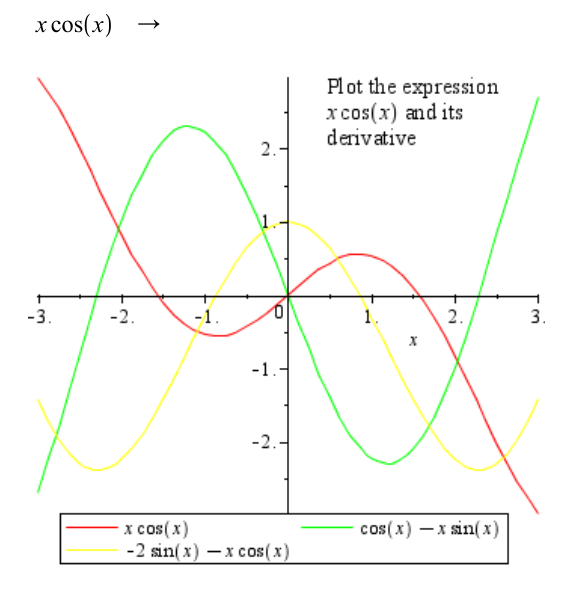

## **Solution by Tutor**

The Student Calculus I package contains a tutor called Derivatives which displays a plot of the expression along with its derivates. In this section, we will solve the same problem as previously using this tutor.

1. Load the Student Calculus 1 package by selecting **Tools** → **Load Package** → **Student Calculus 1**. Notice the message inserted in the Document indicating the package that was loaded.

## **Result:**

Loading Student:-Calculus1

2. **Ctrl** + drag the expression for  $f(x)$  to a blank document block region.

3. Right-click the expression and select **Tutors**  $\rightarrow$  **Calculus - Single Variable**  $\rightarrow$  **Derivatives**. Note: The **Tutors** menu option would not be available in the context menu had we not loaded the Student Calculus 1 package in step 1.

The **Derivatives** tutor displays a plot of the expression as well as its derivative. The color swatch shown beside the expression is the colour used for the curve in the plot region. This is the same for  $f'(x)$  and  $f''(x)$ . See Figure 5.1.

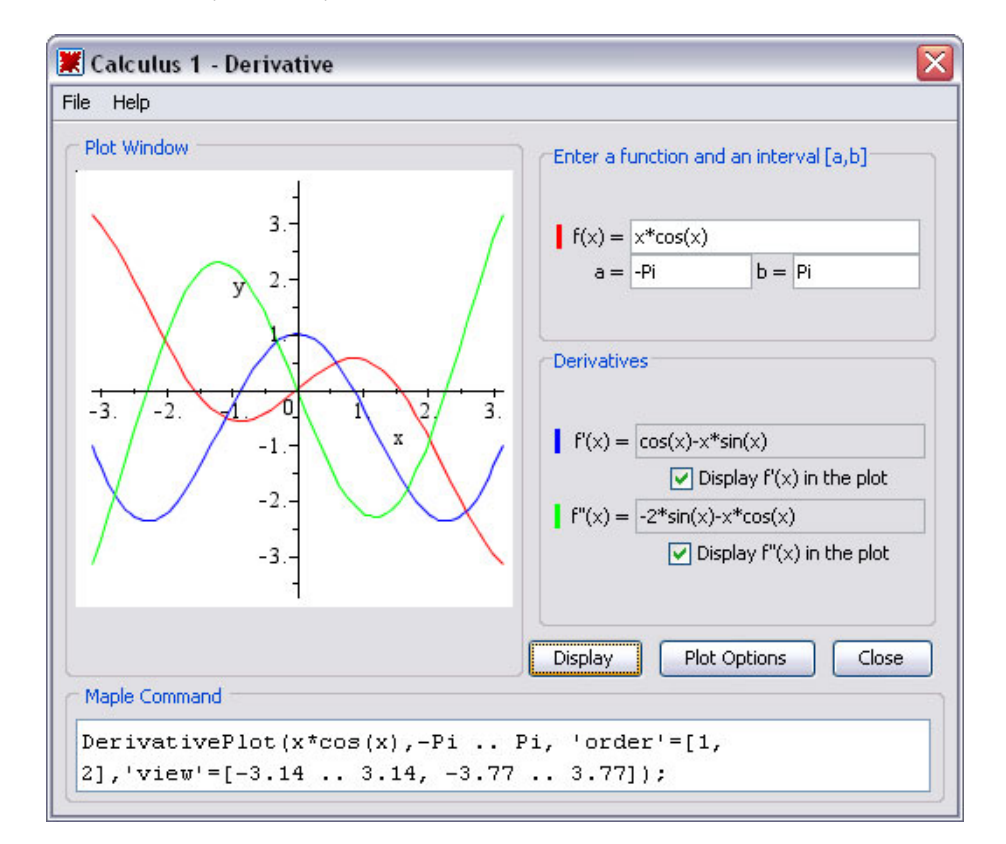

**Figure 5.1: Derivative Tutor**

4. Select the check box to display  $f''(x)$  in the plot. Click **Display** to make this change take effect.

5. You can change the expression, ranges, or plot options from within this tutor. For each change made, click **Display**. When complete, select **Close** to display the resulting plot in the document.

**Result:**

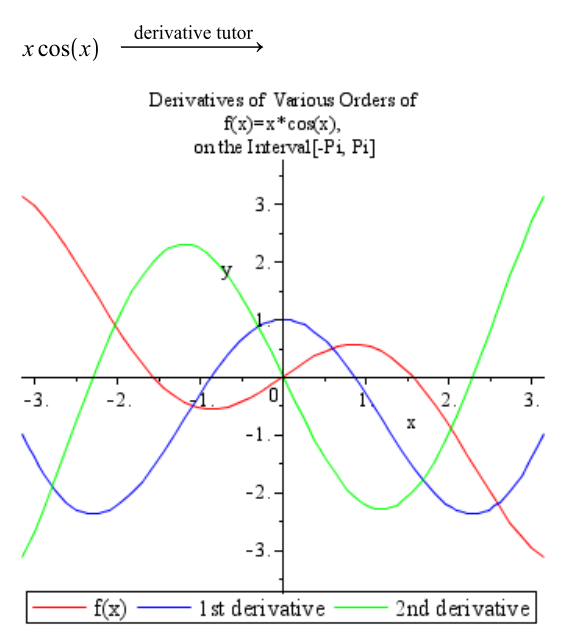

### **Access the Tutor from a Task Template**

Maple also comes with a Task Template to solve this problem without using and commands.

1. Launch the Task Template Browser by selecting **Tools** → **Tasks** → **Browse**.

2. In the table of contents of the Task Template dialog, expand **Calculus** → **Derivatives**  $\rightarrow$  **Graph**  $f(x)$  and Its Derivatives.

3. Click **Insert Minimal Content** at the top of the dialog to insert the task template into the current document.

4. Enter the new expression in the  $f(x)$  region.

5. Enter the interval.

6. Click **Launch Differentiation Tutor** to launch the same tutor from the previous example.

7. When complete, click **Close**. A plot of the expression and its derivative(s) will display in the plot region.

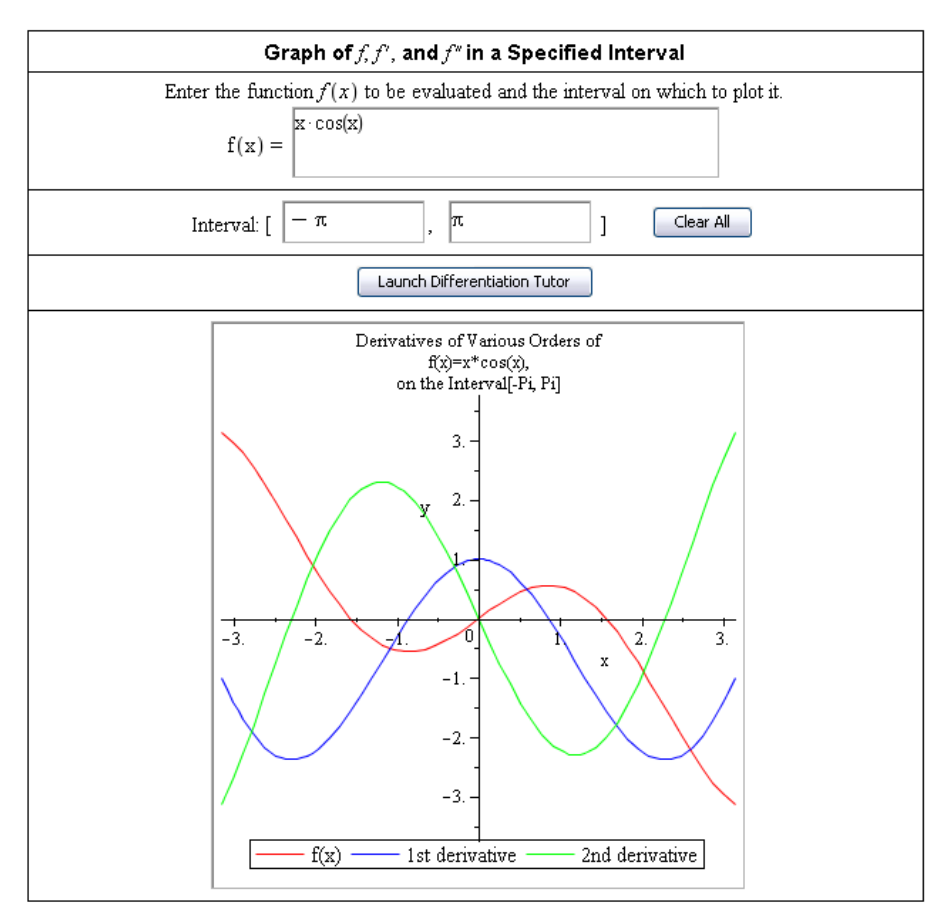

## **Example 2 - Solve for x in the linear equation**

Solve for x in the equation  $(x-7)^2 + (x-1)^2 = 4((x-1)^2 + (x-4)^2)$ .

## **Solution through Equation Manipulator**

Maple contains a dialog that allows you to single-step through the process on manipulating an expression. This manipulator is available from the context menu.

1. Ctrl + drag the expression to a new document block region.

2. Right-click this equation and select **Manipulate Equation**. The **Manipulate Equation** dialog displays. See Figure 5.2.

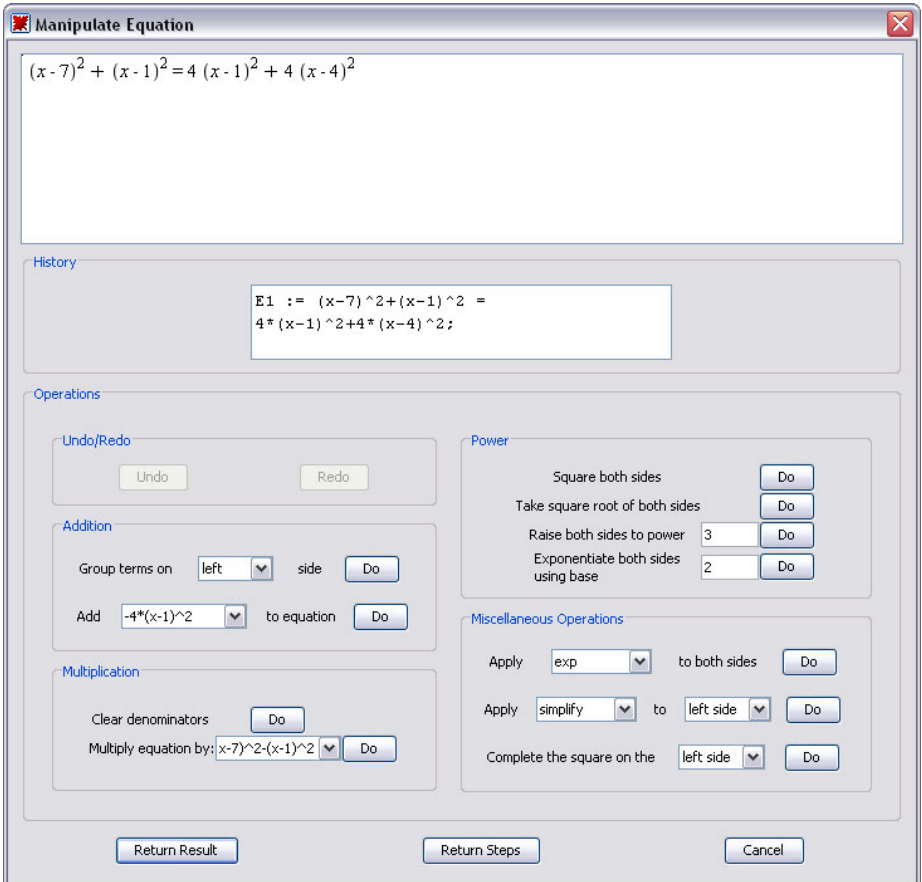

**Figure 5.2: Manipulate Expression**

#### **Group all of the terms to the left:**

4. In the **Addition** region, the **Group terms** row allows us to group terms on a specified side. Accept the default side of **left**, click **Do**.

#### **Expand the left side of the equation:**

5. In the **Miscellaneous Operations** region, we can manipulate the equation by applying a command from one of the drop-down menus. Since we want to apply a command on the left side of the equation only, click the drop-down menu in the second row and select **expand**. Since the left side is already selected, click **Do**.

#### **Factor the equation:**

6. In the same drop-down menu, select **factor** and click **Do**.

#### **Return all of the steps to the Maple document and close the dialog:**

7. Click **Return Steps**.

#### **Result:**

$$
(x-7)^2 + (x-1)^2 = 4((x-1)^2 + (x-4)^2) \xrightarrow{\text{ manipulate equation}}
$$
  
\n
$$
(x-7)^2 + (x-1)^2 = 4(x-1)^2 + 4(x-4)^2
$$
  
\n
$$
(x-7)^2 - 3(x-1)^2 - 4(x-4)^2 = 0
$$
  
\n
$$
-6x^2 + 24x - 18 = 0
$$
  
\n
$$
-6(x-1)(x-3) = 0
$$

8. **Ctrl**+drag the factored form of the original equation to a new document block region.

```
9. Right-click and select Solve \rightarrow Solve For Variable \rightarrow x.
```
#### **Result:**

 $-6(x-1)(x-3) = 0$   $\xrightarrow{\text{solve for x}} [[x=1], [x=3]]$ 

### **Instant Solution**

To apply an instant solution to this problem, we can use the context menus.

1. **Ctrl** + drag the equation to a new document block region.

2. Right-click the expression and select **Solve**  $\rightarrow$  **Solve for Variable**  $\rightarrow$  **x**.

#### **Result:**

 $(x-7)^2 + (x-1)^2 = 4((x-1)^2 + (x-4)^2)$  solve for  $x \to \lceil x=1 \rceil, |x=3|$ 

### **Point-and-click Interactive Solution**

By making use of equation labels, we can refer to each successive equation and add, subtract, multiply, and divide as appropriate, one step at a time.

1. **Ctrl** + drag the equation to a blank document block and press the **Enter** key.

To group all terms on the right, we need to subtract  $(x - 7)^2$  from both sides of the **equation:**

2. **Ctrl** + **L**. In the dialog that displays, enter the equation label for the previous result. With the equation label inserted, enter  $-(x-7)^2$ .

3. Repeat step 2 for  $(x - 1)^2$ .

Result:

$$
(x-7)2 + (x-1)2 = 4((x-1)2 + (x-4)2)
$$
  

$$
(x-7)2 + (x-1)2 = 4(x-1)2 + 4(x-4)2
$$

 $(1) - (x - 7)^2$ 

$$
(x-1)^2 = 4(x-1)^2 + 4(x-4)^2 - (x-7)^2
$$

 $(2) - (x - 1)^2$ 

$$
0=3(x-1)^{2}+4(x-4)^{2}-(x-7)^{2}
$$

We now need to use Maple's expand, factor, and solve commands to complete the problem:

4. Using Maple's expand command, we will expand the equation using equation labels to refer to the equation.

5. Enter **expand(**.

6. **Ctrl** + L and enter the value for the previous result.

- 7. Enter a closing parenthesis, ).
- 8. Repeat steps  $5 \rightarrow 7$  to factor and solve the problem.

Result:

 $expand(3)$ 

 $0 = 6x^2 - 24x + 18$ 

 $factor(4)$ 

 $0=6(x-1)(x-3)$ 

 $solve(5)$ 

 $1, 3$ 

## **Graphical Solution**

Now that we've seen several methods to solve this problem, lets check our answer by plotting the expression.

#### **We must manipulate the equation to become an expression before we can plot this problem.**

1. Copy the equation to a new document block region and press **Enter**

2. Right-click the output and select **Move to Left**. Notice the difference in the alignment of the equation when using context menus on output rather then input.

3. Right-click the output and select **Left-hand Side**.

4. Right-click the output and select **Expand**.

$$
(x-7)2 + (x-1)2 = 4((x-1)2 + (x-4)2)
$$
  

$$
(x-7)2 + (x-1)2 = 4(x-1)2 + 4(x-4)2
$$

move to left

$$
(x-7)^2 - 3(x-1)^2 - 4(x-4)^2 = 0
$$

left hand side

$$
(x-7)^2 - 3(x-1)^2 - 4(x-4)^2
$$

expand

$$
-6x^2 + 24x - 18
$$

Now that the equation has been manipulates into its simplest form, plot the result.

5. **Ctrl** + drag the output to a new document block.

6. Right-click the expression and select **Plots**  $\rightarrow$  **2-D Plot**.

J.

7. Right-click the plot and select **Axes** and then **Properties**. In the **Horizontal** tab of the **Axes Properties** dialog, de-select **Use data extents** and change the **Range min** and **Range max** to **0** and **5** respectively. Click the **Vertical** tab and de-select the **Use data extents**. Chang the **Range min** and **Range max** to **-5** and **10** respectively.

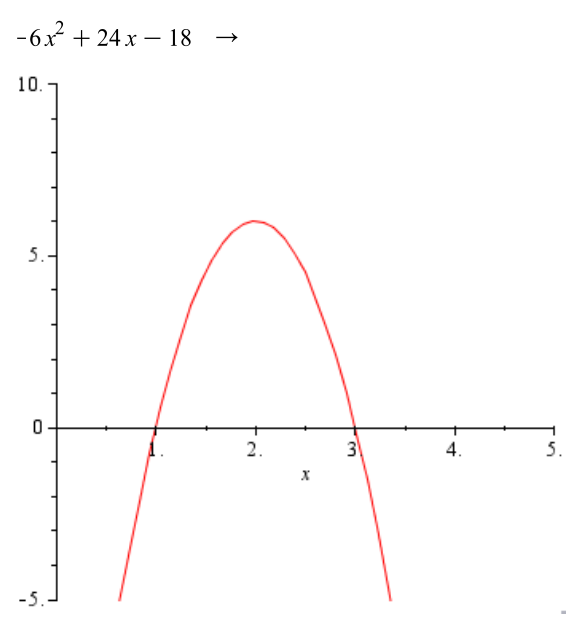

## **Example 3 - A Quadratic Trig Equation**

For the equation  $6\cos^2(x) - \cos(x) - 2 = 0$ , find all solutions in the interval  $\left[0,2\,\pi\right].$ 

## **Graphical Solution**

- 1. **Ctrl+**drag the equation to a blank document block and press the **Enter** key.
- 2. Right-click and select **Left-hand Side**.
- 3. Right-click and select **Plots**  $\rightarrow$  **Plot Builder**.
- 4. Modify the plot range appropriately. (Use 2\*Pi for the right endpoint.)

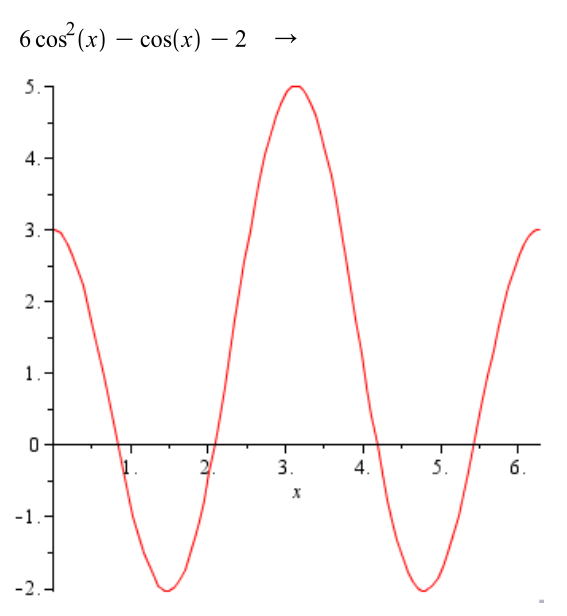

### **Solution by Task Template**

1. **Ctrl +** drag the equation to a blank document block region.

2. From the Format menu, select **Tasks** → **Browse**. Expand the **Algebra** folder and select **Solve Analytically in a Specified Interval**.

- 3. Click **Insert Minimal Content**.
- 4. Replace the current expression with the one in this example.
- 5. Notice Equation Labels are used to reference the result from the calculation.

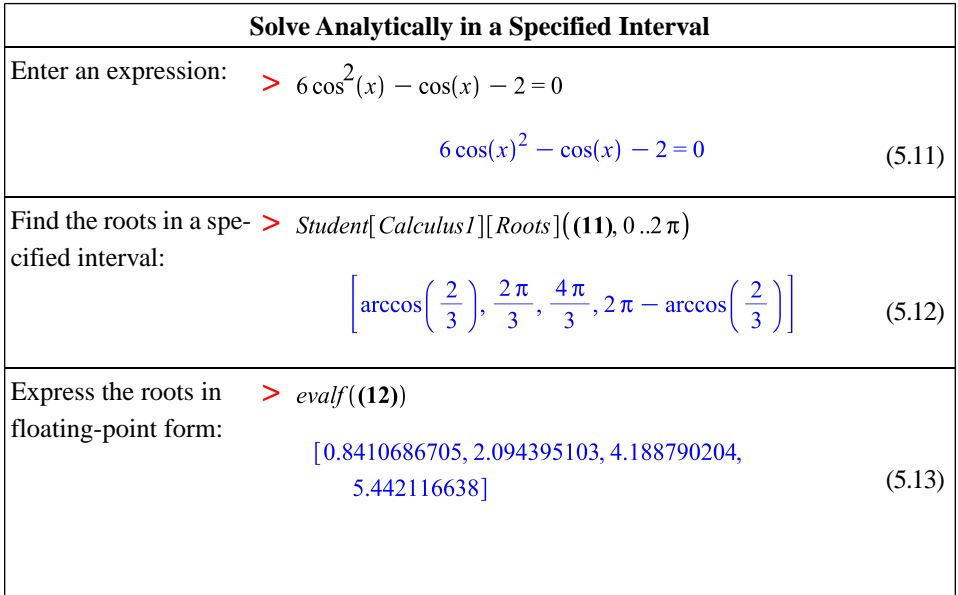

## **Analytic Solution**

- 1. **Ctrl**+drag the equation to a blank document block region.
- 2. Right-click and select **Left-hand Side**.
- 3. Ctrl+drag the output to a blank document block region.
- 4. Right-click and select **Factor**.
- 5. **Ctrl**+drag the first factor to a blank document block region.
- 6. Right-click and select **Solve**.
- 7. **Ctrl**+drag the first factor to a blank document block region.
- 8. Delete x from the expression.
- 9. **Ctrl**+drag the solution to replace the value of  $x$ .
- 10. Right-click and select **Evaluate and Display Inline**.
- 11. **Ctrl**+drag the second factor to a blank document block region.
- 12. Right-click and select **Solve**.

 $6\cos^2(x) - \cos(x) - 2 = 0$   $\xrightarrow{\text{left hand side}} 6\cos(x)^2 - \cos(x) - 2$  $6\cos(x)^2 - \cos(x) - 2$  factor  $(2\cos(x) + 1) (3\cos(x) - 2)$  $(2 \cos(x) + 1) \xrightarrow{\text{solve}} \left\{x = \frac{2}{3} \pi\right\}$  $\left(2\cos\left(\frac{2}{3}\pi\right)+1\right) = 0$  $(3 \cos(x) - 2) \xrightarrow{\text{solve}} \left\{x = \arccos\left(\frac{2}{3}\right)\right\}$  $\left(3\cos\left(\arccos\left(\frac{2}{3}\right)\right)-2\right)=0$ 

## **Example 4 - Inverse Functions**

If  $f(x) = x^2 + 1$ ,  $x \ge 0$ , find and graph the rule for  $f^{-1}(x)$ , and its functional inverse.

## **Implement the Definition Graphically**

The graph of the inverse function is the set of ordered pairs formed by interchanging the ordinates and abscissas.

- 1. In a blank document block, enter  $[f(x),x]$  and press **Enter**.
- 2. Right-click the output and select Plots  $\rightarrow$  Plot Builder.

3. In the Plot Builder : Select Plot Type dialog, ensure **2-D Parametric Plot** is selected in the Select Plot region

- 4. Adjust the domain for x to the interval [0, 1].
- 5. Select **Plot** to return the plot to the document.

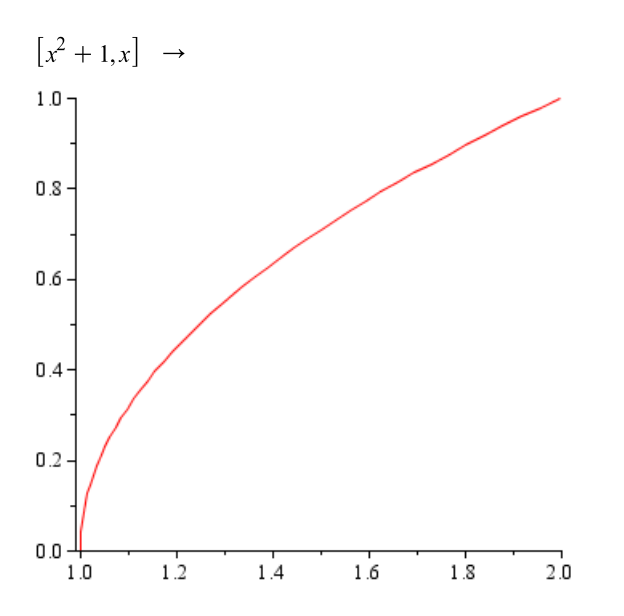

6. **Ctrl** + drag the expression for  $f(x)$  onto this graph. Notice that the axis ranges alter.

7. **Ctrl** + drag the expression for  $x$  onto this graph.

The resulting graph is the graph of  $f^{-1}(x)$ . Adjust the x and y axis ranges.

8. Right-click on the graph and select  $A \textbf{xes} \rightarrow$ **Properties**.

9. In the Axes Properties dialog, de-select **Use data extents** and change the range to

10. Click the **Vertical** tab and repeat step 10. Click **OK** to apply this setting and close the Axes Properties dialog.

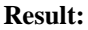

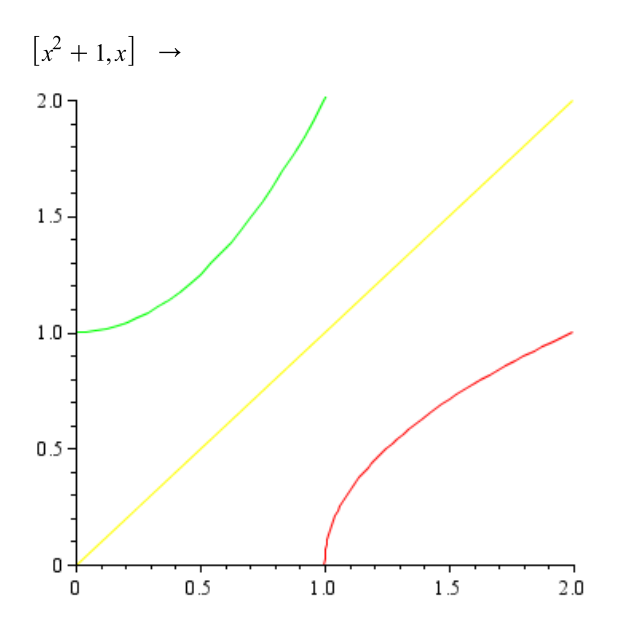

### **Solution by Tutor**

- 1. Load the Student Calculus 1 package via the Tools/Load Package menu.
- 2. To a blank document block,  $\mathbf{Ctrl} + \text{drag}$  the expression for the function  $f(x)$ .

3. Right-click and select **Tutors** → **Calculus - Single Variable** → **Function Inverse**. See Figure 5.3.

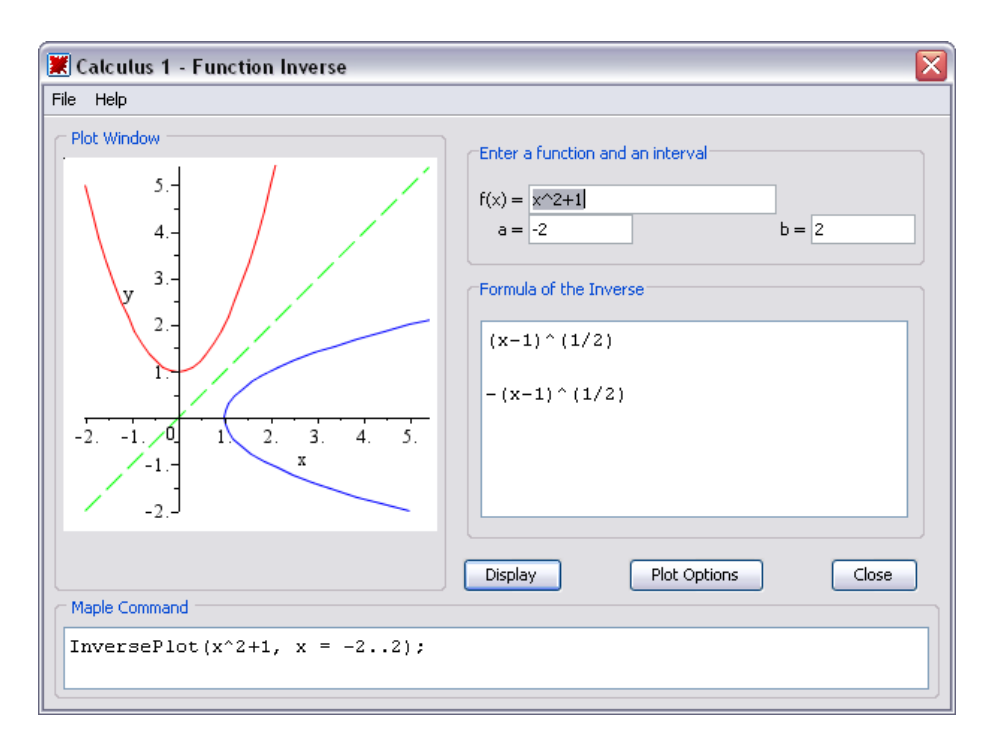

#### **Figure 5.3: Function Inverse**

- 4. Adjust the domain
- 5. From the Formula of the Inverse region, select the appropriate branch.

Loading Student:-Calculus1

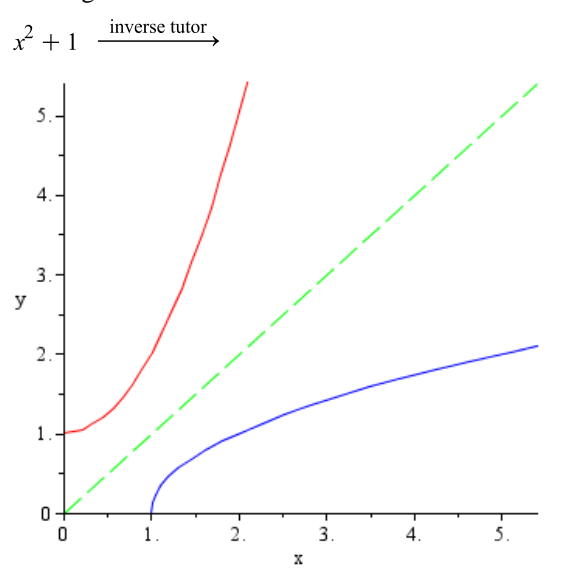

## **Example 5 - Methods of Integration - Trig Substitution**

Evaluate the integral  $\int \frac{1}{\sqrt{4-x^2}} dx$  by making the substitution  $x = 2 \sin(u)$ .

### **Immediate Evaluation of the Integral**

- 1. **Ctrl** + drag the integral to a blank document block region.
- 2. Right-click and select **Evaluate**.

**Result:**

$$
\int \frac{1}{\sqrt{4 - x^2}} dx = \arcsin\left(\frac{x}{2}\right)
$$

### **Solution by Integration Methods Tutor**

1. Load the Student Calculus 1 package by selecting **Tools** → **Load Package** → **Student Calculus 1**.

2. **Ctrl** + drag the integral to a blank document block region.

3. Right-click and select **Tutors** → **Calculus Single Variable** → **Integration Methods**.

4. Change the expression by selecting **Change** and entering  $u^2 = -1 + \frac{4}{x^2}$ . See Figure

5.4.

- 5. Apply the constant multiple rule.
- 6. Apply the revert rule.

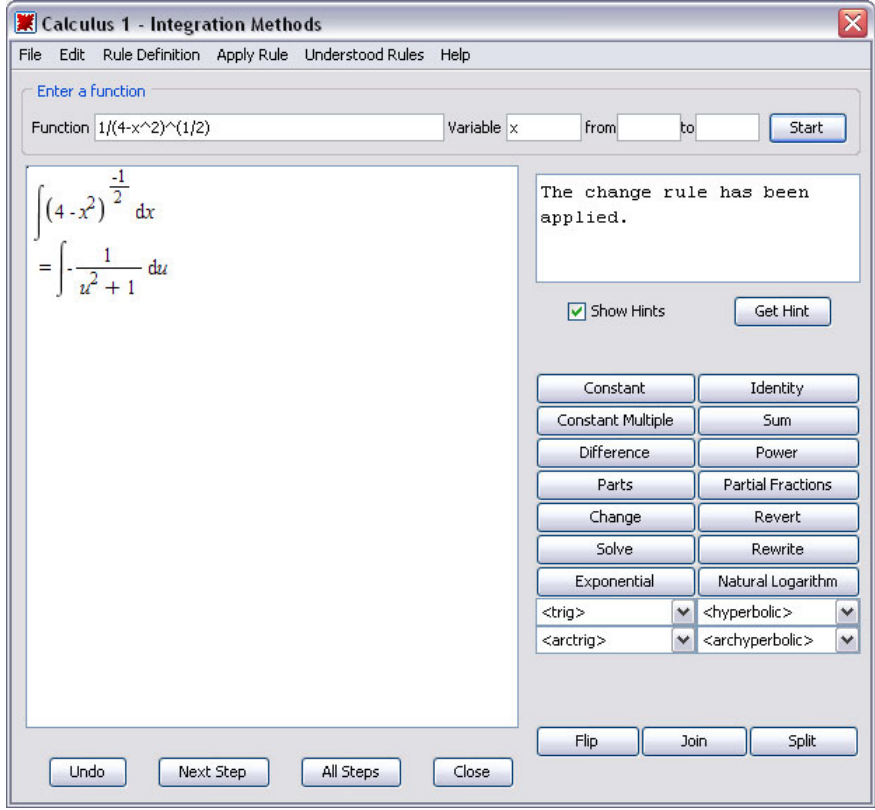

**Figure 5.4: Integration Methods Tutor**
- 5. Apply the constant multiple rule.
- 6. Apply the revert rule.
- 7. Close the tutor.

#### **Result:**

Loading Student:-Calculus1

$$
\frac{1}{\sqrt{4 - x^2}} \quad \xrightarrow{\text{integration methods tutor}} \quad \int \frac{1}{\sqrt{4 - x^2}} \, \mathrm{d}x = \arcsin\left(\frac{1}{2}x\right)
$$

#### **Solution by First Principles**

- 1. **Ctrl** + drag the integrand in a blank document block region.
- 2. Right-click and select **Evaluate at a point**. In the dialog that displays, enter  $x = \sin(u)$
- 3. Right-click and select **Simplify**  $\rightarrow$  **Symbolic**.
- 4. **Ctrl** + drag the result to a blank document block region and press **Enter**.

5. Referencing this result by its equation label, multiply by the derivative of  $sin(u)$  and press the **Enter** key.

- 6. Right-click and select **Constructions**  $\rightarrow$  **Integral**  $\rightarrow$  **u**.
- 7. **To revert the substitution:**
- 8. In a blank document block, place the equation  $x = sin(u)$  and press the **Enter** key.
- 9. Right-click and select **Solve**  $\rightarrow$  **Solve for a Variable**  $\rightarrow$  **u**.

#### **Result:**

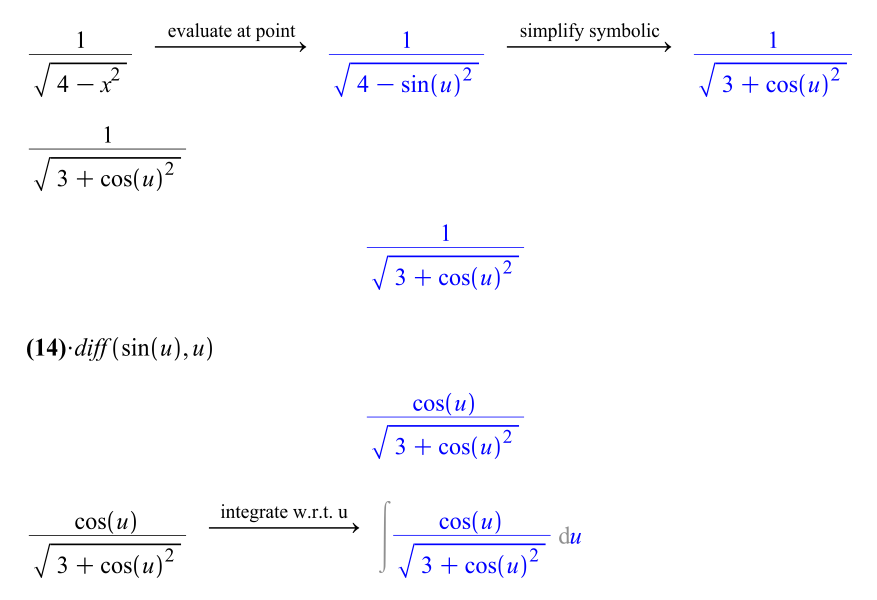

# **Example 6 - Initial Value Problem**

Solve the initial value problem

$$
y''(t) + 4y'(t) + 13y(t) = \cos(2t)
$$

 $y(0) = 2$ 

$$
y'(0) = -1
$$

On the same set of axes, obtain a graph of  $y(t)$  and  $y'(t)$ . Obtain a graph of the orbit this solution makes in the phase plane.

### **Solution by ODE Analyzer Assistant**

The ODE Analyzer Assistant lets you solve ODE's numerically or symbolically and displays a plot of the solution.

1. **Ctrl** + drag the ODE to a blank document block.

2. Right-click and select **Solve DE Interactively**. The ODE Analyzer Assistant displays with the ODE automatically inserted. See Figure 5.5.

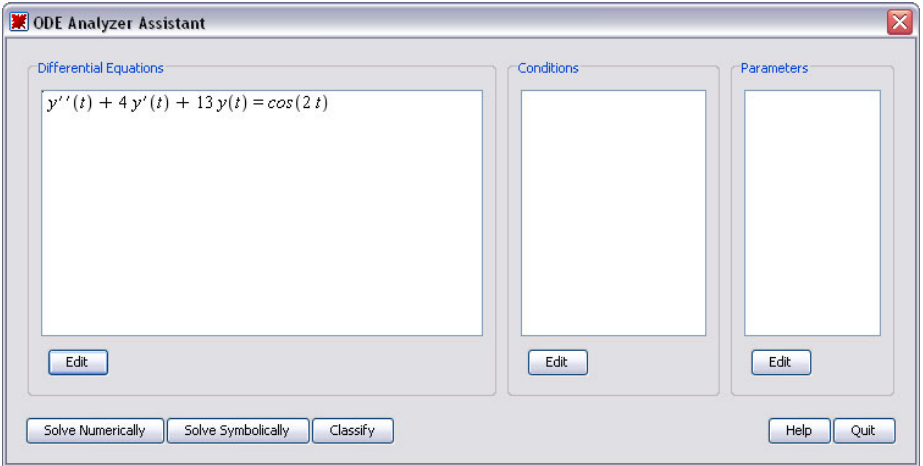

#### **Figure 5.5: ODE Analyzer Assistant**

**To insert the initial conditions:** 3. In the **Conditions** region, click **Edit**. The **Edit Conditions** dialog opens. 4. In the **Add Condition** region, with **y** selected in the drop-down menu, enter **0** in the text field to the right and then **2** in the second text region. Click **Add**. Your entry should match Figure 5.6.

5. To enter the initial condition for y', select **y'** from the drop-down menu. In the text field to the right, enter **0** and then 1 in the second text field. Click **Add**. Click **Done** to close this dialog and return to the main dialog.

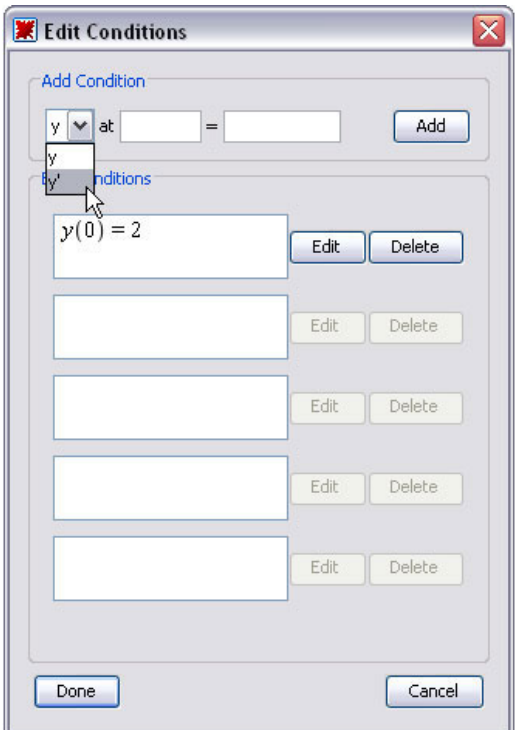

#### **Figure 5.6: Edit Conditions Dialog**

5. Click **Solve Numerically**.

**To solve the initial value problem:**

6. Click **Solve**.

**To plot the solution of the DE:**

7. Click **Plot**.

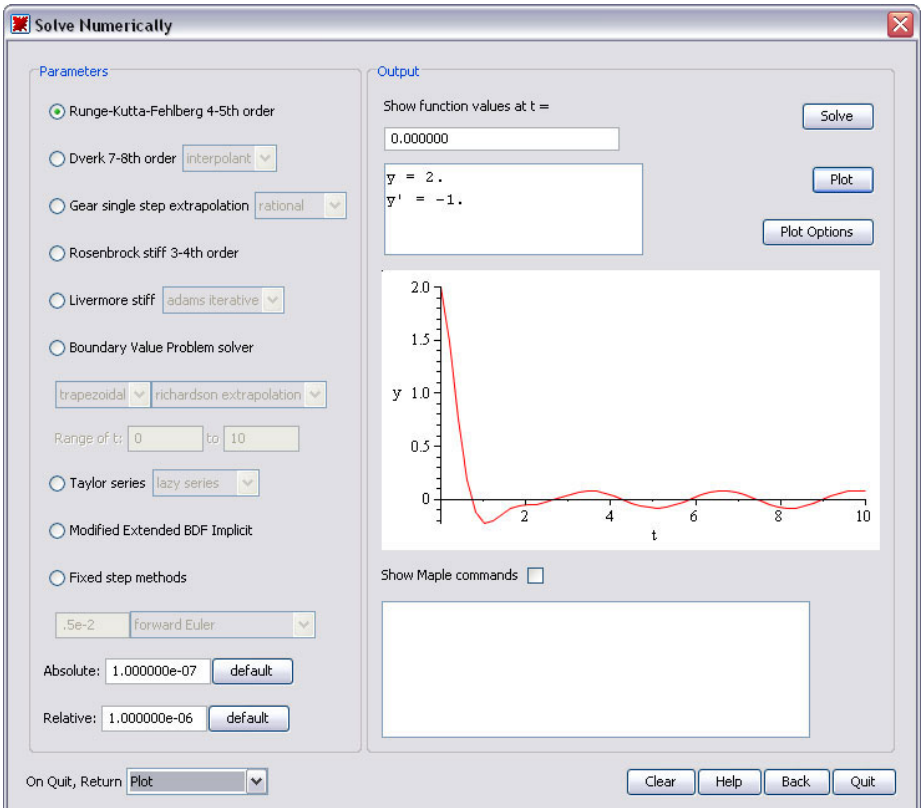

#### **Figure 5.7: Solve Numerically Dialog**

#### 8. **To change the plot options:**

Click the **Plot Options** button to modify the default graph.

9. Click **Quit** to close the ODE Analyzer and return a plot of the DE to the Maple document.

#### **Result:**

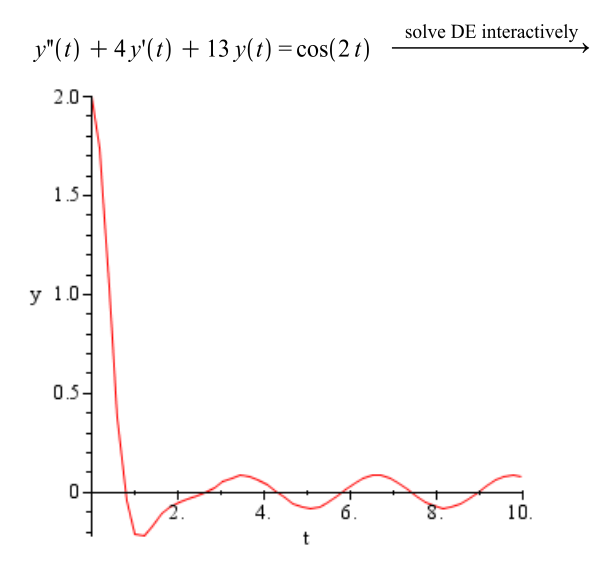

# **5.2 Calculus Examples**

Maple is a powerful application with many resources to guide you. The following examples provide you with scenarios to learn about using Maple resources and the Maple program.

When using Maple to solve a problem, consider the following process.

- 1. Formulate your problem.
- 2. Obtain Maple resources that allow you to solve it.

## **Problem**

#### **Scenario A:**

Your company is designing a bottle for its new spring water product. The bottle must contain 18 ounces of water and the height is fixed. The design includes an undulating curved surface. You know the amplitude and equation of the curve, but you must find the radius. You require the **Volume of Revolution**.

#### **Scenario B:**

You want to teach your students the concept of a **Volume of Revolution**. Specifically, you want to plot and compute the volume of a solid of revolution generated by rotating  $f(x)$ ,  $a \le x \le b$ , about an axis or a line parallel to an axis.

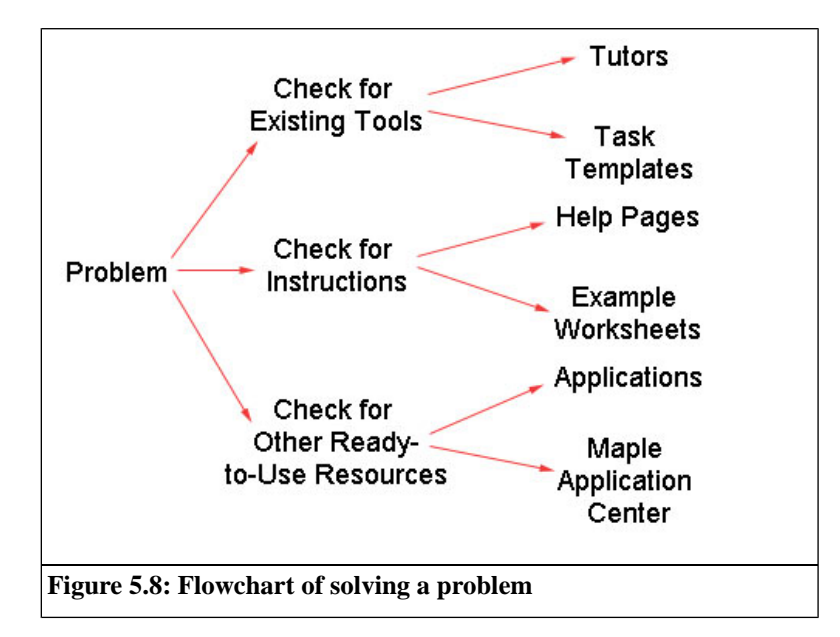

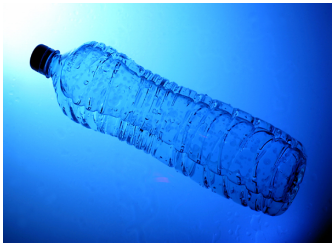

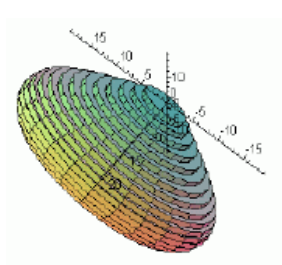

# **Check for Existing Tools:Tutor**

Begin by examining the **Tools** menu for a **Tutor** to a Volume of Revolution problem.

#### <span id="page-115-0"></span>**To access a Tutor for the Volume of Revolution:**

1. From the **Tools** menu, select **Tutors**, and then **Calculus-Single Variable**. Notice that a Volume of Revolution tutor exists.

2. Click the **Volume of Revolution** menu item. The document is populated with the following Maple command.

> Student [Calculus1] [VolumeOfRevolutionTutor]();

The **Volume of Revolution Tutor** is displayed. See Figure 5.9. Use this tutor to enter a function and an interval, view and manipulate the corresponding plot, and view the full Maple command associated with your entries and selections.

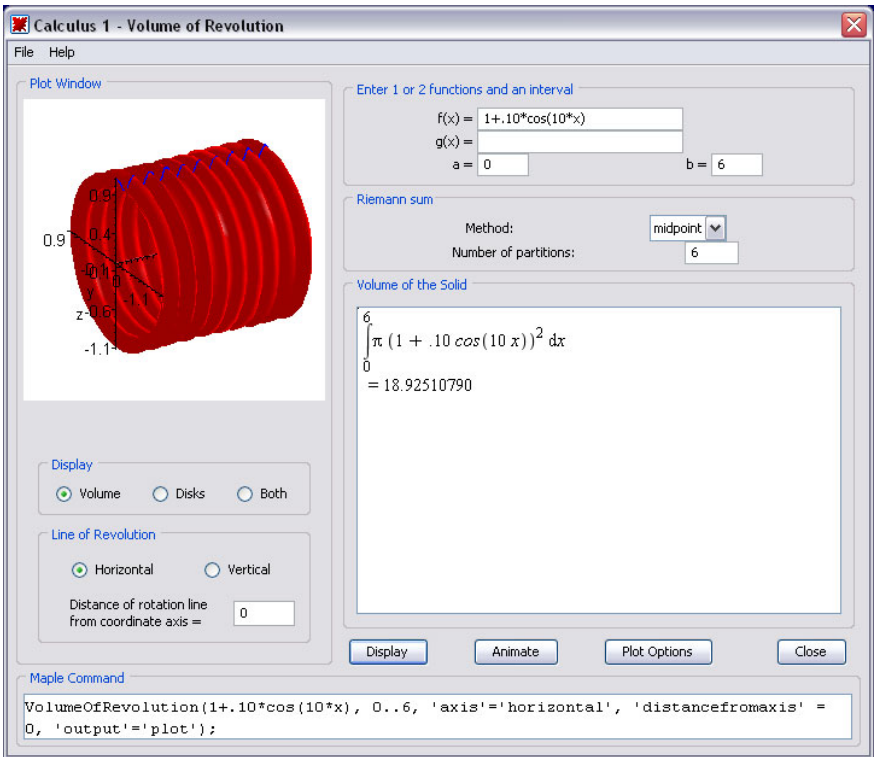

**Figure 5.9: Volume of Revolution Tutor**

After you **Close** the tutor, the plot is inserted into your worksheet.

## **Check for Existing Tools:Task Template**

1. From the **Tools** menu, select **Task**, and then **Browse**. The **Browse Tasks** dialog opens, displaying a list of tasks. The tasks are sorted by subject to help you quickly find the desired task.

2. Expand the **Calculus** folder.

3. From the displayed list, select **Volume of Revolution**. The **Volume of Revolution** task is displayed in the right pane of the **Browse Tasks** dialog.

4. Select the **Insert into New Worksheet** check box.

5. Click **Insert Default Content**. Before inserting a task, Maple checks whether the task variables have assigned values in your worksheet. If any task variable is assigned, the **Task Variables** dialog opens allowing you to modify the names. Maple uses the edited variable names for all variable instances in the inserted task. The content is inserted into your document. See Figure 5.10.

#### ▼ Volume of Revolution

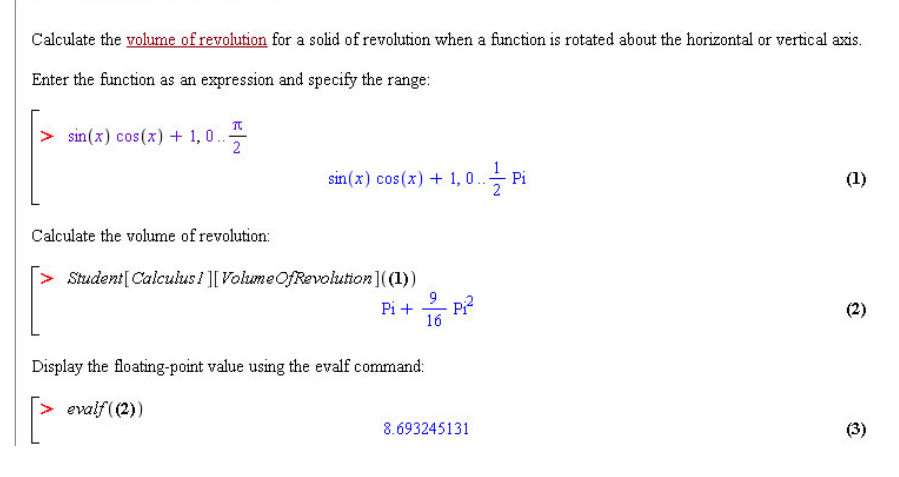

**Figure 5.10: Inserted Task Template**

<span id="page-117-0"></span>6. When a Task Template is inserted, parameters are marked as placeholders. To navigate between placeholders, press the **Tab** key. After updating any parameters, run the command by pressing **Enter**.

## **Check for Instructions: Help Page and Example Worksheet**

The help system provides command syntax information.

#### **To access a help page:**

1. From the **Help** menu, select **Maple Help**.

2. In the search field, enter **volume of revolution** and click **Search**. The search results include the command help page, the dictionary definition, and the associated tutor help page.

3. Review the calling sequence, parameters, and description in the **Student[Calculus1][Volume of Revolution]** help page.

4. Copy the examples into your worksheet: From the help system **Edit** menu, select **Copy Examples**.

5. Close the Help Navigator.

6. In your document, from the **Edit** menu, select **Paste**. The examples are pasted into your document.

7. Run the examples and examine results.

#### **To accesss an example worksheet:**

1. In the worksheet, enter ?**index/examples**. The **Example Worksheet Index** opens.

2. Expand the **Calculus** topic.

3. Click the **Calculus1IntApps** link. The **Calculus1: Applications of Integration** worksheet opens. See Figure 5.11.

4. Expand the **Volume of Revolution** topic.

5. Examine and run the examples.

#### **Calculus 1: Applications of Integration**

The Student[Calculus1] package contains four routines that can be used to both work with and visualize the concepts of function averages, arc lengths, and volumes and surfaces of revolution. This worksheet demonstrates this functionality.

For further information about any command in the Calculus1 package, see the corresponding help page. For a general overview, see Calculus1

#### **Getting Started**

While any command in the package can be referred to using the long form, for example, Student [Calculus1] [DerivativePlot], it is easier, and often clearer, to load the package, and then use the short form command names.

```
> restart
```
 $> with (Student[Calculus 1]):$ 

The following sections show how the routines work. In some cases, examples show to use these visualization routines in conjunction with the single-stepping Calculus1 routines.

Function Average

Volume of Revolution

Arc Length

Surface of Revolution

Main: Visualization Previous: Integration

**Figure 5.11: Example Worksheet**

## <span id="page-119-0"></span>**Check for Other Ready-To-Use Resources: Application Center**

The Maple Application Center contains free user-contributed applications related to mathematics, education, science, engineering, computer science, statistics and data analysis, finance, communications, graphics, and more.

#### **To access a free application for volume of revolution:**

1. Go to the Maplesoft Web site, http://www.maplesoft.com.

2. In the menu of the main Web page, click **User Community**, and then **Application Center**.

3. In the sidebar, click **Education PowerTools**.

4. Click the **Calculus II** link, and then the **CalculusII: Complete Set of Lessons** link.

5. From the **Options** area and click **Download Maple Worksheet**. See Figure 5.12.

- 6. Login in as a guest or Maplesoft Member.
- 7. Download the **.zip** file.
- 8. Extract the **L2-volumeRevolution.mws** file.
- 9. Run the worksheet and examine the results.

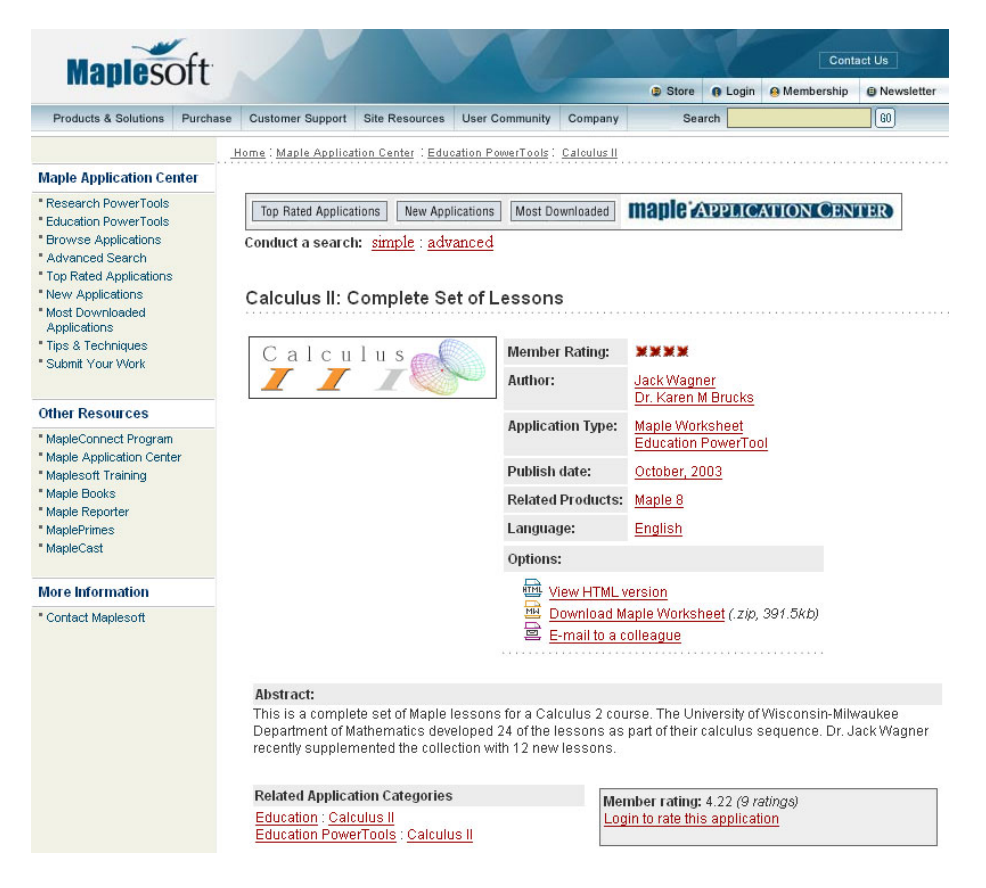

**Figure 5.12: Maple Application Center: PowerTools**

# **6 Available Resources**

Your work with Maple is supported by numerous resources.

In this chapter:

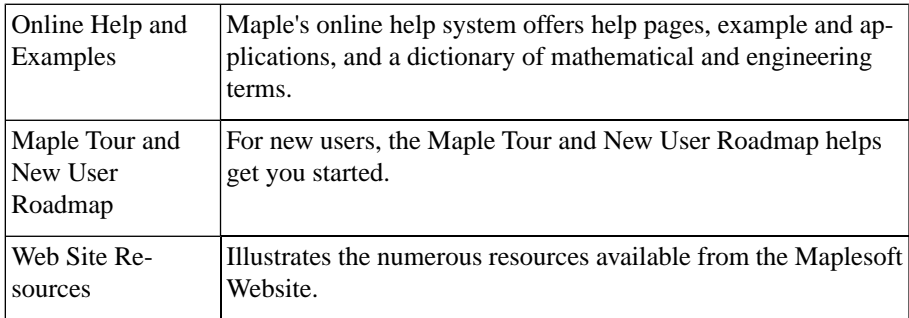

# **6.1 Online Help and Examples**

# <span id="page-123-3"></span>**Help Pages**

The online help system helps you find information about a specific topic, command, package, or feature. You can access help three ways.

- From the **Help** menu, select **Maple Help**.
- <span id="page-123-0"></span>• In the toolbar, click the Help icon  $\mathbb{Q}$ .
- <span id="page-123-2"></span>• In the document or worksheet, enter **?topicname**. For example, enter **?LinearAlgebra** and then press **Enter**.

# **Dictionary**

More than 5000 mathematical and engineering terms with over 300 figures and plots.

- 1. From the **Help** menu, select **Maple Help**.
- <span id="page-123-1"></span>2. In **Resources** drop-down list, select **Definition**.
- 3. Enter search word or expand alphabetical listing.

# **Applications and Example Worksheets**

#### **Applications**

Sample applications demonstrate how Maple can be used to find and document a solution to a specific problem. Some applications allow for input or contain animations that you can run; however, their primary use is for demonstrations. Topics include DC Motor Control Design, Digital Filter Design, Frequency Domain System Identification, Harmonic Oscillator, Mathematical Model to Simulation Code, Mobile Robot Modeling and Simulation, and Black-Scholes Model.

#### **Examples**

Sample examples are executable documents covering topics that demonstrate syntax or invoke a user interface to make complex problems easy to solve and visualize. You can copy and modify the examples as needed. Topics include Algebra, Calculus, Connectivity, Discrete Mathematics, General Numerics and Symbolics, and Integral Transforms.

• From the **Help** menu, select **Manuals, Dictionary, and more**, and then **Applications and Examples**.

# **6.2 Maple Tour and New User Roadmap**

# **Maple Tour**

The **Maple Tour** consists of interactive sessions on several of the following topics: Ten Minute Tour, Numeric and Symbolic Computations, Matrix Computations, Differential Equations, Statistics, Programming and Code Generation, Units and Tolerances, and Education Assessment, Maple T.A.

• From the **Help** menu, select **Take a Tour of Maple.**

# **New User Roadmap**

Find the most efficient path to solving a problem immediately or learning principles and reviewing major features.

• From the **Help** menu, select **Manuals, Dictionary, and more**, and then **New User Roadmap**.

# **6.3 Web Site Resources**

## <span id="page-125-2"></span>**Welcome Center**

A Maple Web site offering all of Maplesoft's key user resources in one central location. In the Welcome Center you can view sample applications, participate in user forums, access exclusive premium content, and listen to Podcasts. In addition, you will have access to our support services, be able to view training videos, download user manuals, and much more.

#### 1. Go to **http://www.maplesoft.com**.

<span id="page-125-0"></span>2. In the menu of the main Web page, click **Site Resources** and then **Welcome Center**.

## **Student Help Center**

The Student Help Center offers a Maple Student Forum, Online Math Oracles, Training Videos, and a Math Homework Resource Guide.

#### 1. Go to **http://www.maplesoft.com**.

<span id="page-125-1"></span>2. In the menu of the main Web page, click **Site Resources** and then **Student Help Center**.

## **Teacher Resource Center**

The Teacher Resource Center is designed to ensure you get the most out of your Maple teaching experience. It provides sample applications, course material, training videos, white papers, eBooks, Podcasts, and tips.

#### 1. Go to **http://www.maplesoft.com**.

2. In the menu of the main Web page, click **Site Resources** and then **Teacher Resource Center**.

# <span id="page-126-0"></span>**Application Center**

Maple Web site resource for free applications related to mathematics, education, science, engineering, computer science, statistics and data analysis, finance, communications, graphics. Many applications are available in translation (French, Spanish, and German).

1. Go to **http://www.maplesoft.com**.

<span id="page-126-1"></span>2. In the menu of the main Web page, click **User Community** and then **Application Center**.

## **PowerTools**

A Maple Web site resource for free complete course curricula and add-on Maple packages and courses, developed by experts in their fields to help users configure Maple for research in specific application areas.

1. Go to **http://www.maplesoft.com**.

2. In the menu of the main Web page, click **User Community** and then **Application Center**.

<span id="page-126-2"></span>3. In the sidebar of the Web page, click **Research PowerTools** or **Education PowerTools**.

# **Training**

Maplesoft offers a comprehensive set of complementary training materials. From complete training videos to recorded training seminars to downloadable documentation, you have many options to get up to speed with Maplesoft products. In addition, whether you are an expert or someone who is considering a new license purchase, we can provide a custom training session that is right for you and/or your organization.

#### 1. Go to **http://www.maplesoft.com**.

2. In the menu of the main Web page, click **Site Resources** and then **Training**.

# <span id="page-127-0"></span>**MaplePrimes**

A Web community dedicated to sharing experiences, techniques, and opinions about Maple and related products, as well as general interest topics in math and computing.

1. Go to **http://www.maplesoft.com**.

<span id="page-127-1"></span>2. In the menu of the main Web page, click **User Community** and then **MaplePrimes**.

# **Technical Support**

A Maple Web site and resources for FAQs, downloads and service packs, links to discussion groups, and request technical support form.

1. Go to **http://www.maplesoft.com**.

2. In the menu of the main Web page, click **Customer Support** and then **Support & Customer Service**.

# **Index**

## **Symbols**

2-D Math entering, [4](#page-19-0)  $\gamma$ help topic, [108](#page-123-0)

# **A**

Application Center, [111](#page-126-0) applications description, [108](#page-123-1) Assistants Back-Solver, [28](#page-43-0) Curve Fitting, [29](#page-44-0) Data Analysis, [29](#page-44-1) Import Data, [29](#page-44-2) Installer Builder, [29](#page-44-3) Library Browser, [29](#page-44-4) Maplet Builder, [29](#page-44-5) ODE Analyzer, [29](#page-44-6) Optimization, [29](#page-44-7) overview, [20](#page-35-0) Plot Builder, [29](#page-44-8) Scientific Constants , [29](#page-44-9) Special Functions, [30](#page-45-0) Tools menu, [20](#page-35-1) Units Calculator, [30](#page-45-1)

## **B**

Back-Solver Assistant, [28](#page-43-0)

## **C**

Classic Worksheet Interface, [ix](#page-8-0) Clickable Math, [72](#page-87-0), [100](#page-115-0), [102](#page-117-0), [104](#page-119-0) Code Generation package description, [62](#page-77-0) command completion, [7](#page-22-0), [46](#page-61-0) Command-line Interface, [ix](#page-8-1) commands entering, [44](#page-59-0) help, [50](#page-65-0) top, [61](#page-76-0) computation commands Student, [31](#page-46-0) context menus overview, [32](#page-47-0) using, [32](#page-47-0) copy examples, [68](#page-83-0) copy expressions, [12](#page-27-0) Curve Fitting Assistant, [29](#page-44-0)

## **D**

Data Analysis Assistant, [29](#page-44-1) dictionary, [108](#page-123-2) document blocks, [51](#page-66-0) viewing Maple code, [51](#page-66-1) Document Mode, [x](#page-9-0) Document mode, [53](#page-68-0) viewing Maple code, [51](#page-66-1) documents running, [57](#page-72-0)

## **E**

Edit menu in help system, [68](#page-83-1) equation labels formatting, [49](#page-64-0) inserting, [48](#page-63-0) overview, [47](#page-62-0)

example worksheets copy, [68](#page-83-2) expressions right-click, [34](#page-49-0)

## **F**

Favorites palette, [37](#page-52-0) format labels, [49](#page-64-1)

### **G**

Graphing Calculator, [x](#page-9-1)

#### **H**

Handwriting palette, [37](#page-52-1) Help Navigator Using, [67](#page-82-0) help system accessing, [66](#page-81-0) description, [108](#page-123-3) dictionary, [67](#page-82-1) Edit menu, [68](#page-83-1) Help Navigator, [66](#page-81-1) manuals, [67](#page-82-2) search, [67](#page-82-3) table of contents, [67](#page-82-4) tasks, [67](#page-82-1) topic search, [67](#page-82-5) tutorials, [67](#page-82-1) View menu, [68](#page-83-3)

## **I**

icons

open as example worksheet, [68](#page-83-4) Import Data Assistant, [29](#page-44-2) Installer Builder Assistant, [29](#page-44-3) interactive commands

Student, [32](#page-47-1)

### **K**

keyboard keys Command Completion, [xiii](#page-12-0) Context Menu, [xiii](#page-12-1) Copy and Drag, [xiv](#page-13-0) keystrokes, [7](#page-22-1)

## **L**

Library Browser description, [29](#page-44-4) Linear Algebra package description, [62](#page-77-1)

#### **M**

Macintosh command complete, [7](#page-22-2), [47](#page-62-1) context menus, [33](#page-48-0) Maple library, [44](#page-59-1) Maple Toolbar, [57](#page-72-1) MaplePrimes, [112](#page-127-0) Maplet Builder description, [29](#page-44-5) markers displaying, [51](#page-66-2) math dictionary description, [108](#page-123-2) help system, [67](#page-82-1) Math Mode, [xi](#page-10-0) Math mode, [55](#page-70-0)

### **O**

ODE Analyzer Assistant, [29](#page-44-6) Optimization Assistant image, [20](#page-35-2)

package description, [62](#page-77-2) Optimization Assistant, [29](#page-44-7) Options dialog, [57](#page-72-2)

## **P**

packages accessing commands, [45](#page-60-0) definition, [44](#page-59-2) help, [50](#page-65-0) top, [62](#page-77-3) palettes categories, [41](#page-56-0) favorites, [37](#page-52-0) managing, [38](#page-53-0) overview, [8](#page-23-0), [37](#page-52-2) symbol recognition, [37](#page-52-3) paste examples, [69](#page-84-0) Physics pacakge description, [62](#page-77-4) plot options, [27](#page-42-0) Plot Builder 2-D plot options, [27](#page-42-0) description, [29](#page-44-8) overview, [21](#page-36-0) point-and-click, [19](#page-34-0) Powertools, [111](#page-126-1)

## **R**

RealDomain package description, [62](#page-77-5) resources in help system, [67](#page-82-6) right-click expressions, [34](#page-49-1)

running documents, [57](#page-72-0) worksheets, [57](#page-72-3)

## **S**

saving a Maple Document, [18](#page-33-0) Scientific Constants Assistant, [29](#page-44-9) ScientificConstants package description, [62](#page-77-6) ScientificErrorAnalysis package description, [63](#page-78-0) search help system, [67](#page-82-7) selection execute, [57](#page-72-4) Special Functions Assistant, [30](#page-45-0) Standard Document Interface, [ix](#page-8-2) starting, [3](#page-18-0) Standard Worksheet Interface, [ix](#page-8-2) **Statistics** package description, [63](#page-78-1) Student package, [31](#page-46-1) package description, [63](#page-78-2) Student Help Center, [110](#page-125-0) symbol completion, [7](#page-22-0)

## **T**

Tab icon, [58](#page-73-0) table of contents help system, [67](#page-82-8) task template, [34](#page-49-2) Teacher Resource Center, [110](#page-125-1) Technical Support access, [112](#page-127-1) Text Mode, [xi](#page-10-0)

Text mode, [55](#page-70-0) Tools menu assistants, [20](#page-35-1) topic search, [67](#page-82-5) tutorials help system, [67](#page-82-2) tutors accessing, [31](#page-46-2) using, [30](#page-45-2)

## **U**

**Units** package description, [63](#page-78-3) Units Calculator Assistant, [30](#page-45-1) UNIX command complete, [7](#page-22-3), [47](#page-62-2) context menus, [32](#page-47-0)

### **V**

VectorCalculus package description, [64](#page-79-0) View menu in help system, [68](#page-83-3) markers, [52](#page-67-0) visualization commands Student, [31](#page-46-3)

## **W**

Web site Application Center, [111](#page-126-0) MaplePrimes, [112](#page-127-0) Powertools, [111](#page-126-1) Student Help Center, [110](#page-125-0) Teacher Resource Center, [110](#page-125-1) Technical Support, [112](#page-127-1) Training, [111](#page-126-2)

Welcome Center, [110](#page-125-2) Welcome Center, [110](#page-125-2) Windows command complete, [7](#page-22-4), [47](#page-62-3) context menus, [32](#page-47-0) Worksheet Environment, [2](#page-17-0) Worksheet Mode, [xi](#page-10-1) Worksheet mode, [53](#page-68-0) worksheets running, [57](#page-72-0)